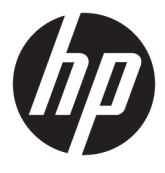

# מדריך למשתמש

© Copyright 2017, 2018 HP Development Company, L.P.

Bluetooth הוא סימן מסחרי של בעליו וחברת .HP inc משתמשת בו ןויישבר . Intel, Celeron, Pentium , ו-Thunderbolt הם םימנסי םייסחרמ של Intel Corporation בארה"ב ובמדינות אחרות. Microsoft ו-Windows הם םימנסי םייסחרמ או םימנסי םייסחרמ םימרשו של Corporation Microsoft בארצות הברית ו/או במדינות אחרות.

המידע הנכלל במסמך זה נתון לשינויים ללא הודעה מוקדמת. האחריות הבלעדית למוצרים ולשירותים של HP מפורטת במפורש בכתב האחריות הנלווה למוצרים ולשירותים אלו. אין להבין מתוך הכתוב לעיל כי תחול על המוצר אחריות נוספת כלשהי. חברת HP לא תישא באחריות לשגיאות טכניות או לשגיאות עריכה או להשמטות הכלולות במסמך זה.

מהדורה שניה: מרץ 2018

מהדורה ראשונה: יוני 2017

מק"ט מסמך: 926689-BB2

#### **דעההו תודאו צרהמו**

מדריך זה מתאר מאפיינים הנפוצים ברוב המוצרים. ייתכן שמאפיינים מסוימים לא יהיו זמינים במחשב שברשותך.

לא כל המאפיינים זמינים בכל המהדורות או הגרסאות של Windows. במערכות שונות, ייתכן שיידרשו רכיבי הומרה, מנהלי התקן, תוכנה או עדכוני BIOS משודוגים ו/או שנרכשו בנפרד כדי לנצל במלואן את תכולוהי של Windows. כתמער ההפעלה Windows 10 מתעדכנת באופן אוטומטי. מאפיין העדכון מופעל תמיד. עם הזמן, עלולים לחול חיובי ספק שירותי אינטרנט בגין עדכונים. עבור אל .<http://www.microsoft.com> לקבלת פרטים

לקבלת גישה למדריכים למשתמש העדכניים ביותר של המוצר שברשותך, היכנס לכתובת ופעל בהתאם,<http://www.hp.com/support> להוראות כדי למצוא את המוצר שלך. לאחר מכן, בחר **םכיירמד למשתמש**.

#### **יתנא מושיש תכנובתו**

על-ידי התקנה, העתקה, הורדה, או כל צורה אחרת של שימוש במוצר תוכנה כלשהו המותקן מראש במחשב זה, הנך מסכים להתקשר בתנאים של הסכם רישיון למשתמש הקצה (EULA) של HP. אם אינך מקבל את התנאים של הסכם רישיון זה, הפתרון היחיד הוא להחזיר את המוצר כולו בלי שנעשה בו שימוש (חומרה ותוכנה) תוך 14 יום, על מנת לקבל החזר בהתאם למדיניות ההחזרים של המשווק.

לקבלת מידע נוסף או לדרישה של החזר כספי מלא בגין המחשב, פנה למשווק.

#### **דעתהו האזהר בנושא תחויבט**

<u>ו באזהרה!</u> כדי להפחית את הסיכון לפגיעות הקשורות לחום או להתחממות יתר של המחשב, אל תניח את המחשב ישירות על <u>A</u> הוגליים שלך ואל תחסום את פתחי האוורור של המחשב. יש להשתמש במחשב רק על-גבי משטח קשיח וישר. הימנע מחסימת פתחי האוורור כתוצאה מהצבת משטח קשיח, כגון מדפסת אופציונלית סמוכה, או עצמים רכים, כגון כריות, שטיחים או בגדים, בסמוך לפתחי האוורור. כמו כן, אל תאפשר למתאם ה-AC לבוא במגע עם העור או עם עצמים רכים, כגון כריות, שטיחים או בגדים, במהלך ההפעלה. המחשב ומתאם AC עומדים במגבלות הטמפרטורה למשטחים הבאים במגע עם המשתמש, כפי שהוגדרו בתקן הבטיחות הבינלאומי לציוד בתחום טכנולוגיית המידע (IEC 60950).

 $\mathsf{i}\mathsf{v}$ 

### **תרהגד הרתצו של דהמעב ) םיצרבמו םינבחר דבלב (**

יש <mark>חשוב: התצורה של מוצרים נבחרים כוללת מעבד מסדרת א×N35xx/N37 ו או מסדרת /kntel® Pentium® N35xx/N37 ו *מ*שוב: התצורה של מוצרים נבחרים כוללת מעבד מסדרת</mark> xx31N/xx30N/xx29N כתמערו הפעלה של RWindows. **אם בשלמח שלך שי הרתצו כזו, לא תשנה את תרהגד הרהתצו של דהמעב ב-H[HmsFonƬJ מ4- או 2 םידמעב דלמעב דאח .** אם תעשה אתז , בשהמח שלך אל בצעי הפעלה דשמח . ההיי ךיעל לבצע איפוס להגדרות היצרן כדי לשחזר את ההגדרות המקוריות.

vi

## תוכן העניינים

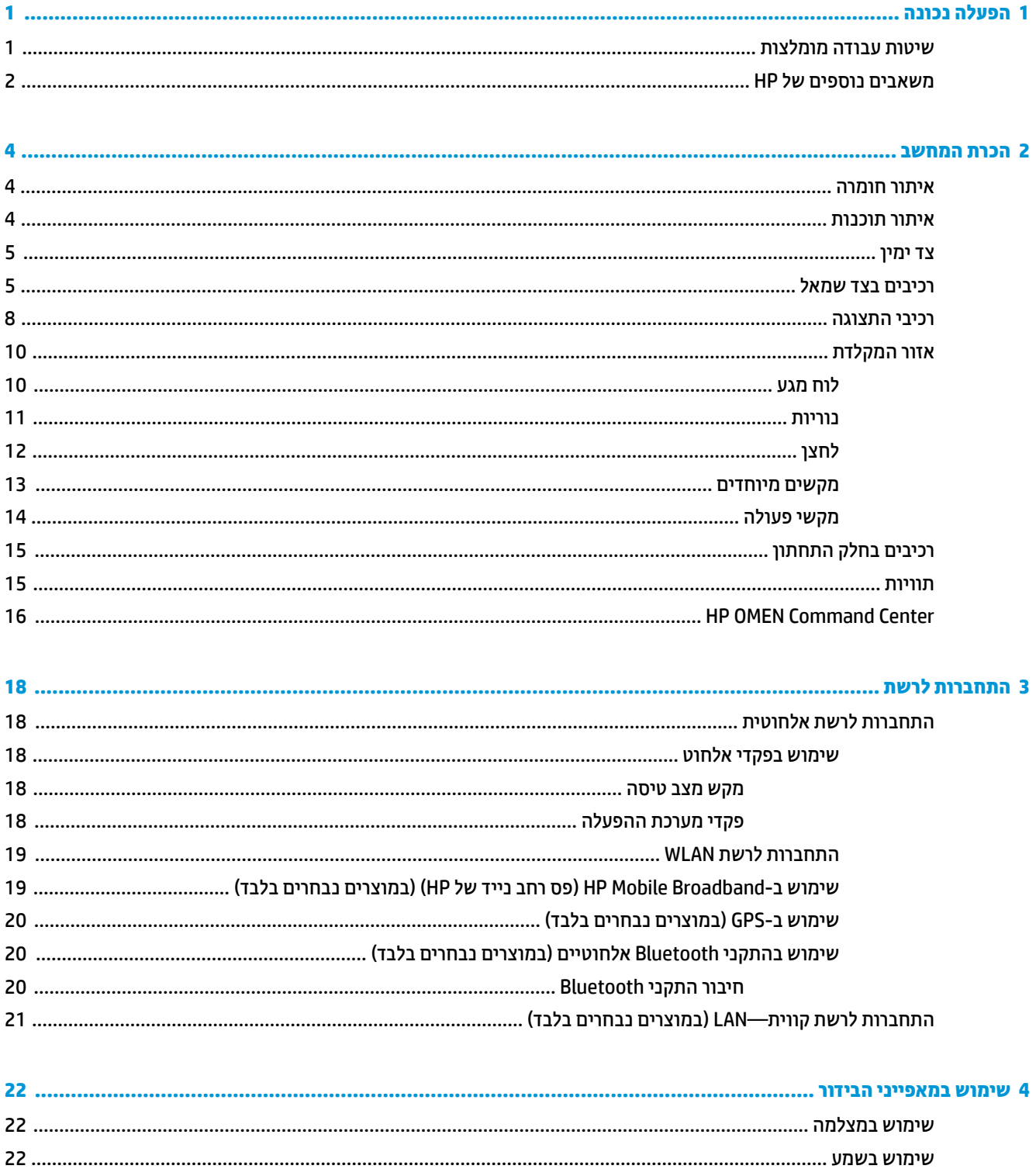

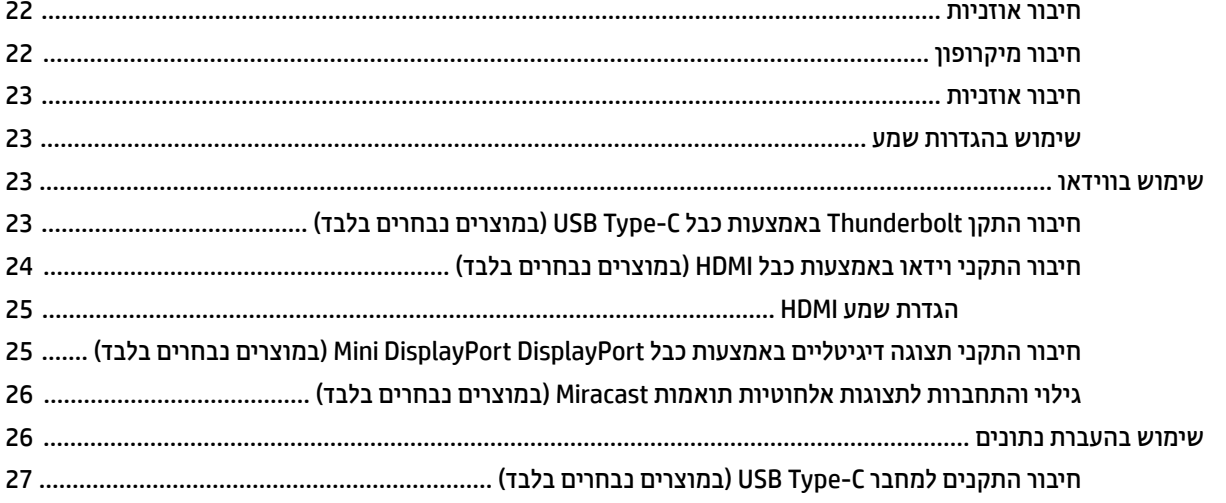

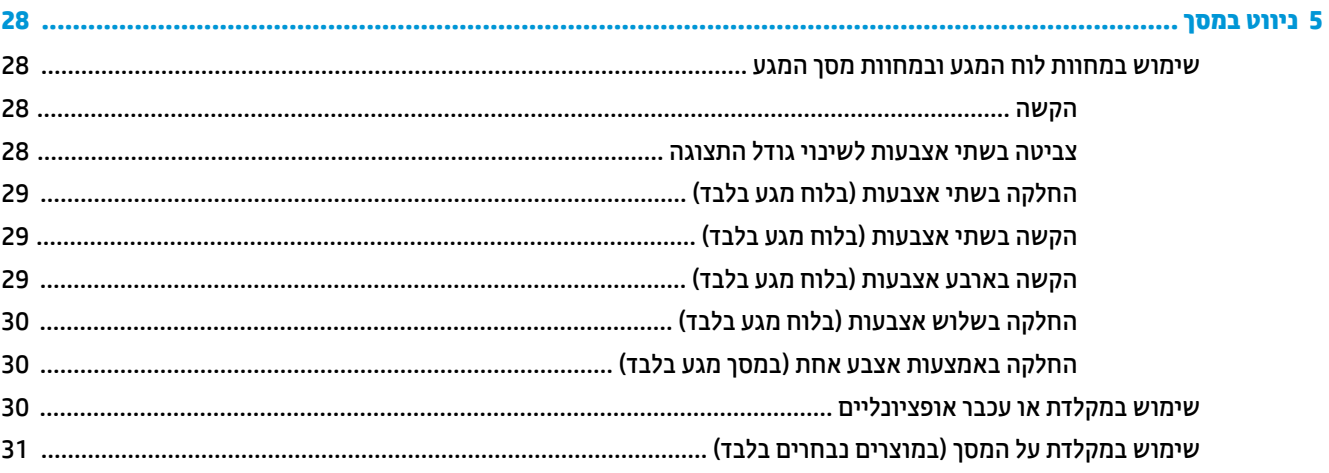

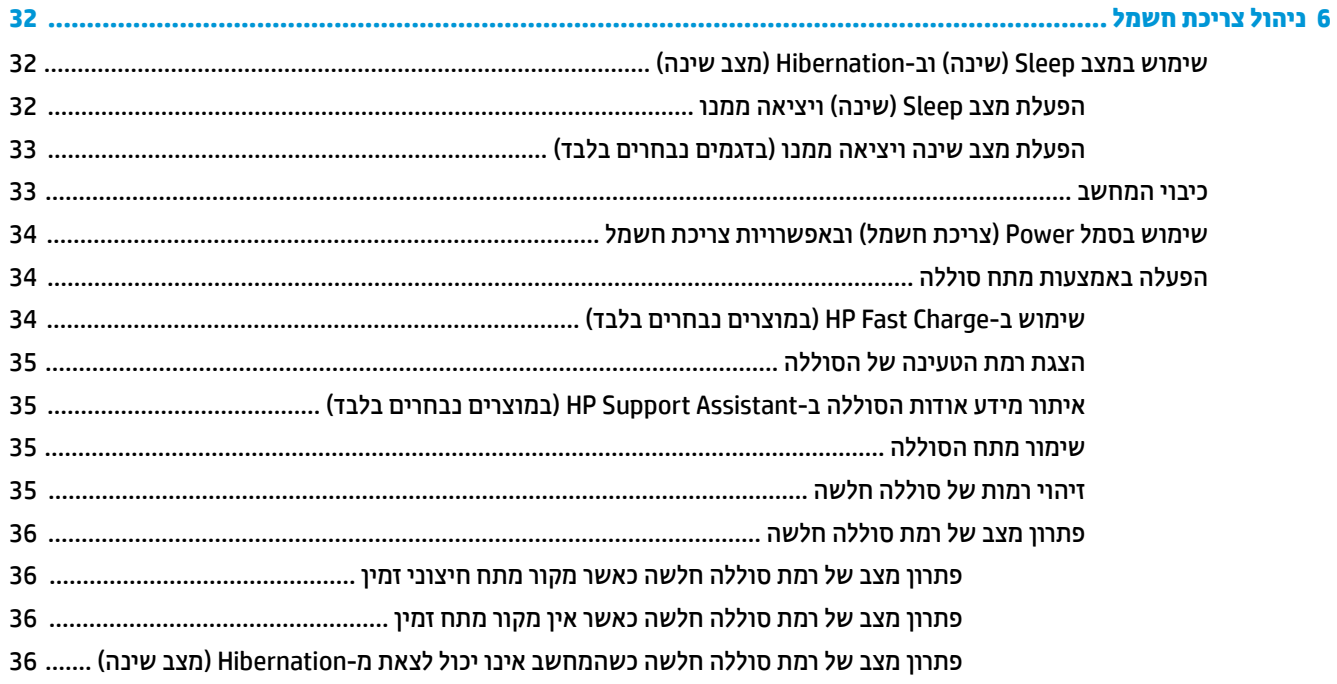

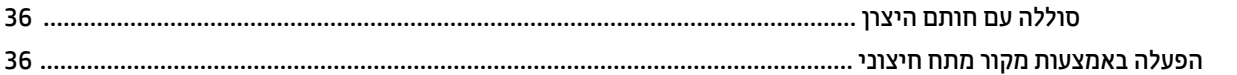

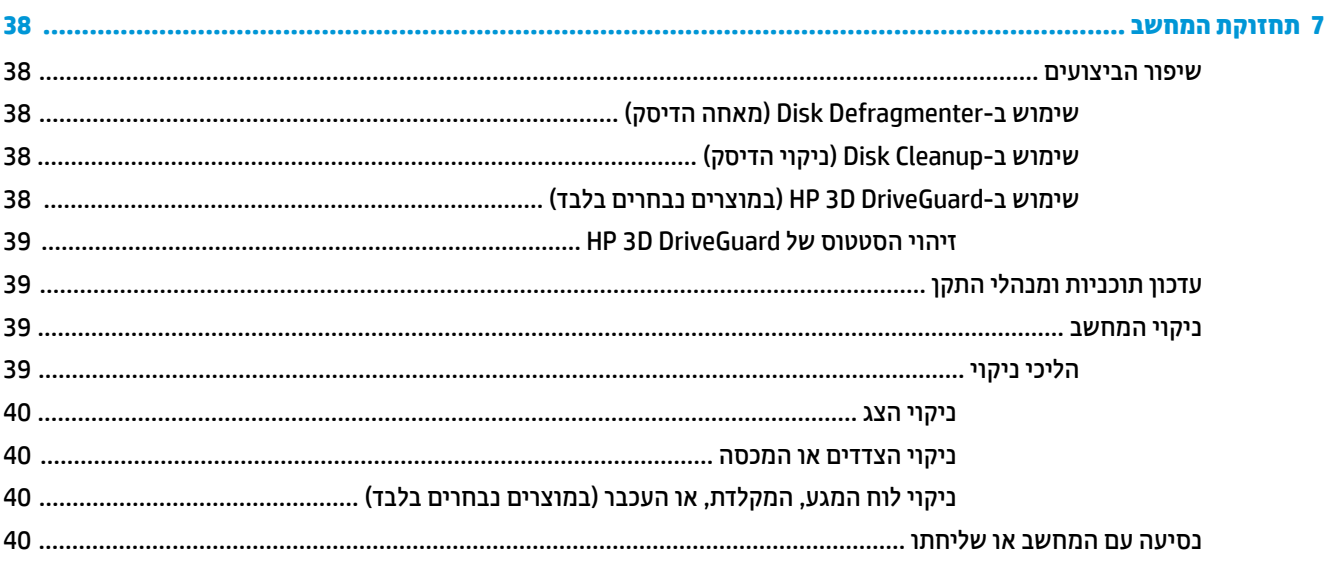

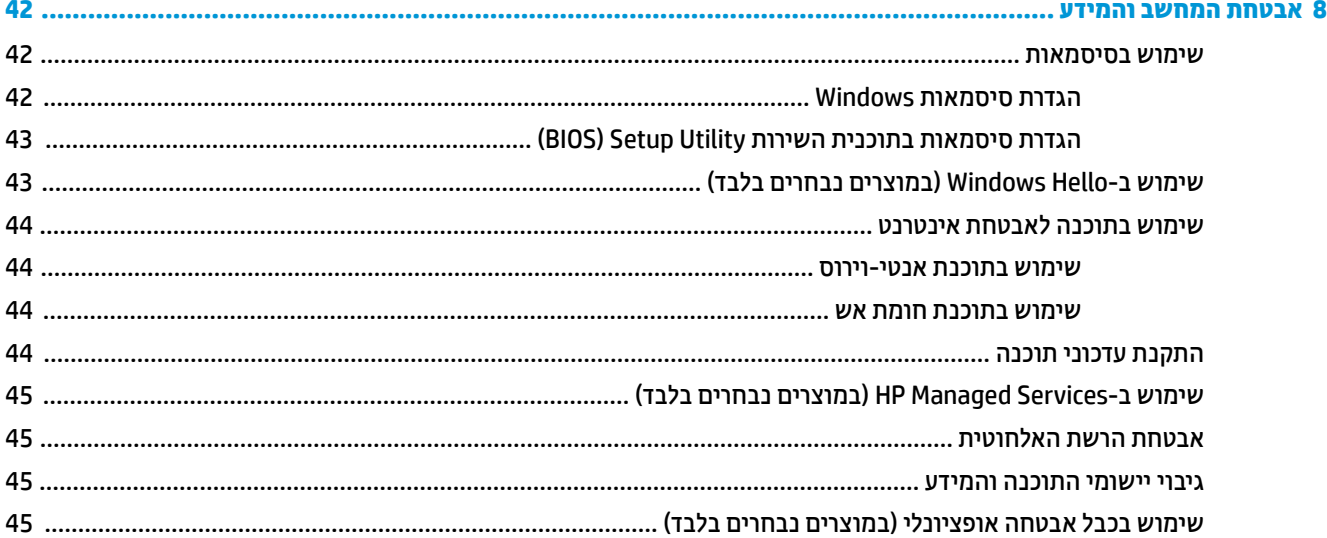

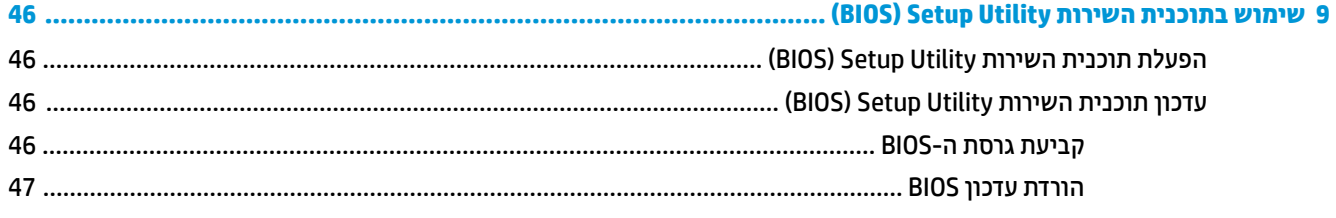

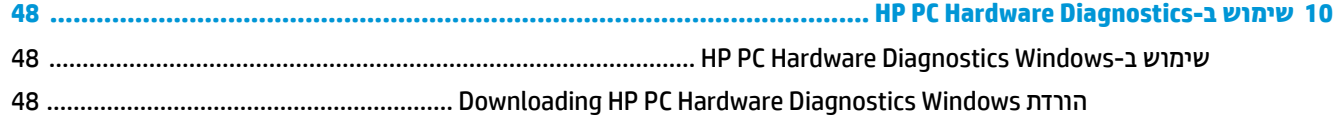

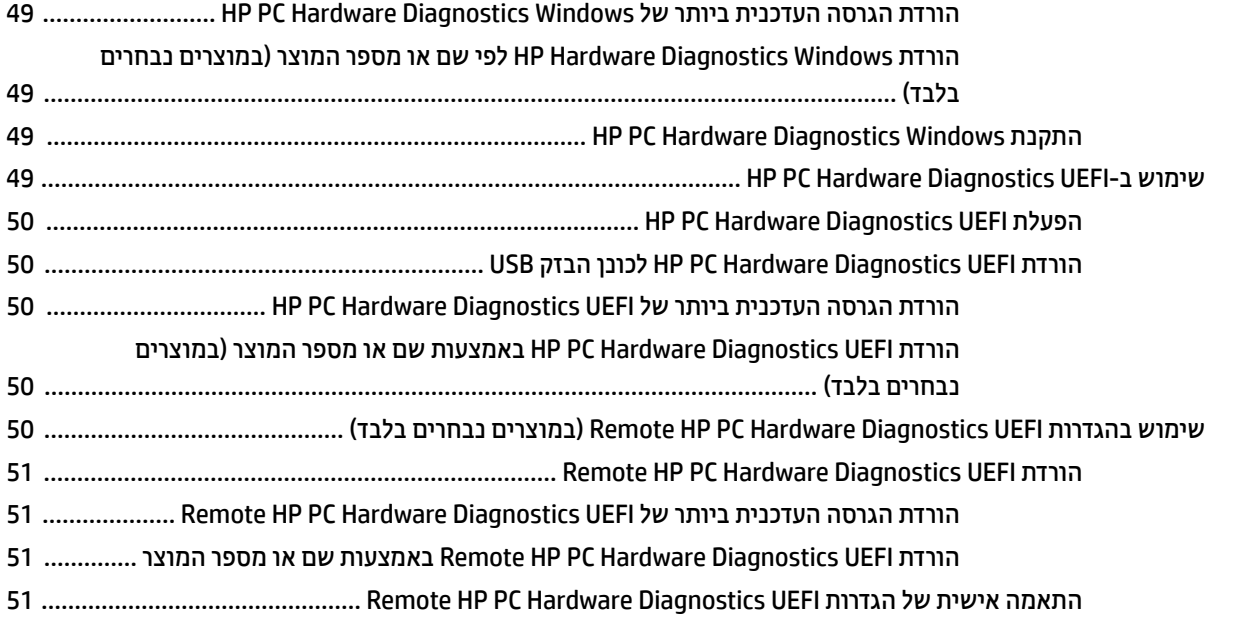

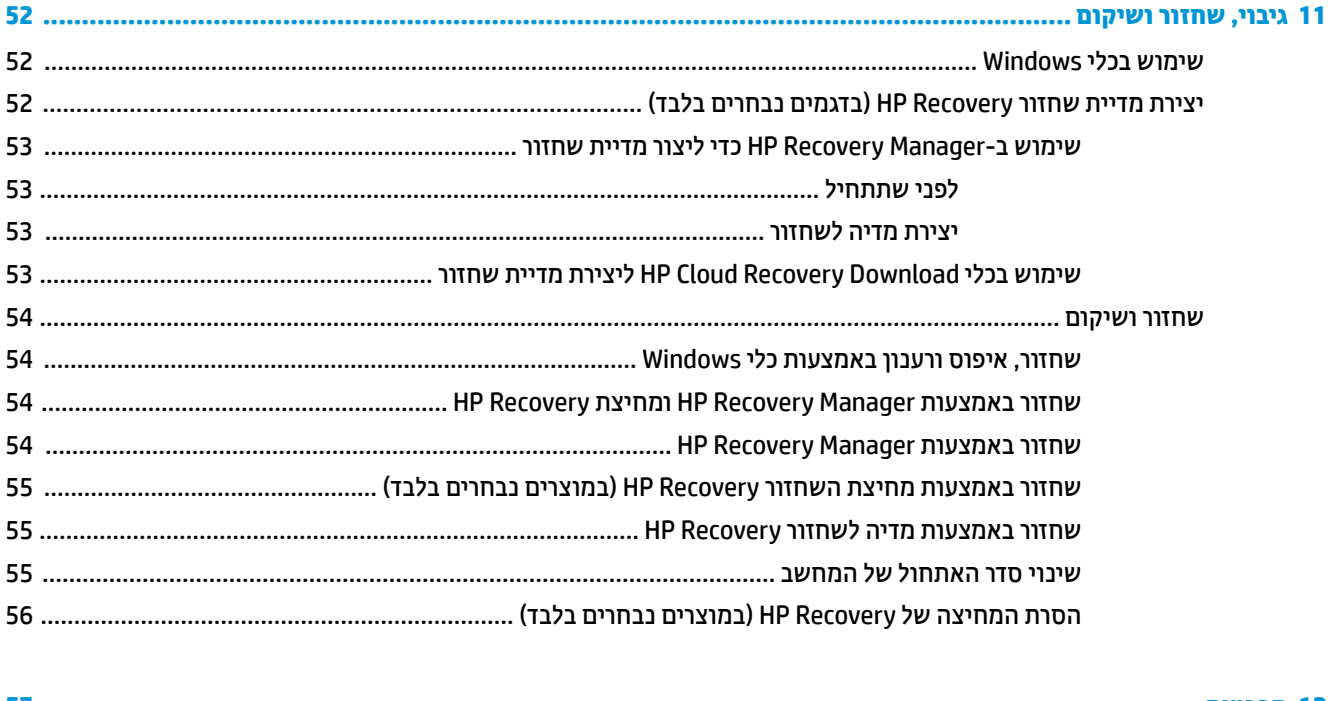

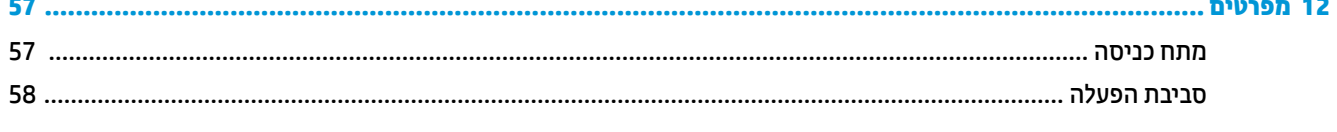

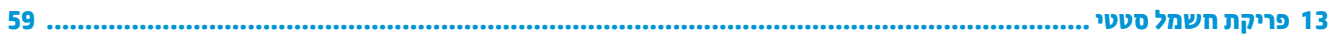

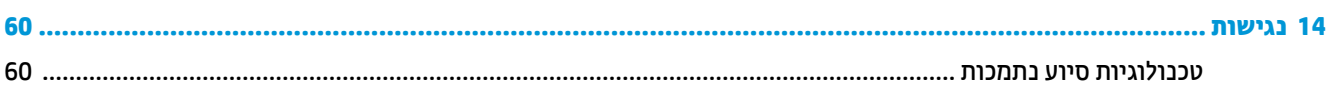

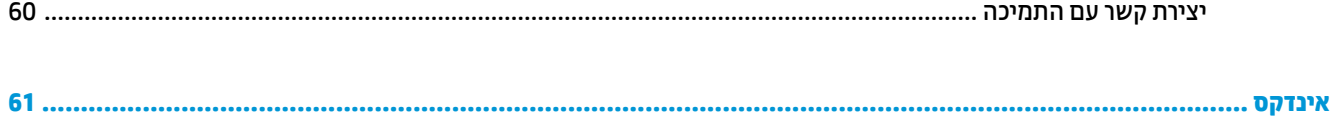

## **1 הɋעלה נהכונ**

<span id="page-12-0"></span>מחשב זה הוא כלי רב-עוצמה, שנועד לשפר את העבודה ואת חוויית הבידור שלך. קרא פרק זה כדי לקבל מידע על שיטות העבודה המומלצות לאחר התקנת המחשב, על דברים מהנים שתוכל לעשות עם המחשב, ועל המקום שבו ניתן לקבל משאבים נוספים של HP.

## **תיטוש הדעבו תמלצומו**

לאחר הגדרה ורישום של המחשב, אנו ממליצים לפעול לפי השלבים הבאים כדי להפיק את המרב מההשקעה החכמה שלך:

- גבה את הכונן הקשיח על-ידי יצירת מדיה לשיקום. ראה גיבוי, שחזור ושיקום בעמוד 52.
- שר אם לא עשית זאת כבר, התחבר לרשת קווית או אלחוטית. ראה פרטים בסעיף <u>התחברות לרשת בעמוד 18</u>.
- הכר את חומרת המחשב והתוכנות. לקבלת מידע נוסף, ראה <u>הכרת המחשב בעמוד 4 ושימוש במאפייני הבידור</u> . <u>בעמוד 22</u>.
	- כןעד או כושר כנתתו יטאנ סוריו . אהר מושיש [כנתבתו](#page-55-0) יטאנ סוריו דבעמו .44

## **םימשאב םסɋינו של HP**

השתמש בטבלה הבאה כדי למצוא משאבים המספקים פרטים על המוצר, מידע על ביצוע פעולות, ועוד.

<span id="page-13-0"></span>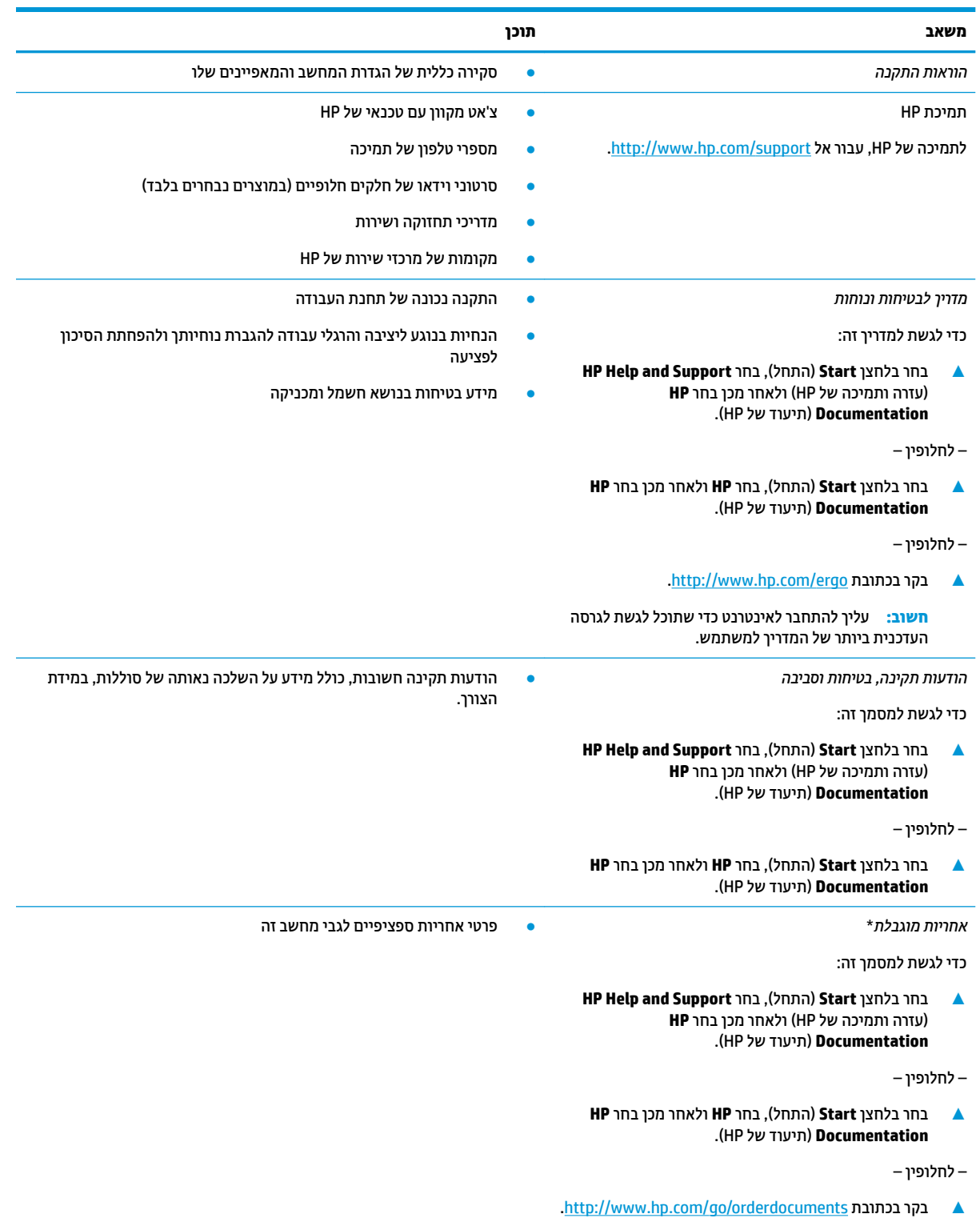

**משאב תוכן**

**השוב:** עליך להתחבר לאינטרנט כדי שתוכל לגשת לגרסה העדכנית ביותר של המדריך למשתמש.

\*האחריות המוגבלת של HP מצורפת למדריכים למשתמש במוצר ו/או בתקליטור ה-CD או ה-DVD המצורף לאריזה. במדינות או באזורים מסוימים, HP עשויה לספק גרסה מודפסת של תיעוד האחריות בתוך האריזה. במדינות או אזורים שבהם האחריות לא סופקה כחוברת מודפסת, תוכל לבקש עותק מודפס בכתובת http://www.hp.com/go/orderdocuments. אם המוצרים נרכשו באסיה ובאזור האוקיינוס השקט, ניתן לכתוב ל-HP לכתובת: POD, PO Box 912006 Singapore ,ffiFH2 Post Road Kitchener .161, יש ןיילצ את שם צרהמו , שמך, ספרמ ןפוהטל בתכתוו ארוהד שלך.

## **2 תהכר בשהמח**

## **איתור חומרה**

כדי לגלות איזו חומרה מותקנת במחשב שלך:

<span id="page-15-0"></span>▲ בתיבת החיפוש בשורת המשימות, הקלד device manager (מנהל ההתקנים) ובחר באפליקציה **Device** .**Manager**

רשימה תציג את כל ההתקנים המותקנים במחשב.

לקבלת מידע על רכיבי החומרה של המערכת ומספר גרסת ה-BIOS של המערכת, הקש fn+esc (במוצרים נבחרים בלבד).

### **רתויא תכנותו**

כדי לגלות אילו תוכנות מותקנות במחשב שלך:

**▲ בחר לחצן Start** (התחל).

– ןפילחלו –

▲ לחץ לחיצה ימנית על הלחצן **Start** (התחל), ובחר את **Apps and Features (אפליקציות ותכונות**).

## **דצ ןימי**

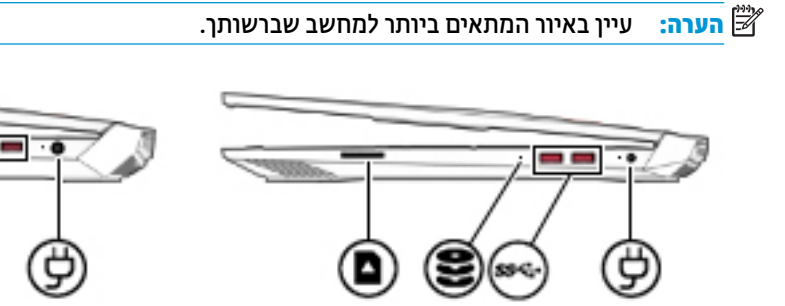

<span id="page-16-0"></span>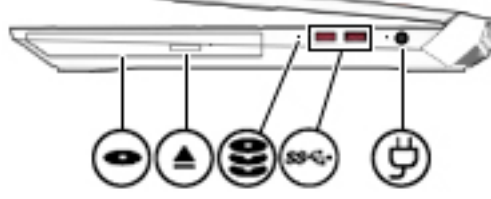

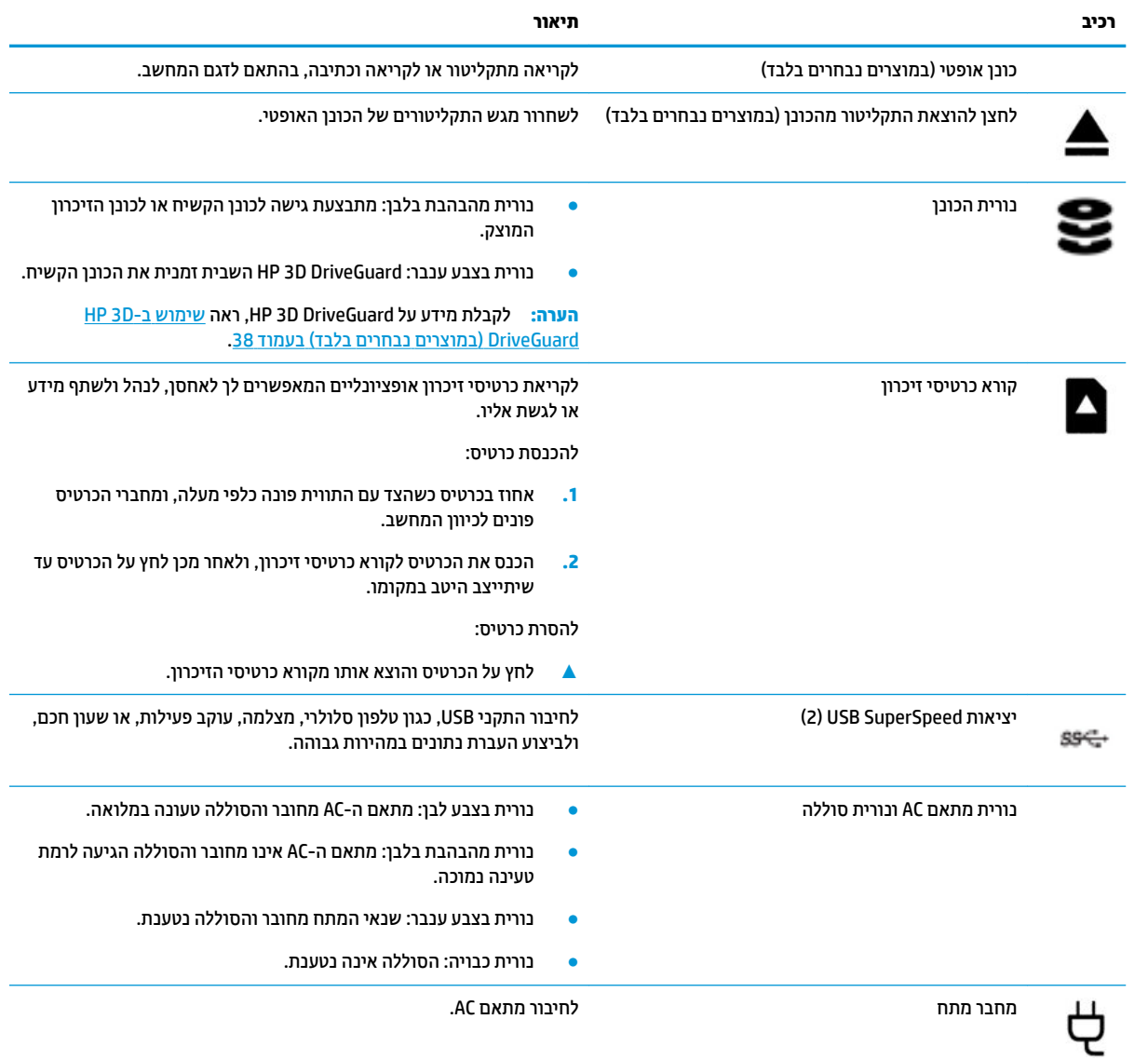

## **םיבכיר דבצ לאשמ**

م<mark>הערה: עיין באיור המתאים ביותר למחשב שברשותך. <u>[</u></mark>

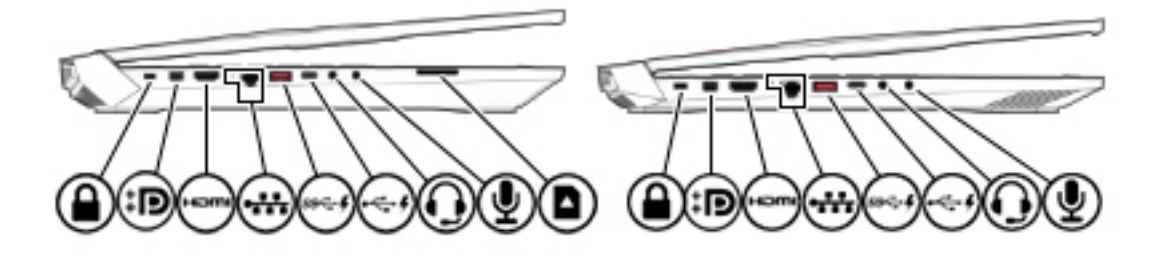

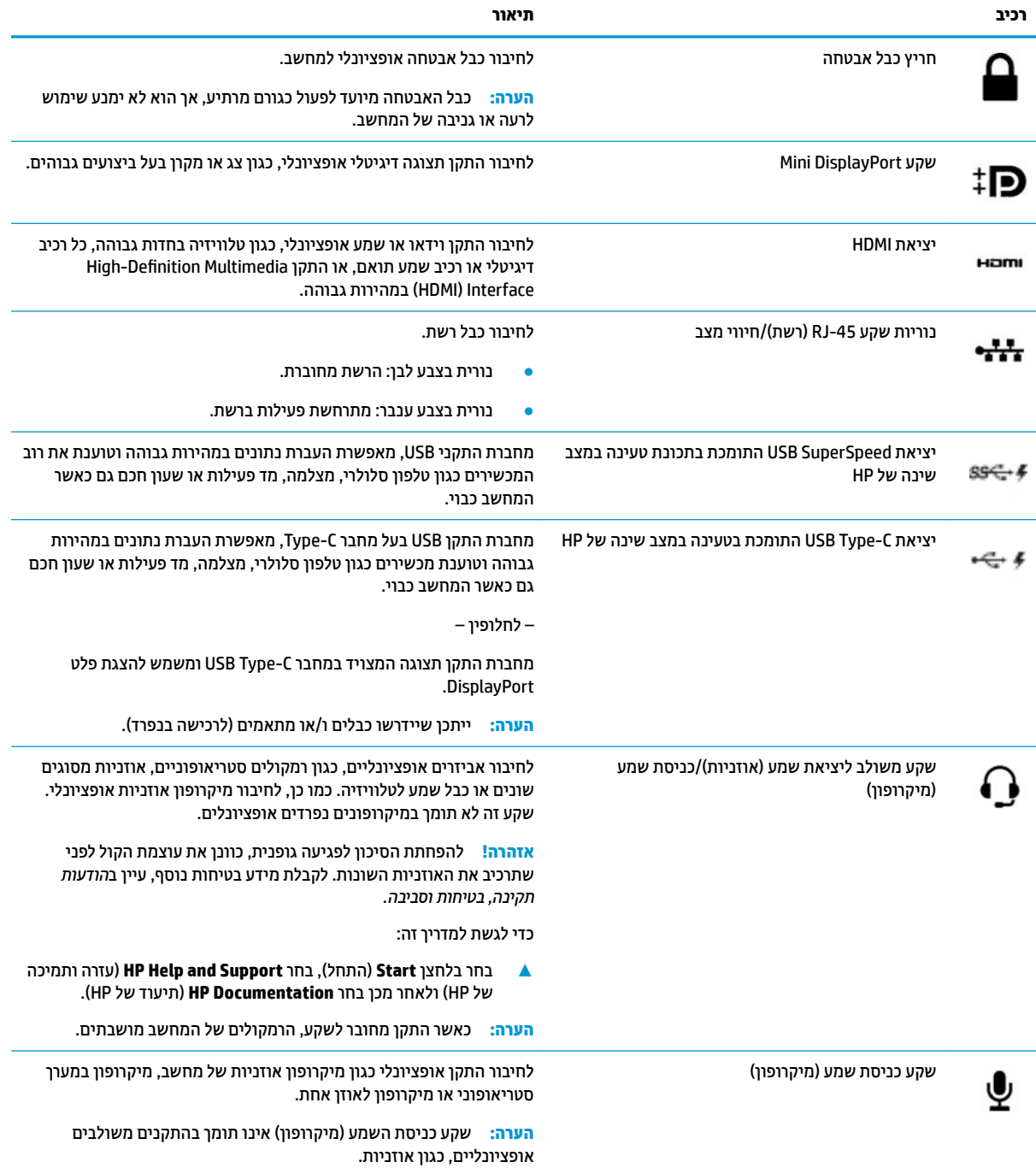

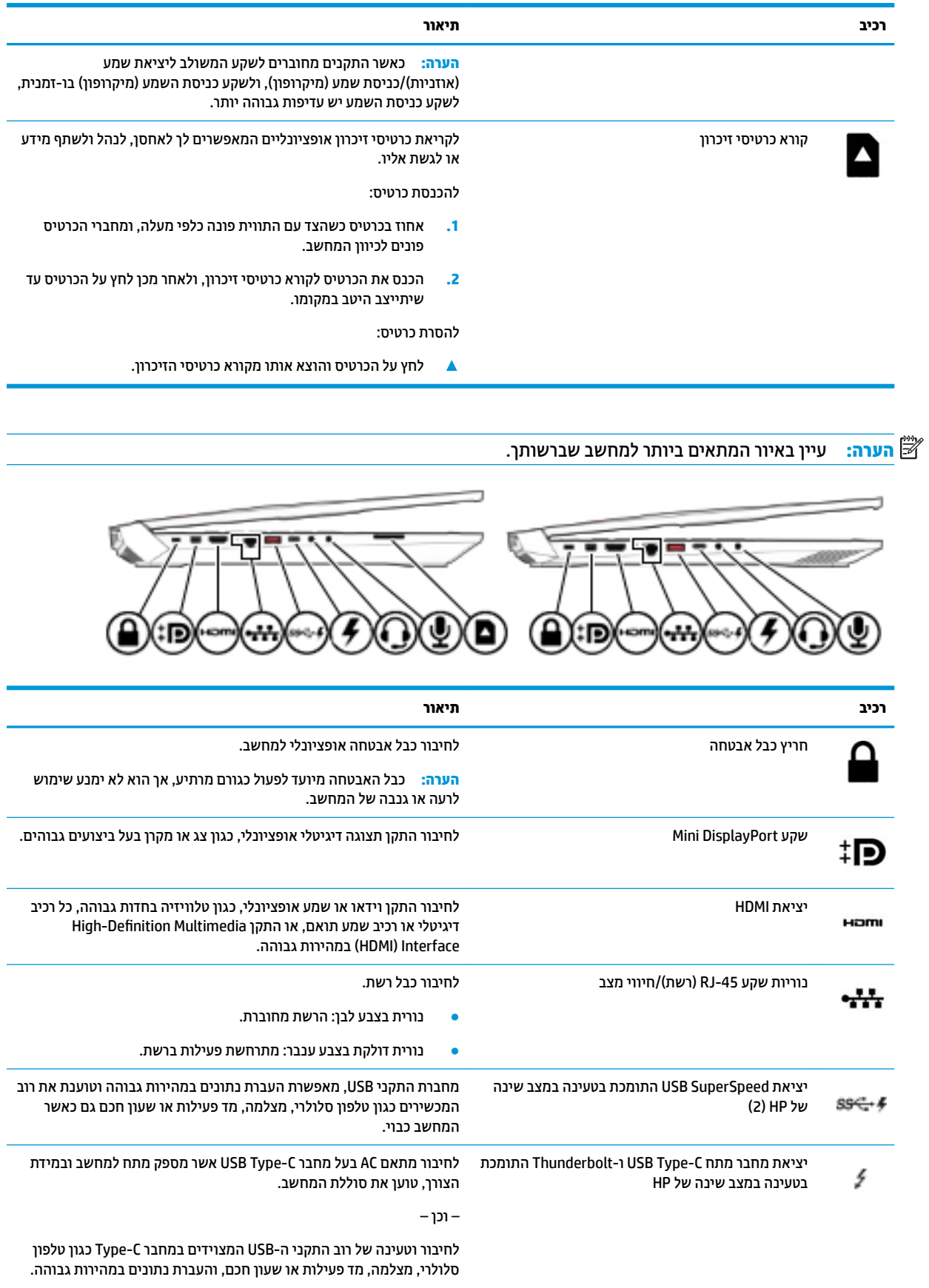

<span id="page-19-0"></span>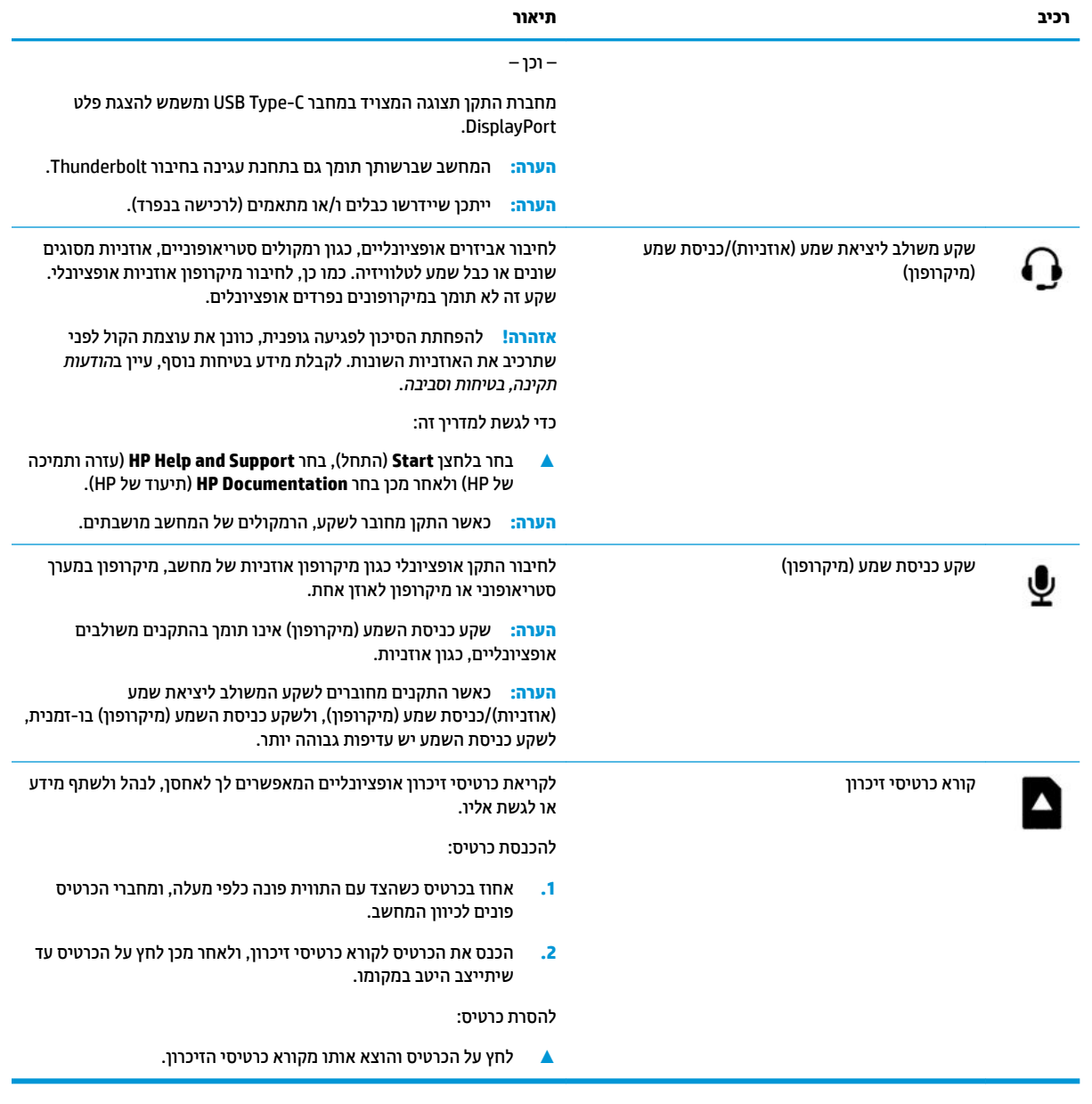

## **יבכיר גההתצו**

میں <u>ہے۔</u><br>**چ** <mark>הערה: עיין באיור המתאים ביותר למחשב שברשותך.</mark>

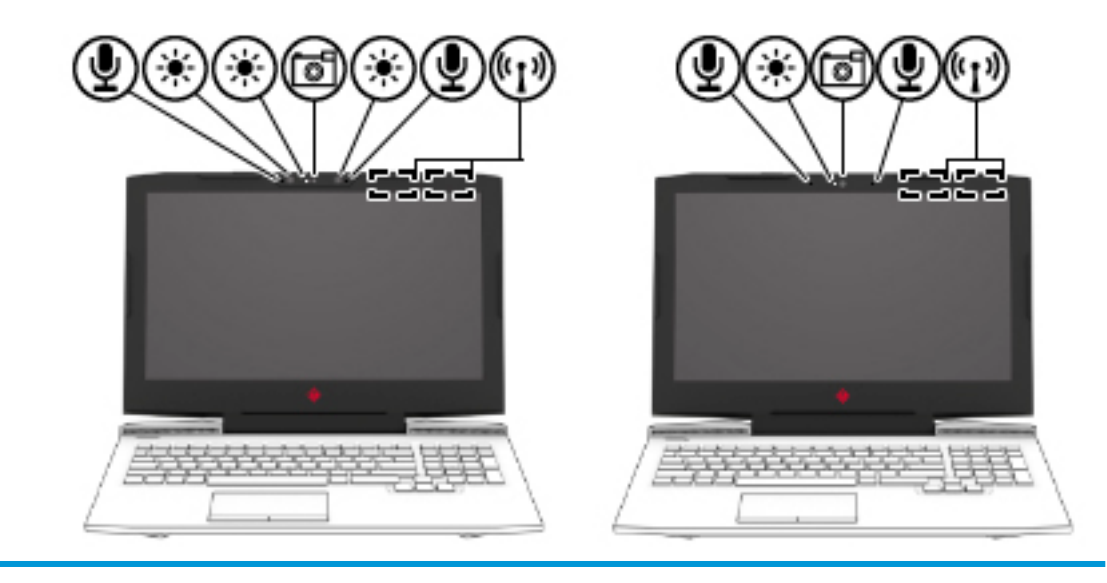

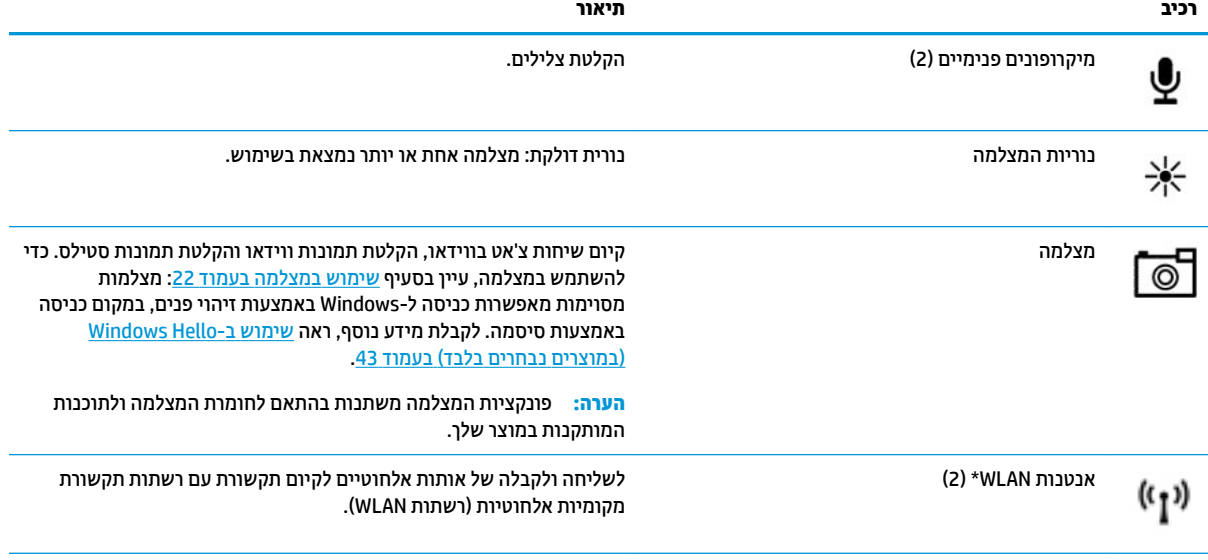

\*האנטנות אינן גלויות לעין מחלקו החיצוני של המחשב ומיקומן משתנה. לשידור מיטבי, הקפד שהאזור הסמוך לאנטנות יהיה פנוי ממכשולים.

לקבלת הודעות התקינה בנוגע לאלחוט, עיין בסעיף של *הודעות תקינה, בטיחות וסביבה* המתייחס למדינה/אזור שלך.

כדי לגשת למדריך זה:

1. **11 הקלד support Assistant (תמיכה) בתיבת החיפוש בשוות המשימות, ולאחר מכן בחר באפליקציה <b>HP Support Assistant.** 

– לחלופין –

לחץ על סמל סימן השאלה בשורת המשימות.

**2. בחר My PC (המחשב שלי), בחר את הכרטיסייה <b>Specifications** (מפרטים), ולאחר מכן בחר User Guides (מדריכים למשתמש).

## **אזור המקלדת**

## **חלו עמג**

<span id="page-21-0"></span>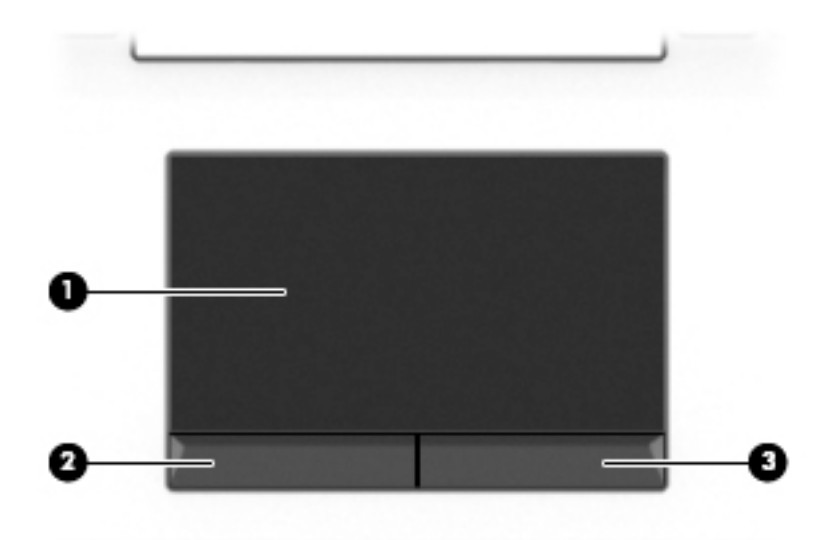

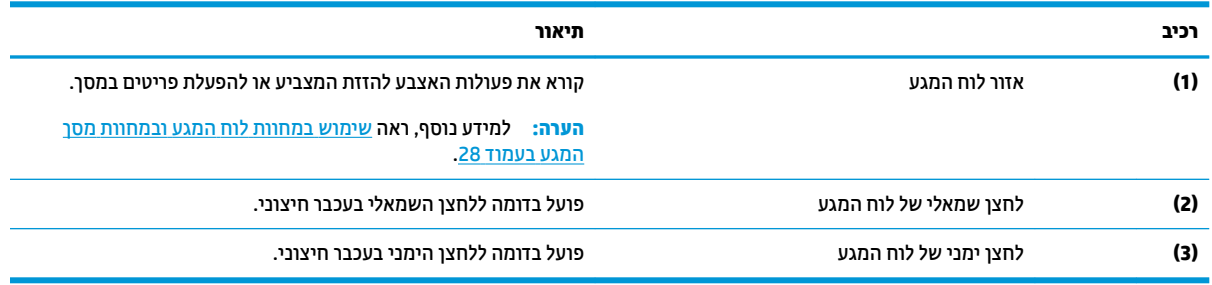

#### **תוירנו**

<span id="page-22-0"></span>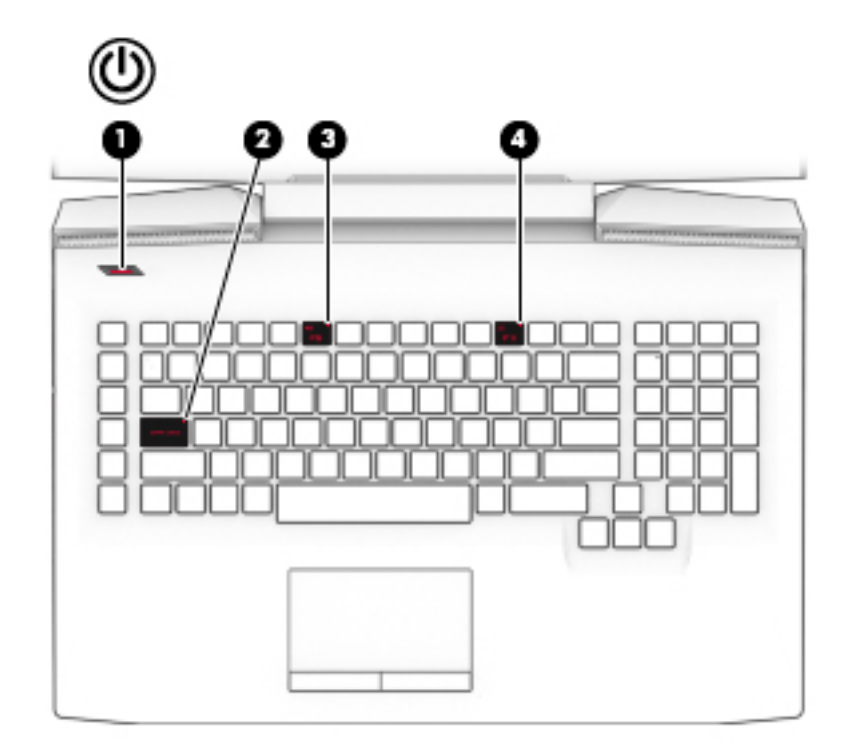

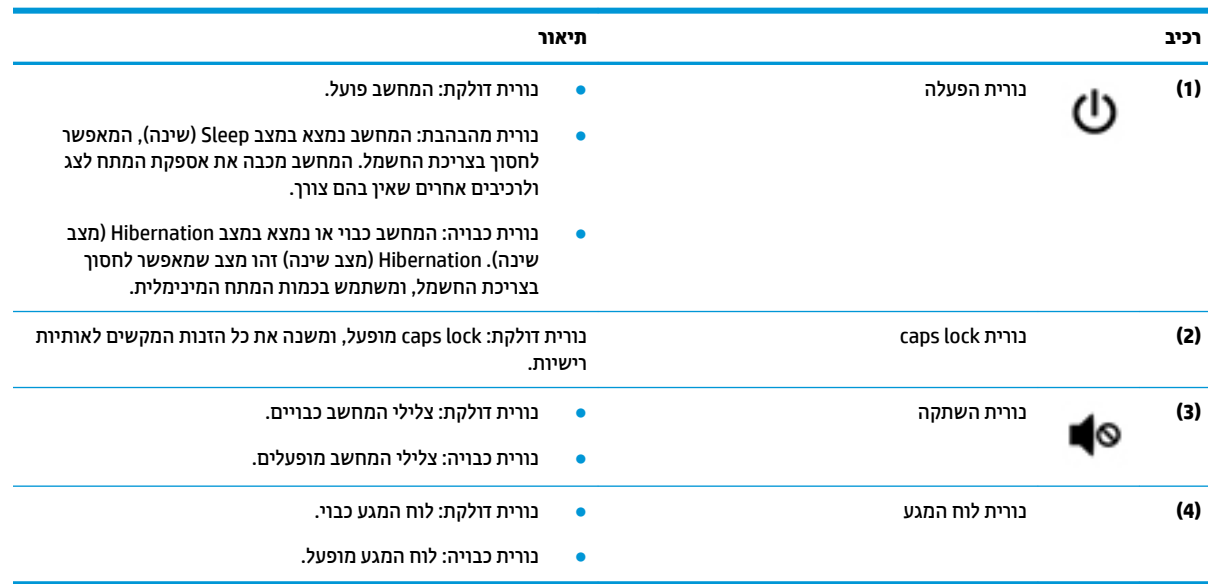

<span id="page-23-0"></span>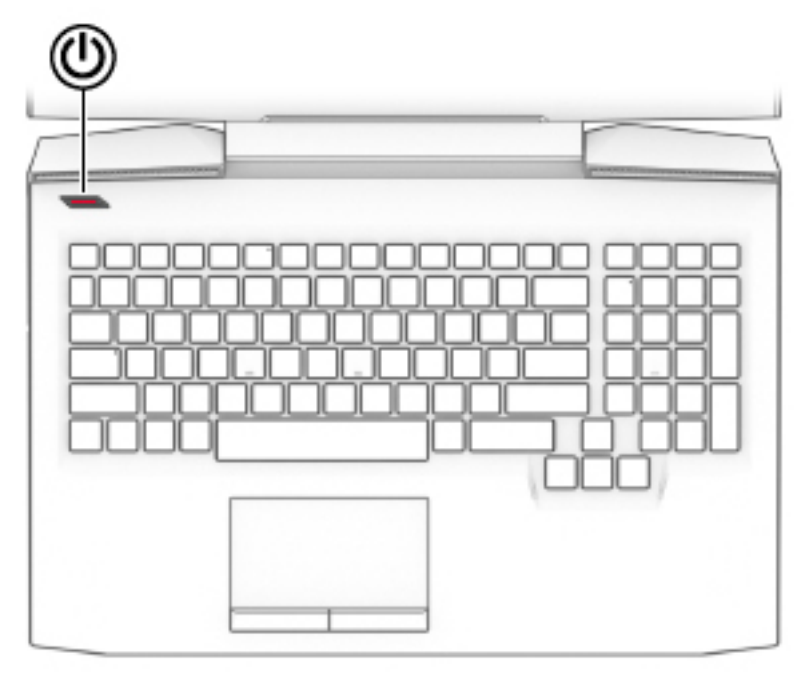

**בכיר ראותי**

(h

- צוב הפעלה → שראכ בשהמח שבה שהמח שבה שהמח שבה בשהמח יכבו הלחצו של הלחצן כדי להפעיל את המחשב.
- שראכ המחשב פועל, לחץ לחיצה קצרה על הלחצן כדי להפעיל את **C** מצב Sleep (שינה).
- שראכ בשהמח אנמצ במצב Sleep ( נהיש ,(ץלח צהלחי הקצר על הלחצן כדי לצאת ממצב Sleep (שינה).
- שראכ המחשב נמצא במצב Hibernation (מצב שינה), לחץ לחיצה הצרה על הלחצן כדי לצאת ממצב Hibernation (מצב שינה).

<mark>זהירות:</mark> לחיצה ממושכת על לחצן ההפעלה תגרום לאובדן מידע שלא נשמר.

אם המחשב הפסיק להגיב והליכי הכיבוי אינם פועלים, לחץ על לחצן ההפעלה במשך 5 שניות לפחות כדי לכבות את המחשב.

לקבלת מידע נוסף על הגדרות צריכת החשמל, ראה את אפשרויות צריכה החשמל.

▲ לחץ לחיצה ימנית על הסמל של **Power** (צריכת חשמל) **|** 

ולאחר מכן בחר **Power Options** (אפשרויות צריכת חשמל).

#### **םימקש םידחוימ**

ه **הערה:** עיין באיור המתאים ביותר למחשב שברשותך. "

<span id="page-24-0"></span>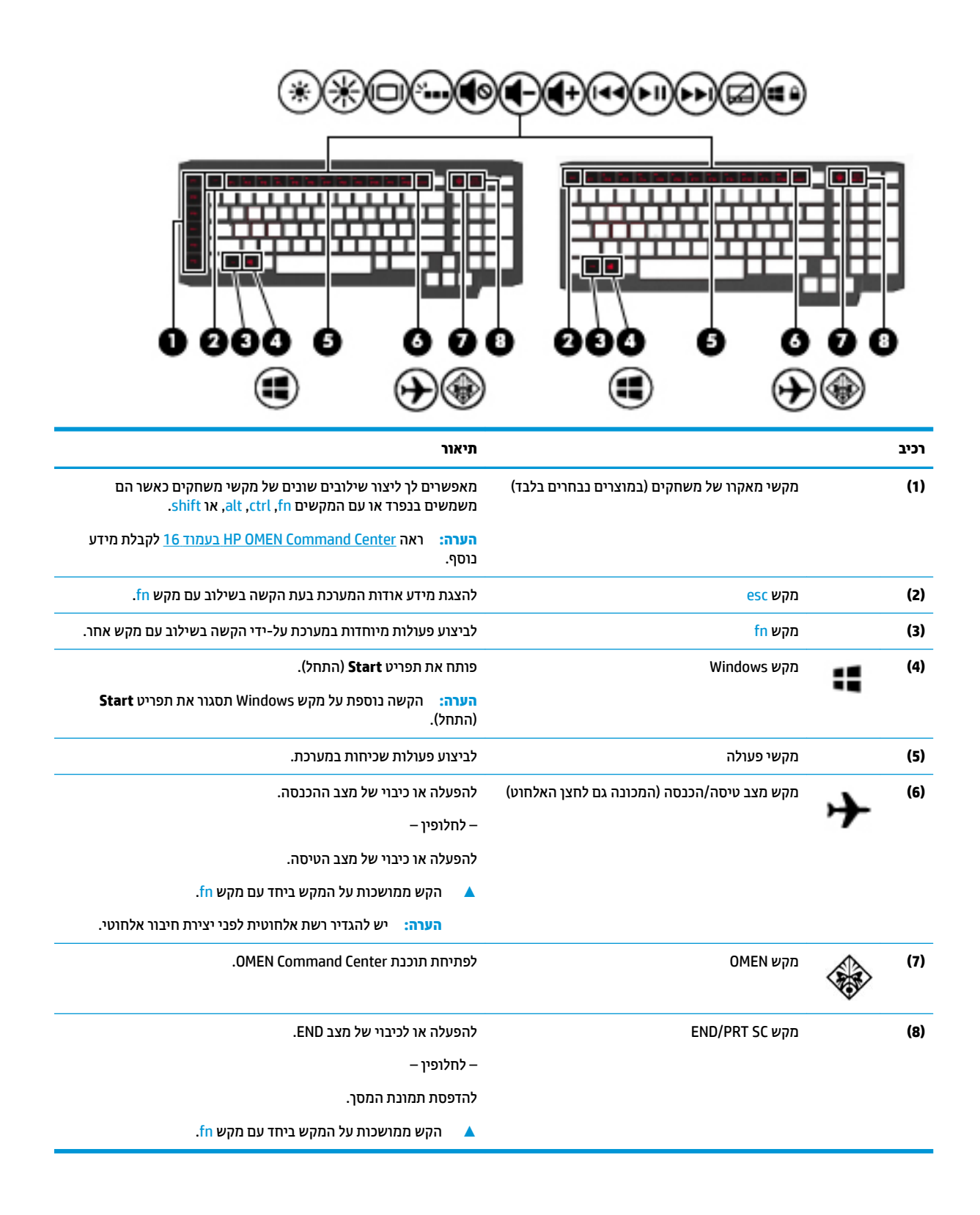

### **ימקש ɋעולה**

<span id="page-25-0"></span>מקש פעולה מבצע את הפונקציה המצוינת על-ידי הסמל על המקש. כדי להכיר את המקשי במוצר שברשותך, ראה <u>מקשים</u> [םידחוימ](#page-24-0) דבעמו .13

 $\underline{\quad \cdot }$  ידי להשתמש במקש הפעולה, הקש ממושכות על המקש ביחד עם מקש fn.

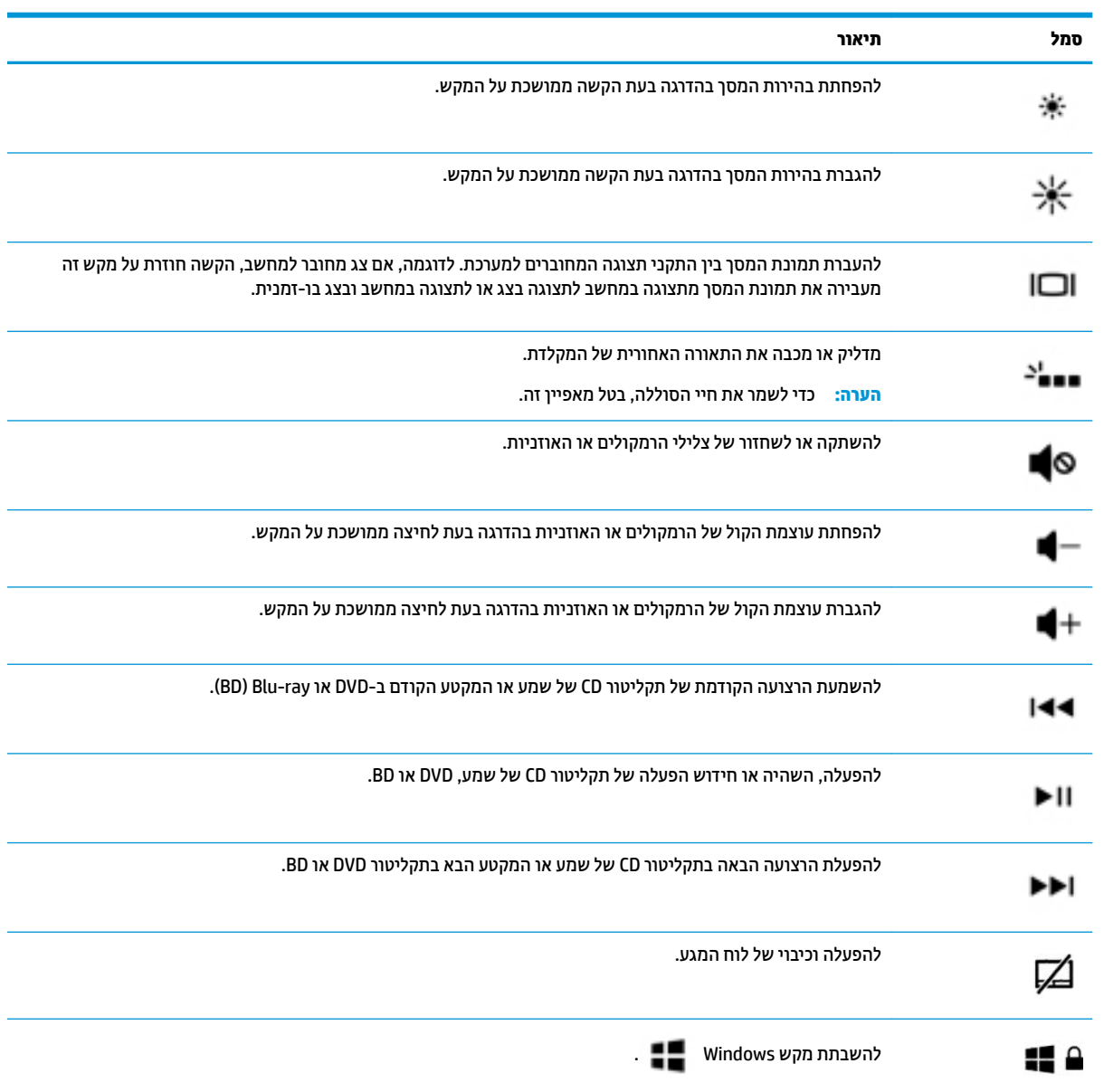

## **םיבכיר בחלק ןהתחתו**

<span id="page-26-0"></span>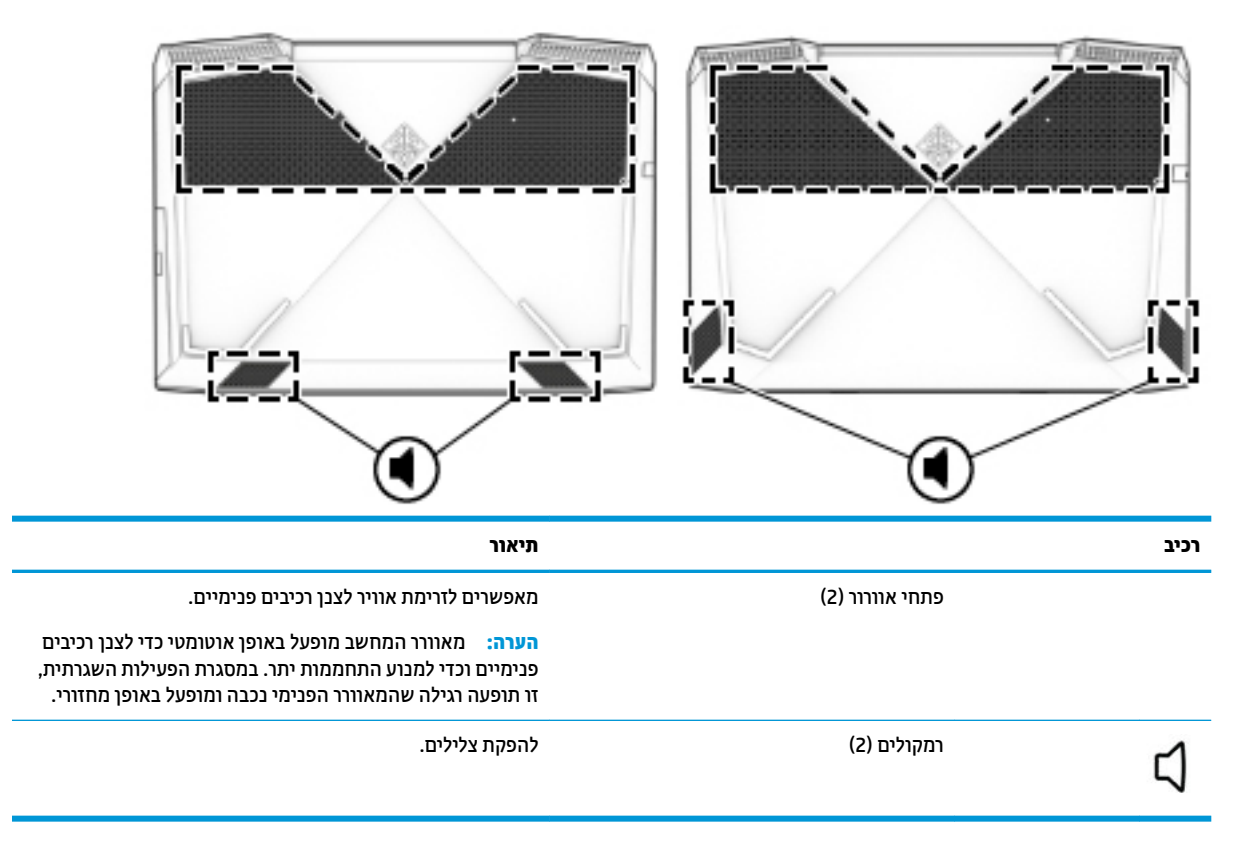

### **תויותו**

התוויות המודבקות על המחשב מספקות מידע שייתכן שתזדקק לו בעת פתרון בעיות במערכת או בעת נסיעה לחו"ל עם המחשב. התוויות עשויות להיות מודפסות על נייר או מוטבעות על המוצר.

**כשום המשוב: ) בדוק את המיקומים הבאים עבור התוויות המתוארות בסעיף זה: בתחתית המחשב, בתוך תא הסוללה, מתחת לדלת <u>"</u>** השירות הנשלפת, בחלקו האחורי של הצג או בתחתית של מעמד למחשב לוח.

● תיותו תוריש - ספקתמ דעימ בשוח יהוילז בשהמח . בעת היפנ כהיתמל , תכןיי שתתבקש רסולמ את ספרהמ ירודהסי , את מספר המוצר או את מספר הדגם. אתר מידע זה לפני הפנייה למחלקת התמיכה.

תווית השירות דומה לאחת הדוגמאות המוצגות להלן. עיין באיור המתאים ביותר לתווית השירות המודבקת למחשב שברשותך.

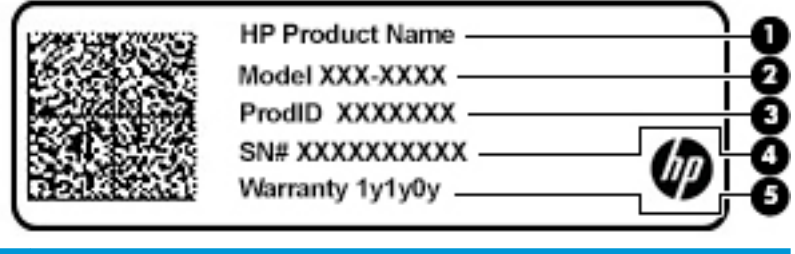

**בכיר**

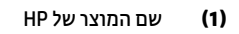

<span id="page-27-0"></span>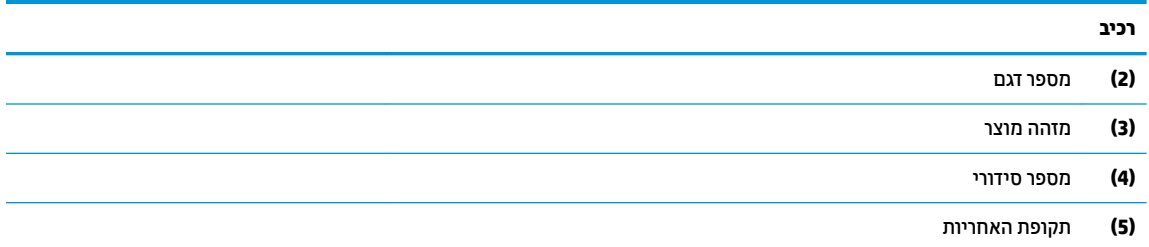

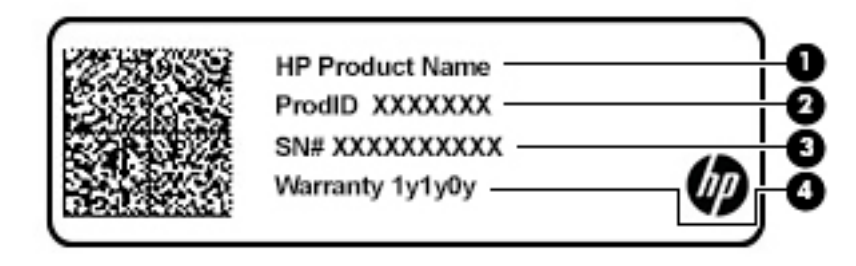

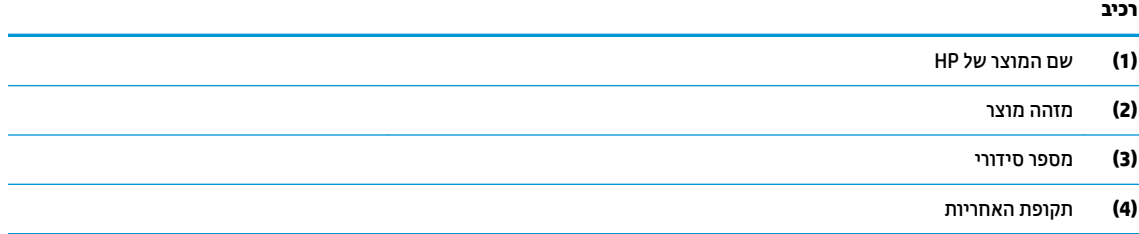

- תווית/ות תקינה -מספקת/ות מידע תקינה אודות המחשב.
- תווית/ות אישור אלחוט -מספקת/ות מידע אודות התקני אלחוט אופציונליים ומפרטת/ות את סימוני האישור של המדינות/אזורים שבהם ההתקנים אושרו לשימוש.

## **HP OMEN Command Center**

HP OMEN Command Center מאפשר לך להתאים אישית את המחשב לצורכי המשחק הספציפיים שלך. HP OMEN Command Center הוא פלטפורמה שמתפתחת כל הזמן.

, **HP OMEN Command Center** בחר(, התחל )**Start** צןהלח את בחר ,HP OMEN Command Center את חפתול ידכ**▲** ופעל בהתאם להוראות שעל-גבי המסך.

– לחלופיו –

בחר את המקש **OMEN ۞ ב**צד הימני העליון של המקלדת.

לוח המחוונים של HP OMEN Command Center מספק מיקום מרכזי לקבלת גישה ולקביעת תצורה של המאפיינים הבאים:

**ההער :** םיניפיאהמ םייעשו תלהשתנו אםבהת מהרפוטפלל .

- **תורמהי הרשת**—הצג אםהתו תויפויעד .
- **ימקש וקראמ של םקימשח** —קבע את תרתצו ימקש key-P ( םיצרבמו םינבחר דבלב .(
	- **תאורת מקלדת**—התאם אישית את תאורת המקלדת.
	- **OMEN Game Stream —**הזרם את המשחקים שלך מכל מקום.
- **עדכון**—רענן את התצוגה.
- **עזרה—**קבל גישה למידע "כיצד לבצע" ולשאלות נפוצות.
- ▲ כדי למזער את לוח המחוונים, בחר את הלחצן < בראש לוח המחוונים.

## **3 תוהתחבר לרשת**

<span id="page-29-0"></span>המחשב שברשותך יכול ללכת איתך לכל מקום. אך גם בבית, תוכל לסייר ברחבי העולם ולגשת למידע ממיליוני אתרי אינטרנט, באמצעות המחשב וחיבור לרשת קווית או אלחוטית. פרק זה יעזור לך להתחבר לעולם זה.

## **תוהתחבר לרשת תילחוטא**

המחשב שברשותך עשוי לכלול לפחות אחד מההתקנים האלחוטיים הבאים:

- התקן WLAN—מחבר את המחשב לרשתות תקשורת מקומיות אלחוטיות (לרוב נקראות רשתות Wi-Fi, רשתות LAN אלחוטיות או רשתות WLAN) במשרדי החברה, בבית ובמקומות ציבוריים, כגון שדות תעופה, מסעדות, בתי קפה, מלונות ואוניברסיטאות. ברשת WLAN, ההתקן האלחוטי הנייד שבמחשב שלך מקיים תקשורת עם נתב אלחוטי או עם נקודת גישה אלחוטית.
	- ולדמו הפס חבהר דייהנ של HP —קימענ לך תוירקישו תילחוטא ךרד רשת תרתקשו תיחבמר תילחוטא )WWAN ,)שטח גדול הרבה יותר. מפעילי רשתות סלולריות מתקינים תחנות בסיס (בדומה למגדלי תקשורת סלולרית) ברחבי שטחים גיאוגרפיים גדולים, המספקים ביעילות כיסוי ברחבי מדינות/אזורים שלמים.
	- התקן ®Bluetooth—יליצירת רשת תקשורת פרטית (PAN) כדי להתחבר להתקנים אחרים התומכים ב-Bluetooth, כגון מחשבים, טלפונים, מדפסות, אוזניות, רמקולים ומצלמות. ב-PAN, כל התקן מתקשר עם התקנים אחרים באופן ישיר ועל ההתקנים להיות קרובים יחסית זה לזה—בדרך כלל בטווח של כ-10 מטרים זה מזה.

#### **מושיש יבɋקד לחוטא**

באפשרותך לשלוט בהתקנים האלחוטיים שבמחשב באמצעות אחד או יותר מהמאפיינים הבאים:

- מקש מצב סהיט ) אקרשנ גם ' צןלח לחוטא ' או 'מקש לחוטא ) (' םינכומ פרקב הז 'מקש מצב סהיט ('
	- ש פקדי מערכת ההפעלה  $\bullet$

#### **מקש מצב סהיט**

המחשב עשוי לכלול מקש מצב טיסה, התקן אלחוטי אחד או יותר ונורית אלחוט אחת או שתי נוריות אלחוט. כל התקני האלחוט במחשב מופעלים על-ידי היצרן.

נורית האלחוט מציינת את מצב ההפעלה הכולל של ההתקנים האלחוטיים, לא את המצב של כל התקן בנפרד.

#### **יɋקד כתמער ההɋעלה**

Network and Sharing Center (מרכז הרשת והשיתוף) מאפשר לך להגדיר חיבור או רשת, להתחבר לרשת ולבצע אבחון ותיקון של בעיות רשת.

לשימוש בפקדי מערכת ההפעלה:

▲ תרבשורת המשימות, לחץ לחיצה ימנית על סמל מצב הרשת, ולאחר מכן בחר **Open Network and Sharing Center** (פתח את מרכז הרשת והשיתוף).

– לחלופין –

<u>בשורת המשימות, לחץ לחיצה ימנית על סמל מצב הרשת, ולאחר מכן בחר **Network & Internet Settings (**הגדרות</u> רשת ואינטרנט).

#### **התחברות לרשת WLAN**

<span id="page-30-0"></span>ه **הערה: ל**פני שתוכל להגדיר גישה לאינטרנט בביתך, עליך ליצור חשבון באמצעות ספק שירות אינטרנט (ISP). לרכישת שירותי **I** אינטרנט ומודם, פנה לספק שירותי אינטרנט (ISP) מקומי. ספק שירותי האינטרנט (ISP) יסייע לך בהגדרת המודם, יתקין כבל רשת כדי לחבר את הנתב האלחוטי למודם ויבדוק את שירות האינטרנט.

כדי להתחבר ל-WLAN, פעל על-פי השלבים הבאים:

- **.1** דאו שהתקן ה-WLAN פעלמו .
- **2.** בשורת המשימות, לחץ לחיצה ימנית על סמל מצב הרשת, ולאחר מכן התחבר לאחת מהרשתות הזמינות.

אם רשת ה-WLAN מאובטחת, תתבקש להזין קוד אבטחה. הזן את הקוד, ולאחר מכן בחר **Next** (הבא) כדי להשלים את החיבור.

ج וואס נתב לייש אם רשתות ה-WLAN אינן מופיעות ברשימה, ייתכן שאתה נמצא מחוץ לטווח של נתב אלחוטי או של נקודת **P** גישה.

- השרה: אם אינך רואה את רשת ה-WLAN שאליה ברצונך להתחבר: **/** w
- 1**.** בשורת המשימות, לחץ לחיצה ימנית על סמל מצב הרשת, ולאחר מכן בחר **Open Network and Sharing Center** (פתח את מרכז הרשת והשיתוף).
	- ). םידשח רשת או רבוחי רהגד ) **Set up a new connection or network** בחר **.2**

תוצג רשימת אפשרויות, שתאפשר לך לחפש רשת באופן ידני ולהתחבר אליה או ליצור חיבור רשת חדש.

– לחלופיו –

- 1**.** בשורת המשימות, לחץ לחיצה ימנית על סמל מצב הרשת, ולאחר מכן בחר Network & Internet Settings (הגדרות רשת ואינטרנט).
- **.2** תחת המקטע **Status Internet & Network**( מצב רשת טנטרניאו ,(בחר **Center Sharing and Network** ( כזמר הרשת והשיתוף).
	- ). םידשח רשת או רבוחי רהגד ) **Set up a new connection or network** בחר **.3**
	- תוצג רשימת אפשרויות, שתאפשר לך לחפש רשת באופן ידני ולהתחבר אליה או ליצור חיבור רשת חדש.
		- **3.** עקוב אחר ההוראות שעל-גבי המסך כדי להשלים את החיבור.

לאחר יצירת החיבור, לחץ לחיצה ימנית על סמל מצב הרשת בקצה הימני של שורת המשימות, כדי לוודא את שם החיבור ואת מצבו.

ه**ערה: הטווח הפונקציונלי (המרחק שאליו יכולים אותות האלחוט להגיע) תלוי בהטמעת ה-WLAN, ביצרן הנתב ובהפרעות, "** שנגרמות על-ידי התקנים אלקטרוניים אחרים או מחסומים מבניים כגון קירות ורצפות.

#### **מושיש ב-Broadband Mobile HP( ɋס חבר דיינ של HP ) (םיצרבמו םינבחר דבלב (**

מחשב HP Mobile Broadband שברשותך מצויד בתמיכה מובנת בשירות פס רחב נייד. כאשר נעשה שימוש במחשב החדש שברשותך עם שירות של מפעיל רשת סלולרית, הוא מעניק לך את החופש להתחבר לאינטרנט, לשלוח דואר אלקטרוני או להתחבר לרשת החברה ללא צורך בנקודות חמות של Wi-Fi.

ייתכן שתזדקק למספר ה-IMEI ו/או ה-MEID של מודול HP Mobile Broadband (פס רחב נייד של HP) כדי להפעיל את שירות הפס הרחב הנייד. המספר עשוי להיות מודפס בתווית שמודבקת לתחתית המחשב בתוך תא הסוללה, מתחת לדלת השירות, או לחלקו האחורי של הצג.

– לחלופיו –

ניתן למצוא את המספר אם תפעל בהתאם לשלבים הבאים:

- 1. בשורת המשימות, לחץ לחיצה ימנית על סמל מצב הרשת.
- **.2** בחר **Settings Internet & Network** ( תורהגד רשת טנטרניאו .(
- **.3** תחת המקטע **Internet & Network**( רשת טנטרניאו ,(בחר **Status**( מצב.(

– לחלופיו –

- **1.** בשורת המשימות, לחץ לחיצה ימנית על סמל מצב הרשת.
- **.2** בחר **Settings Internet & Network** ( תורהגד רשת טנטרניאו .(
- <span id="page-31-0"></span>**3.** בסעיף **Internet (רשת ואינטרנט), Cellular (רשת טנטר) Network & Internet ( ילולרי), ולאחר מכן בחר** (אפשרויות מתקדמות).

מפעילי רשת סלולרית מסוימים דורשים שימוש בכרטיס מודול זיהוי מנוי (SIM). כרטיס SIM מכיל מידע בסיסי על אודותיר. כגון מספר זיהוי אישי (PIN) וכן מידע על הרשת. מחשבים מסוימים כוללים כרטיס SIM המותקן מראש. אם כרטיס ה-SIM אינו מותקן מראש, ייתכן שהוא כלול במסמכים של HP Mobile Broadband (פס רחב נייד של HP) המצורף למחשב שברשותך, או ייתכן שמפעיל הרשת הסלולרית יספק אותו בנפרד מהמחשב.

לקבלת מידע על HP Mobile Broadband (פס רחב נייד של HP) וכיצד להפעיל שירות עם מפעיל רשת סלולרית מועדף, עיין במידע על HP Mobile Broadband (פס רחב נייד של HP) הכלול במחשב שברשותך.

### **מושיש ב-GPS ( םיצרבמו םינבחר דבלב (**

המחשב שברשותך עשוי לכלול מערכת מיקום גלובלית (GPS). לווייני GPS מספקים מידע אודות מיקום, מהירות וכיוון למערכות המצוידות ב-GPS.

להפעלת GPS, ודא שהפעלת את המיקום בהגדרה 'מיקום'.

- 1**.** הקלד location (מיקום) בתיבת החיפוש בשורת המשימות, ולאחר מכן בחר באפשרות המתאימה עבור המיקום.
	- **2.** פעל בהתאם להוראות שעל-גבי המסך לשימוש בהגדרות המיקום.

### **מושיש יבהתקנ Bluetooth םיילחוטא ) םיצרבמו םינבחר דבלב (**

התקן Bluetooth מספק תקשורת אלחוטית לטווח קצר, שמחליפה חיבורים באמצעות כבלים פיזיים המחברים בדרך כלל בין התקנים אלקטרוניים כגון הפריטים הבאים:

- ס מחשבים (שולחניים. ניידים)
- טלפונים (סלולריים, אלחוטיים, טלפונים חכמים)
	- התקני הדמיה (מדפסת, מצלמה)
	- יהתקנ שמע ) תוינזאו , םימקולר (
		- עכבר
		- תקלדת חיצונית  $\bullet$

#### **רבוחי יהתקנ Bluetooth**

לפני שתוכל להשתמש בהתקן Bluetooth, עליך ליצור חיבור Bluetooth.

- **.1** דהקל bluetooth בתבתי פושהחי תרבשו תמויהמש , אחרול כןמ בחר **settings devices other and Bluetooth** (הגדרות Bluetooth והתקנים אחרים).
	- ).אחר התקן או Bluetooth סףהו ) **Add Bluetooth or other device** בחר **.2**
		- 3. בחר את ההתקן שלך מהרשימה ופעל בהתאם להוראות שעל-גבי המסך.
- <span id="page-32-0"></span>**ולט הערה: א**ם ההתקן דורש אימות, יוצג קוד ההתאמה. בהתקן שאתה מוסיף, פעל בהתאם להוראות שעל-גבי המסך כדי לוודא " שהקוד בהתקן שלך תואם לקוד ההתאמה. לקבלת מידע נוסף, עיין בתיעוד המצורף להתקן.
	- ∰ **הערה: א**ם ההתקן אינו מופיע ברשימה, ודא כי Bluetooth מופעל בהתקן. התקנים מסוימים עשויים להציג דרישות נוספות; עיין בתיעוד המצורף להתקן.

## **תוהתחבר לרשת תיוקו —LAN ( םיצרבמו םינבחר דבלב (**

השתמש בחיבור LAN אם ברצונך לחבר את המחשב ישירות לנתב בביתך (במקום לעבוד באופן אלחוטי) או אם ברצונך להתחבר לרשת קיימת במשרד.

להתחברות לרשת LAN נדרש כבל (רשת) מסוג RJ-45 ושקע רשת או התקן עגינה אופציונלי או יציאת הרחבה, אם לא קיימת יציאת RJ-45 במחשב.

כדי לחבר את כבל הרשת, פעל על-פי השלבים הבאים:

- **.1** חבר את כבל הרשת לשקע הרשת **)1(** בשבמח .
- **.2** חבר את הקצה יהשנ של כבל הרשת לשקע רשת רבקי **)2(** או לנתב.

ن **של הערה: א**ם כבל הרשת כולל מעגל להפחתת רעשים **(3)**, המונע הפרעות הנובעות מקליטה של טלוויזיה ורדיו, הפנה **"** את קצה הכבל עם המעגל כלפי המחשב.

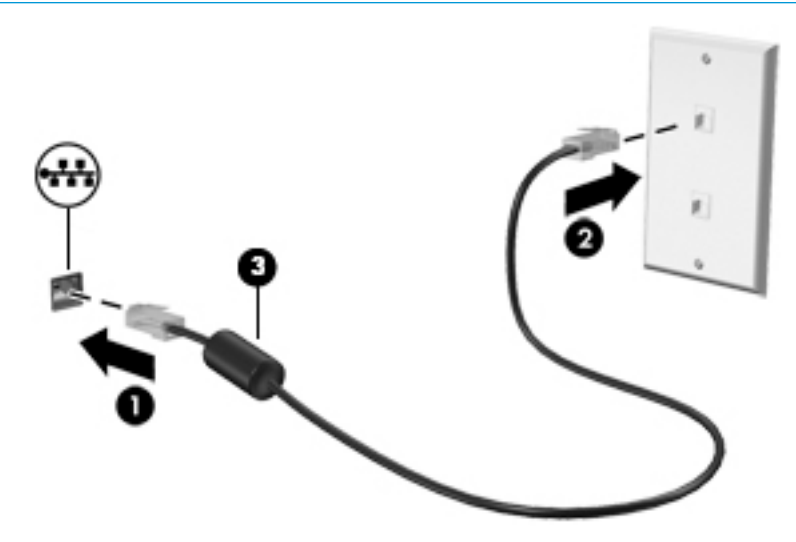

## **4 מושיש יניɋיאבמ רודיהב**

<span id="page-33-0"></span>השתמש במחשב HP שברשותך כמרכז בידור שבאמצעותו תוכל להיפגש עם אנשים דרך המצלמה, ליהנות מהמוסיקה ולנהל אותה, וכן להוריד סרטים ולצפות בהם. לחלופין, כדי להפוך את המחשב למרכז בידור עוצמתי עוד יותר, חבר אליו התקנים חיצוניים כגון צג, מקרן, טלוויזיה, רמקולים או אוזניות.

## **מושיש במצלמה**

המחשב שברשותך כולל מצלמה אחת או יותר, המאפשרות לך להתחבר לאחרים לצורך עבודה או משחק. מצלמות עשויות לפנות לפנים, לפנות לאחור או להיות קופצות. כדי לזהות אילו מצלמות נמצאות במוצר שברשותך, ראה <u>הכרת המחשב</u> בעמוד 4.

מרבית המצלמות מאפשרות לקיים שיחות צ'אט בווידאו, להקליט ווידאו ולהקליט תמונות סטילס. חלק מהמצלמות מספקות גם יכולת חדות גבוהה (HD). אפליקציות למשחקים או תוכנת זיהוי פנים כגוו Windows Hello. ראה אבטחת המחשב והמידע בעמוד 42 להבלת פרטים אודות השימוש ב-Windows Hello.

ידכ להשתמש במצלמה שלך, דהקל בתבתי פושהחי תרבשו תמויהמש camera( מצלמה (בחרו **Camera** ךמתו מתירש םימישוהי .

#### **מושיש בשמע**

ניתן להוריד מוסיקה ולהאזין לה, להזרים תוכן שמע מהאינטרנט (כולל רדיו), להקליט שמע, או לשלב שמע ווידאו כדי ליצור מולטימדיה. ניתן גם להפעיל תקליטורי מוסיקה במחשב (בדגמים נבחרים) או לחבר כונן תקליטורים חיצוני כדי לנגן תקליטורים. כדי לשפר את חוויית ההאזנה שלך, חבר התקני שמע חיצוניים, כגון רמקולים או אוזניות.

#### **רבוחי םימקולר**

ניתן לחבר רמקולים קוויים למחשב על-ידי חיבורם ליציאת USB או לשקע משולב של יציאת שמע (אוזניות)/כניסת שמע (מיקרופוו) שבמחשב או בתחנת עגינה.

כדי לחבר רמקולים אלחוטיים למחשב, פעל בהתאם להוראות של יצרן ההתקן. כדי לחבר רמקולים בחדות גבוהה למחשב, ראה <u>הגדרת שמע [HDMI](#page-36-0) בעמוד 25</u>. לפני חיבור הרמקולים, הנמך את הגדרת עוצמת הקול.

#### **רבוחי תויזנאו**

<u>ו **A**אזהרה!</u> להפחתת הסיכון לפגיעה גופנית, הנמך את עוצמת הקול לפני שתרכיב אוזניות כפתור, אוזניות קשת או ערכת ראש. לקבלת מידע נוסף אודות בטיחות, עיין ב*הודעות תקינה, בטיחות וסביבה*.

כדי לגשת למסמך זה:

**▲ בחר בלחצן Start (התחל), בחר HP Help and Support (עזרה ותמיכה של HP) ולאחר מכן בחר HP Documentation ו** (תיעוד של HP).

באפשרותך לחבר אוזניות קוויות לשקע האוזניות או לשקע המשולב ליציאת שמע (אוזניות)/כניסת שמע (מיקרופון) שבמחשב.

כדי לחבר למחשב אוזניות אלחוטיות, פעל בהתאם להוראות של יצרן ההתקן.

#### **חיבור מיקרופון**

כדי להקליט שמע, חבר מיקרופון לשקע המיקרופון שבמחשב. לקבלת תוצאות הקלטה מיטביות, דבר ישירות לתוך המיקרופון והקלט צלילים בסביבה נטולת רעשי רקע.

#### **רבוחי תויזנאו**

<span id="page-34-0"></span><u>ר/ **אזהרה!** להפחתת הסיכון לפגיעה גופנית, הנמך את עוצמת הקול לפני שתרכיב אוזניות כפתור, אוזניות קשת או ערכת ראש.</u> לקבלת מידע נוסף אודות בטיחות, עיין ב*הודעות תקינה, בטיחות וסביבה*.

כדי לגשת למסמך זה:

 $\blacktriangle$  בחר בלחצן **Start (התחל), בחר HP Help and Support (עזרה ותמיכה של HP) ולאחר מכן בחר <b>Start** (התחל), בחר ) דתיעו של HP.)

אוזניות מסוגים שונים כוללות, בין היתר, אוזניות בשילוב עם מיקרופון. ניתן לחבר אוזניות בכבל לשקע המשולב של יציאת שמע (אוזניות)/כניסת שמע (מיקרופון) שבמחשב.

כדי לחבר למחשב אוזניות אלחוטיות, פעל בהתאם להוראות של יצרן ההתקן.

#### **מושיש תורבהגד שמע**

השתמש בהגדרות הצלילים כדי לכוונן את עוצמת ההשמעה של המערכת, לשנות צלילי אירועים במערכת או לניהול התקני שמע.

כדי להציג או לשנות הגדרות צליל:

▲ בתיבת החיפוש בשורת המשימות, הקלד <sub>Panel</sub> panel (לוח הבקרה) ובחר **Control Panel (**לוח הבקרה), לאחר כןמ בחר **Sound and Hardware** ( המרחו וקול ,(אחרול כןמ בחר **Sound**( קול.(

המחשב שברשותך עשוי לכלול מערכת קול משופרת שסופקה על ידי B&O Play ,Bang & Olufsen או ספק אחר. כתוצאה מכך, ייתכן שהמחשב שלך כולל מאפייני שמע מתקדמים שניתן לשלוט בהם באמצעות לוח בקרת שמע מיוחד של מערכת ההשמעה.

השתמש בלוח בקרת שמע להצגה ולכוונון של הגדרות שמע.

▲ בתיבת החיפוש בשורת המשימות, הקלד <sub>Panel (panel panel (לוח הבקרה) ובחר **Control Panel (**לוח הבקרה), לאחר</sub> <u>מכן בחר Hardware and Sound (חומרה וקול), ולאחר מכן בחר את לוח בקרת השמע המיוחד למערכת שברשותך.</u>

#### **מושיש אודיובו**

המחשב שברשותך הוא התקן וידאו רב-עוצמה, המאפשר לך לצפות בווידאו בזרימה מאתרי האינטרנט האהובים עליך ולהוריד וידאו וסרטים לצפייה במחשב כשאינך מחובר לרשת.

כדי לשפר את חווית הצפייה שלך, השתמש ביציאות הווידאו שבמחשב כדי לחבר צג חיצוני, מקרן או טלוויזיה.

**שוב: גדא שההתקן החיצוני מחובר ליציאה הנכונה במחשב, באמצעות הכבל הנכון. פעל בהתאם להוראות של יצרן <b>D** ההתקן.

למידע על השימוש ביכולות הווידאו, עיין ב-HP Support Assistant.

### **רבוחי התקןThunderbolt תבאמצעו כבל C-Type USB ( םיצרבמו םינבחר דבלב (**

f **הערה: C** כדי לחבר התקן USB Type-C Thunderbolt למחשב, נדרש כבל USB Type-C, הנרכש בנפרד.

כדי לראות תצוגת וידאו או תצוגת פלט ברזולוציה גבוהה על התקן Thunderbolt חיצוני, חבר את ההתקן בהתאם להוראות שלהלן:

**.1** חבר קצה דאח של כבל C-Type USB אתיציל Thunderbolt C-Type USB בשבמח .

<span id="page-35-0"></span>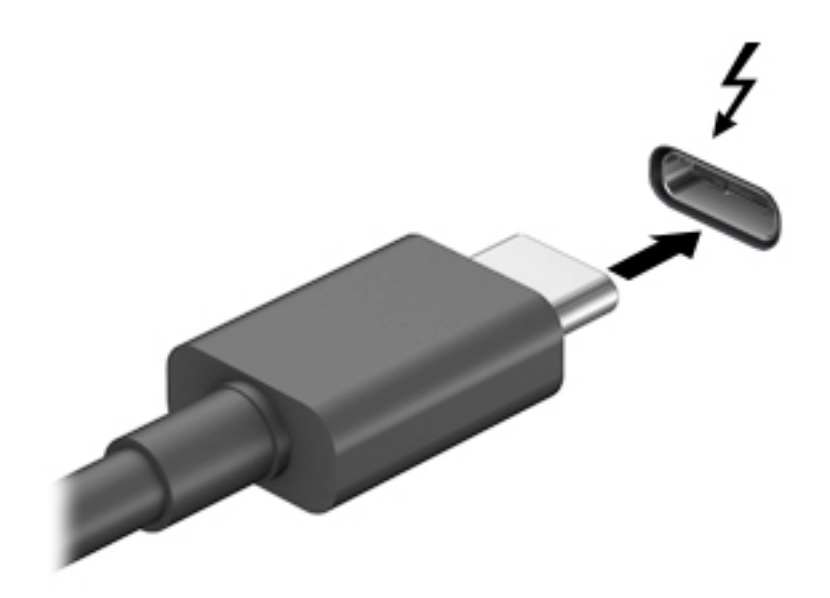

- **2.** חבר את הקצה השני של הכבל להתקן Thunderbolt חיצוני.
- 3. הקש על 1<sub>0</sub>+fm כדי לעבור בין 4 מצבי תצוגה של תמונת המסך במחשב:
- **only screen PC ( סךמ בשמח דבלב :(** להצגת נתתמו סךהמ בשבמח דבלב .
- **Duplicate (משוכפל):** להצגת תמונת המסך בו-זמנית הן במחשב והן בהתקן החיצוני.
	- **Extend (מורחב):** להצגת תמונת המסך המורחבת הן במחשב והן בהתקן החיצוני.
	- **Second screen only (מסך שני בלבד):** להצגת תמונת המסך בהתקן החיצוני בלבד.

בכל הקשה על fn+f3 מצב התצוגה משתנה.

ر **מורח: לקבלת התוצאות הטובות ביותר, בעיקר אם בחרת באפשרות "Extend" (מורחב), הגדל את רזולוציית המסך של "Extend** ההתקן החיצוני, כמתואר להלן. בחר את הלחצן **Start** (התחל), בחר את הסמל Settings (הגדרות) **(1)**, ואז בחר System (מערכת). תחת Display (תצוגה), בחר את הרזולוציה המתאימה ובחר Keep changes (שמור את השינויים).

### **רבוחי יהתקנ אודיו תבאמצעו כבל HDMI ( םיצרבמו םינבחר דבלב (**

**ההער :** ידכ לחבר התקן HDMI בשלמח , רשנד כבל HDMI, ישהכלר דפרבנ .

כדי לראות את תמונת מסך המחשב בטלוויזיה או בצג בחדות גבוהה, חבר את ההתקן בחדות גבוהה בהתאם להוראות הבאות:

**.1** חבר קצה דאח של כבל HDMI אתיציל HDMI בשבמח .
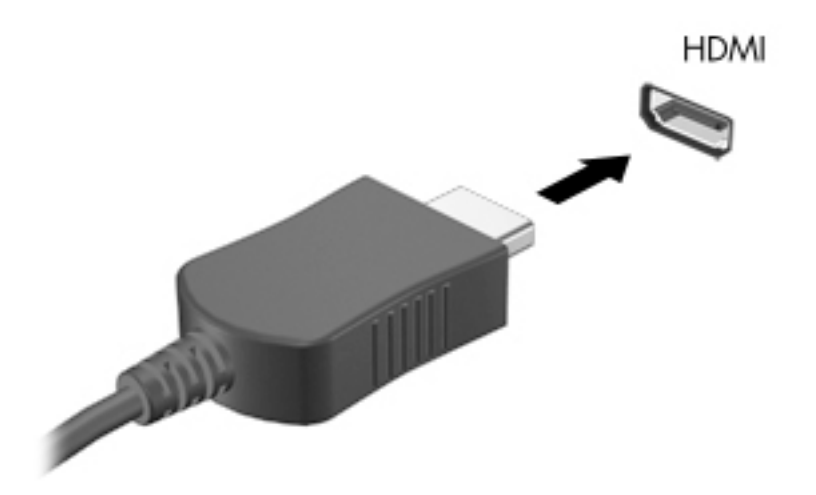

- **2.** חבר את הקצה השני של הכבל לטלוויזיה או לצג בחדות גבוהה.
- 3. הקש על 1<sub>fn+f3</sub> כדי לעבור בין 4 מצבי תצוגה של תמונת המסך במחשב:
- **only screen PC ( סךמ בשמח דבלב :(** להצגת נתתמו סךהמ בשבמח דבלב .
- **Duplicate ( כɋלמשו :(** להצגת נתתמו סךהמ בו- תימנז הן בשבמח הןו בהתקן ינצוהחי .
	- **Extend (מורחב):** להצגת תמונת המסך המורחבת הן במחשב והן בהתקן החיצוני.
	- **only screen Second ( סךמ ישנ דבלב :(** להצגת נתתמו סךהמ בהתקן ינצוהחי דבלב .

בכל הקשה על fn+f3, מצב התצוגה משתנה.

<mark>הערה: ל</mark>קבלת התוצאות הטובות ביותר. בעיקר אם בחרת באפשרות "Extend" (מורחב). הגדל את רזולוציית המסך של " ההתקן החיצוני, כמתואר להלן. בחר את הלחצן Start (התחל), בחר את הסמל Settings (הגדרות) **{ ``**, ואז בחר System (מערכת). תחת Display (תצוגה), בחר את הרזולוציה המתאימה ובחר Keep changes (שמור את השינויים).

#### **תרהגד שמע HDMI**

HDMI הוא ממשק הווידאו היחידי התומך בווידאו ובשמע בחדות גבוהה. לאחר חיבור טלוויזיית HDMI למחשב, ניתן להפעיל שמע HDMI על-ידי ביצוע השלבים הבאים:

- **1.** לחץ לחיצה ימנית על הסמל **Speakers** (רמקולים) באזור ההודעות, בקצה הימני או השמאלי של שורת המשימות ובחר **Devices Playback** ( יהתקנ השמעה.(
	- **2.** בכרטיסייה **Playback** (השמעה), בחר את שמו של התקן הפלט הדיגיטלי.
	- **3.** לחץ על **Default** (קבע ברירת מחדל), ולאחר מכן לחץ על OK (אישור).

כדי להחזיר את זרם השמע לרמקולי המחשב:

- **1.** לחץ לחיצה ימנית על הסמל **Speakers** (רמקולים) באזור ההודעות, בקצה הימני או השמאלי של שורת המשימות, אחרול כןמ ץלח על **Devices Playback** ( יהתקנ השמעה.(
	- **.2** היסייכרטב **Playback**( השמעה ,(ץלח על **Speakers** ( םימקולר .(
	- **3.** לחץ על **Default** (קבע ברירת מחדל), ולאחר מכן לחץ על **OK** (אישור).

### **רבוחי יהתקנ גהתצו םיייטלגיד תבאמצעו כבל DisplayPort DisplayPort Mini ( םיצרבמו נבחרים בלבד)**

**לכישה (DP-DP) Mini DisplayPort לרכישה בנפרד.** Cismi ה**ערה: כ**די לחבר התקן תצוגה דיגיטלי למחשב, דרוש כל העל ה

ה-Mini DisplayPort מחבר התקן תצוגה דיגיטלי, כגון צג בעל ביצועים גבוהים או מקרן. ה-Mini DisplayPort מספק ביצועים גבוהים בהשוואה ליציאה של צג VGA חיצוני ומשפרת את הקישוריות הדיגיטלית.

**.1** חבר קצה דאח של כבל DisplayPort Mini אתיציל DisplayPort Mini בשבמח .

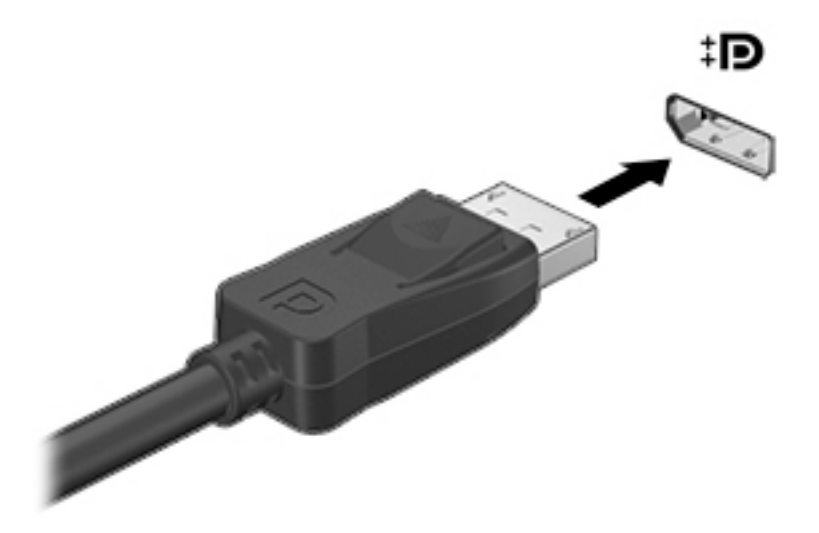

- **2.** חבר את הקצה השני של הכבל להתקן התצוגה הדיגיטלי.
- **3.** הקש על 1 $\frac{f_1+f_2}{f_1+f_2}$  כדי לעבור בין 4 מצבי תצוגה של תמונת המסך במחשב:
- **only screen PC ( סךמ בשמח דבלב :(** להצגת נתתמו סךהמ בשבמח דבלב .
- **Duplicate ( כɋלמשו :(** להצגת תהאו נתתמו סךהמ בו- תימנז הן בשבמח הןו בהתקן ינצוהחי .
	- **Extend <b>(מורחב):** להצגת תמונת המסך המורחבת הן במחשב והן בהתקן החיצוני.
	- **Second screen only (מסך שני בלבד):** להצגת תמונת המסך בהתקן החיצוני בלבד.

בכל הקשה על fn+f3, מצב התצוגה משתנה.

ن*ه* **הערה: ל**קבלת התוצאות הטובות ביותר, בעיקר אם בחרת באפשרות "Extend" (מורחב), הגדל את רזולוציית המסך של " ההתקן החיצוני, כמתואר להלן. בחר את הלחצן **Start** (התחל), בחר את הסמל Settings (הגדרות) **{ ``**, ואז בחר System (מערכת). תחת Display (תצוגה), בחר את הרזולוציה המתאימה ובחר Keep changes (שמור את השינויים).

### **ילויג תוהתחברו תגולתצו תוילחוטא תאמותו Miracast ( םיצרבמו םינבחר דבלב (**

כדי לגלות התקני תצוגה אלחוטיים התואמים ל-Miracast ולהתחבר אליהם מבלי לצאת מהאפליקציות הנוכחיות, בצע את השלבים הבאים.

לפתיחת Miracast:

<u>בתיבת החיפוש בשורת המשימות, הקלד project (הקרן), ולאחר מכן לחץ על **Project to a second screen** (הקרן</u> למסך שני). לחץ על Connect to a wireless display (התחבר לצג אלחוטי) ולאחר מכן פעל בהתאם להוראות שעל-גבי המסר.

## **מושיש תבהעבר םיננתו**

המחשב שלך הוא התקן בידור רב-עוצמה שמאפשר לך להעביר תמונות, סרטוני וידאו וסרטים מהתקני ה-USB שלך לצפייה במחשב.

כדי לשפר את חווית הצפייה שלך, השתמש במחבר USB Type-C שבמחשב כדי לחבר התקן USB, כגון טלפון סלולרי, מצלמה, מד פעילות או שעון חכם, והעבר את הקבצים למחשב שלך. **כשומ' -** דא שההתקן החיצוני מחובר למחבר הנכון במחשב, באמצעות הכבל הנכון. פעל בהתאם להוראות של יצרן ההתקן. <u>"</u>

למידע על השימוש ביכולות של USB Type-C, עיין ב-AP Support Assistant.

# **רבוחי םיהתקנ למחבר C-Type USB ( םיצרבמו םינבחר דבלב (**

. שב<mark>הערה: בדי לחבר התקן USB Type-C למחשב, נדרש כבל USB Type-C, הנרכש בנפרד <del>D</del></mark>

**.1** חבר קצה דאח של כבל C-Type USB למחבר C-Type USB בשבמח .

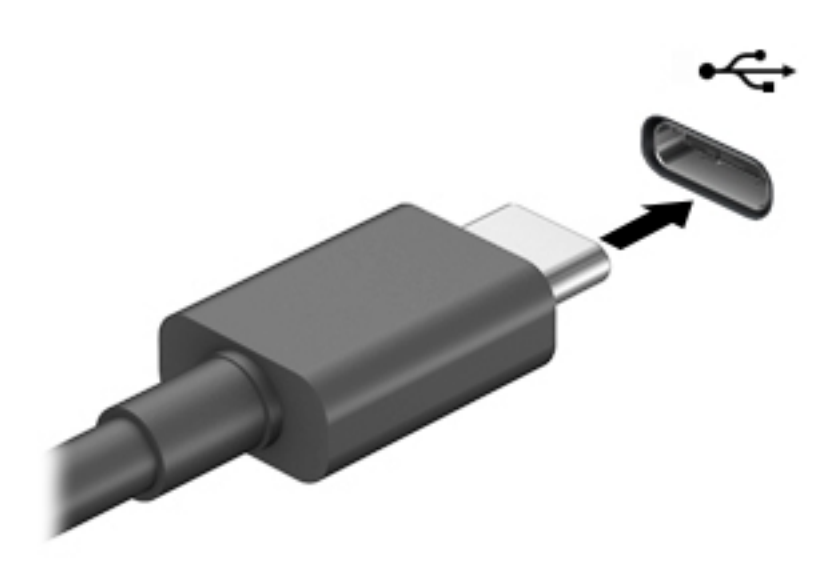

**2.** חבר את הקצה השני של הכבל להתקן החיצוני.

# **5 וטוינ סךבמ**

ניתן לנווט במסך המחשב באחת או יותר מהדרכים הבאות:

- שימוש במחוות מגע ישירות על-מסר המחשב  $\bullet$ 
	- שימוש במחוות מגע על לוח המגע
- שימוש במקלדת או עכבר אופציונליים (לרכישה בנפרד)
	- שימוש במקלדת שעל-גבי המסך
		- שימוש במוט הצבעה

# **מושיש תובמחו חלו עהמג תובמחוו סךמ עהמג**

לוח המגע מסייע לך לנווט במסך המחשב ולשלוט בסמן באמצעות מחוות מגע פשוטות. תוכל גם להשתמש בלחצן השמאלי והימני של לוח המגע כפי שהיית משתמש בלחצנים התואמים בעכבר חיצוני. כדי לנווט במסך מגע (במוצרים נבחרים בלבד), גע ישירות במסך באמצעות המחוות המתוארות בפרק זה.

ניתן גם להתאים אישית את המחוות ולהציג הדגמות של אופן הפעולה שלהן. בתיבת החיפוש שבשוות המשימות, הקלד panel control ( חלו ההבקר ,(בחרו **Panel Control** ( חלו ההבקר (אחרול כןמ בחר **Sound and Hardware** ( המרחו וקול .(תחת **Printers and Devices** ( םיהתקנ תפסומדו ,(בחר **Mouse**( עכבר.(

```
<mark>הערה: אלא אם נאמר אחרת, ניתן להשתמש במחוות מגע בלוח המגע או במסך המגע של המחשב (במוצרים נבחרים בלבד). B</mark>
```
### **הקשה**

השתמש במחווה של הקשה/הקשה כפולה כדי לבחור או לפתוח פריט על-גבי המסך.

הצבע על פריט כלשהו על המסך, ולאחר מכן הקש עם אצבע אחת על אזור לוח המגע כדי לבחור בפריט הרצוי. פתח פריט  $\blacksquare$ באמצעות הקשה כפולה עליו.

### **יטהצב בשתי תאצבעו ינוילש דלגו גההתצו**

השתמש בצביטה לשינוי גודל התצוגה בשתי אצבעות כדי להגדיל או להקטין תצוגה של תמונות או טקסט.

- כדי להקטין את התצוגה, הנח שתי אצבעות על אזור לוח המגע או על מסך המגע כשהן מרוחקות מעט זו מזו, ולאחר מכן קרב אותן זו לזו.
	- כדי להגדיל את התצוגה, הנח שתי אצבעות יחד על אזור לוח המגע או על מסך המגע ולאחר מכן הרחק אותן זו מזו.

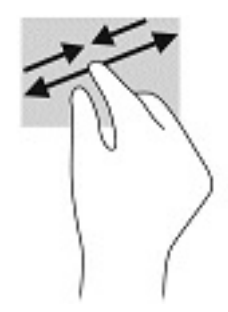

# **החלקה בשתי תאצבעו ) חבלו עמג דבלב (**

השתמש בהחלקה בשתי אצבעות כדי לנוע למעלה, למטה או לצדדים בעמוד או בתמונה.

הנח שתי אצבעות על אזור לוח המגע כשהן מרוחקות קלות אחת מהשניה, ולאחר מכן גרור אותן מעלה, מטה, שמאלה **.** או נהימי .

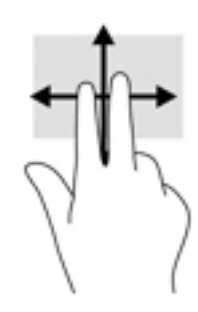

## **הקשה בשתי תאצבעו ) חבלו עמג דבלב (**

השתמש בהקשה בשתי אצבעות לפתיחת התפריט עבור אובייקט על המסך.

ے<br>**ﷺ <mark>הערה:</mark> הק**שה בשתי אצבעות מתפקדת בצורה זהה ללחיצה ימנית בעכבר.

• הקש בשתי אצבעות על אזור לוח המגע כדי לפתוח את תפריט האפשרויות עבור האובייקט שנבחר.

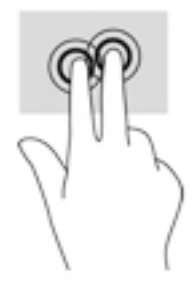

## **הקשה בעבאר תאצבעו ) חבלו עמג דבלב (**

השתמש בהקשה בארבע אצבעות כדי לפתוח את מרכז הפעולות.

סה הקש באמצעות ארבע אצבעות על לוח המגע כדי לפתוח את מרכז הפעולות ולהציג את ההגדרות וההודעות הנוכחיות.

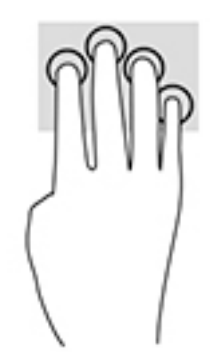

# **החלקה בשלוש תאצבעו ) חבלו עמג דבלב (**

השתמש בהחלקה בשלוש אצבעות כדי להציג חלונות פתוחים וכדי לעבור בין חלונות פתוחים בשולחן העבודה.

- ס החלק 3 אצבעות בכיוון הרחק ממך כדי לראות את כל החלונות הפתוחים.
	- החלק 3 אצבעות לעברך כדי להציג את שולחן העבודה. **.**
	- ס החלק 3 אצבעות שמאלה או ימינה כדי לעבור בין החלונות הפתוחים.

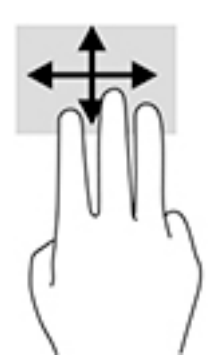

### **החלקה תבאמצעו אצבע אחת ) סךבמ עמג דבלב (**

השתמש בהחלקה באצבע אחת כדי לבצע גלילה מקבילה או רגילה בין רשימות ועמודים, או כדי להזיז אובייקט.

- כדי לבצע גלילה על המסך, החלק קלות אצבע אחת על המסך בכיוון שאליו ברצונך לעבור.
- י כדי להעביר עצם ממקום למקום, לחץ לחיצה ממושכת על העצם וגרור אותו באמצעות האצבע למקום הרצוי.

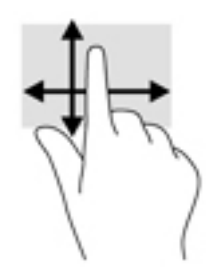

# **מושיש תדבמקל או עכבר םיילנוɋציאו**

מקלדת או עכבר אופציונליים מאפשרים להקליד, לבחור פריטים, לגלול ולבצע פעולות זהות לאלו שניתן לבצע באמצעות מחוות מגע. בנוסף, באמצעות המקלדת ניתן להשתמש במקשי הפעולה ובמקשים החמים לביצוע פעולות ספציפיות.

# **מושיש תדבמקל על סךהמ ) םיצרבמו םינבחר דבלב (**

- 1. כדי להציג מקלדת על המסך, הקש על סמל המקלדת באזור ההודעות, בפינה הימנית של שורת המשימות.
	- **2.** התחל להקליד.
- ر ...<br>**( mull <mark>הערה:</mark> תיתכן תצוגה של מילים מוצעות בשווה מעל למקלדת שעל המסך. הקש על מילה כדי לבחור בה** 
	- הערה: מקשי פעולה ומקשים חמים אינם מוצגים או פועלים במקלדת שעל-גבי המסך. <u>"</u>

# **6 הולינ כתיצר שמלח**

המחשב יכול לפעול באמצעות מתח סוללה או באמצעות מקור מתח חיצוני. כשהמחשב פועל רק באמצעות מתח סוללה וכשאין מקור מתח חיצוני זמין לטעינת הסוללה, חשוב לנטר את רמת הטעינה של הסוללה ולחסוך בצריכת מתח.

ייתכן שיכולות מסוימות לניהול צריכת החשמל המתוארות בפרק זה לא יהיו זמינות במחשב שברשותך.

# **מושיש במצב Sleep ( נהיש (בו -Hibernation( מצב נהיש (**

<u>תו דהירות: גמחשב שנמצא במצב שינה פגיע לכמה סיכונים מוכרים היטב. כדי למנוע גישה של משתמש לא מורשה לנתונים <u>^</u></u> שבמחשב. גם אם הנתונים מוצפנים. HP ממליצה להפעיל תמיד Hibernation (מצב שינה) במקום Sleep (שינה) כשאינר מחזיק פיזית במחשב. השימוש באפשרות זו חשוב במיוחד בעת נסיעה עם המחשב.

<mark>זהירות: כ</mark>די להקטין את הסיכון לפגיעה אפשרית באיכות השמע והווידאו, אובדן פונקציונליות של הפעלת שמע או וידאו, או אובדן מידע, הימנע מכניסה למצב Sleep (שינה) בעת קריאה מתקליטור או מכרטיס מדיה חיצוני או כתיבה אליהם.

תערכת ההפעלה Windows מאפשרת לבחור בין שני מצבים של חיסכון בצריכת חשמל, מצב Sleep (שינה) ו-Hibernation (מצב שינה).

- Sleep (שינה) -מצב Sleep (שינה) מופעל באופן אוטומטי לאחר פרק זמן של חוסר פעילות. עבודתך נשמרת בזיכרון כדי שתוכל להמשיך לעבוד במהירות רבה. באפשרותך גם להפעיל את מצב Sleep (שינה) באופן ידני. לקבלת מידע נוסף, ראה הפעלת מצב Sleep (שינה) ויציאה ממנו בעמוד 32.
- Hibernation (מצב שינה) -Hibernation( מצב שינה) מופעל באופן אוטומטי אם הסוללה מגיעה לרמת מתח קריטית. ב-Hibernation (מצב שינה), עבודתך נשמרת בקובץ Hibernation (מצב שינה) והמחשב נכבה. באפשרותך גם להפעיל את Hibernation (מצב שינה) באופן ידני. לקבלת מידע נוסף, ראה <u>הפעלת מצב שינה ויציאה ממנו (בדגמים נבחרים</u> בלבד) בעמוד 33.

### **הɋעלת מצב Sleep ( נהיש (אהצייו ממנו**

באפשרותך להפעיל מצב Sleep (שינה) באחת מהדרכים הבאות:

- סגור את הצג (במוצרים נבחרים בלבד)
- בחר צןבלח **Start**( התחל ,(בחר סמלב **Power**( הפעלה ,(אחרול כןמ בחר **Sleep** ( נהיש .(
	- לחץ על מקש Sleep (שינה); לדוגמה, fn+f3 (במוצרים נבחרים בלבד).

באפשרותך לצאת ממצב Sleep (שינה) באחת מהדרכים הבאות:

- לחץ לחיצה קצרה על לחצן ההפעלה.
- אם המחשב סגור, פתח את הצג (במוצרים נבחרים בלבד).
- הקש על מקש כלשהו במקלדת (במוצרים נבחרים בלבד).
	- הקש על לוח המגע (במוצרים נבחרים בלבד).

כאשר המחשב יוצא ממצב Sleep (שינה), העבודה שלך מוצגת שוב על המסך.

של הערה: אם הגדרת סיסמה שיש להזין כאשר המחשב יוצא ממצב Sleep (שינה), עליך להזין את סיסמת Windows שלך לפני ' שהעבודה תוצג שוב על המסך.

### **הɋעלת מצב נהיש אהצייו ממנו ) םיגמדב םינבחר דבלב (**

<span id="page-44-0"></span>באפשרותך להפעיל את Hibernation (מצב שינה) שהופעל על-ידי המשתמש או לשנות הגדרות צריכת חשמל ופסקי זמן אחרים באמצעות Power Options (אפשרויות צריכת חשמל).

**1.** לחץ לחיצה ימנית על הסמל של Power (צריכת חשמל) ו**ער ה** לחשמו (אפשרויות צריכת Power Options (אפשרויות צריכת

חשמל).

- **2.** תחלונית השמאלית, בחר **Choose what the power buttons do (**בחר מה עושים לחצני ההפעלה) (הניסוח עשוי להשתנות בהתאם למוצר).
- 1**3.** גהתאם למוצר שברשותך, תוכל להפעיל מצב שינה לחסכון בצריכת מתח סוללה או להתחבר למקור מתח חיצוני באחת הדרכים הבאות:
- **צןלח הɋעלה** -תחת **settings lid and buttons sleep and Power** ( םיצנהלח 'הפעלה' ו' נהיש ' תורהגדו סהכמ( ) חסויהנ יעשו תלהשתנו אםבהת צרלמו ,(בחר **button power the press I When** ( שראכ יאנ ץחלו על צןלח ההפעלה) ולאחר מכן בחר **Hibernate** (מצב שינה).
- **לחצן Sleep (**שינה) (במוצרים נבחרים בלבד) -תחת **Power and sleep buttons and lid settings (הלחצנים** 'הפעלה' ו'שינה' והגדרות מכסה) (הניסוח עשוי להשתנות בהתאם למוצר), בחר **When I press the sleep button** ( שראכ יאנ ץחלו על צןלח נהיהש (אחרול כןמ בחר **Hibernate**( מצב נהיש .(
- מכסה (במוצרים נבחרים בלבד) תחת **Power and sleep buttons and lid settings (הלחצני**ם 'הפעלה' ו'שינה' והגדרות מכסה) (הניסוח עשוי להשתנות בהתאם למוצר), בחר **When I close the lid (**כאשר אני סוגר את המכסה) ולאחר מכו בחר **Hibernate** (מצב שינה).
- **יטתɋר הɋעלה** -בחר **unavailable currently are that Settings Change**( שנה תורהגד נןישא תנוימז כעת,( <u>ולאחר מכן, תחת **Shutdown** settings (הגדרות כיבוי), בחר את תיבת הסימון Hibernate (מצב שינה).</u>

ניתן לגשת לתפריט Power (צריכת חשמל) על-ידי בחירת הלחצן **Start** (התחל).

- **.4** בחר **changes Save** ( רשמו םיינויש .(
- להפעלת מצב שינה, השתמש בשיטה שאופשרה בשלב 3.
- ליציאה מ-Hibernation (מצב שינה), לחץ לחיצה קצרה על לחצן ההפעלה.

mindows **הערה: א**ם הגדרת סיסמה שיש להזין כאשר המחשב יוצא מ-Hibernation (מצב שינה), עליך להזין את סיסמת Windows שלך לפני שהעבודה תוצג שוב על המסך.

## **כיבוי המחשב**

<u>תו **דוורזה:** מי</u>דע שלא נשמר, יאבד בעת כיבוי המחשב. ודא ששמרת את עבודתך לפני שתכבה את המחשב. <u>^</u>

הפקודה Shutdown (כיבוי) סוגרת את כל התוכניות הפתוחות, לרבות מערכת ההפעלה, ולאחר מכן מכבה את הצג והמחשב.

כבה את המחשב כאשר אינו בשימוש ומנותק ממקור מתח חיצוני למשך פרק זמן ממושך.

הנוהל המומלץ הוא להשתמש בפקודת הכיבוי של Windows.

**הערה: אם המחשב נמצא במצב Sleep (שינה) או Hibernation (מצב שינה), תחילה עליך לצאת ממצב Sleep (שינה) או I** מ-Hibernation (מצב שינה) על-ידי לחיצה קצרה על לחצו ההפעלה.

- **1.** שמור את עבודתך וסגור את כל התוכניות הפתוחות.
- **2.** בחר בלחצן **Start** (התחל), בחר בסמל Power (הפעלה), ולאחר מכן בחר **Shut down** (כיבוי).

<span id="page-45-0"></span>אם המחשב אינו מגיב ואינך מצליח לכבות את המחשב באמצעות הליכי הכיבוי שפורטו לעיל, נסה לבצע את הליכי החירום הבאים, לפי סדר הופעתם:

- לחץ על ctrl+alt+delete, בחר בסמל **Power** (הפעלה), ולאחר מכן בחר **Shut Down** (כיבוי).
	- לחץ על לחצן ההפעלה במשך 10 שניות לפחות.
- אם המחשב שברשותך כולל סוללה הניתנת להחלפה על-ידי המשתמש (במוצרים נבחרים בלבד), נתק את המחשב ממקור מתח חיצוני, ולאחר מכן הסר את הסוללה.

# **מושיש בסמל Power ( כתיצר שמלח (תויוɋשרבאו כתיצר שמלח**

סמל Power (צריכת החשמל) ומתוקם בשורת המשימות של Windows. סמל "צריכת חשמל" מאפשר גישה מהירה

להגדרות צריכת חשמל ולהצגת רמת הטטינה שבותרה בסוללה.

- כדי להציג את אחוז רמת הטעינה שבותרה בסוללה מקם את מצביע העכבר מעל סמל **צריכת החשמל .**
- ידכ להשתמש ב-Options Power ( תויופשרא כתיצר שמלח ,(ץלח צהלחי תימני על הסמל **Power** ( כתיצר שמלח(

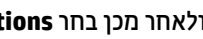

, ולאחר מכן בחר **Power Options** (אפשרויות צריכת חשמל).

סמלי "צריכת חשמל" שונים מציינים אם המחשב מופעל באמצעות סוללה או באמצעות מקור מתח חיצוני. אם תמקם את מצביע העכבר מעל הסמל, תופיע הודעה אם הסוללה הגיעה לרמת סוללה חלשה או חלשה במיוחד.

# **הɋעלה תבאמצעו מתח סוללה**

<u>\^</u> **אזהרה!** לצמצום בעיות בטיחות אפשריות, השתמש רק בסוללה שסופקה עם המחשב, בסוללה חלופית המסופקת על-ידי HP או בסוללה תואמת שברכשה מ-HP.

כאשר מותקנת במחשב סוללה טעונה והמחשב אינו מחובר למקור מתח חיצוני, המחשב פועל באמצעות מתח סוללה. כאשר המחשב כבוי ומנותק ממקור מתח חיצוני, הסוללה במחשב מתרוקנת באיטיות. המחשב מציג הודעה כשהסוללה מגיעה לרמת סוללה חלשה או חלשה במיוחד.

אורך חייה של סוללת מחשב משתנה בהתאם להגדרות של ניהול צריכת החשמל, לתוכניות המופעלות במחשב, לבהירות המסך, להתקנים חיצוניים המחוברים למחשב ולגורמים אחרים.

<del>ق</del> **הערה:** עם ניתוק החיבור למקור מתח חיצוני, בהירות התצוגה מופחתת אוטומטית כדי לחסוך בצריכת מתח מהסוללה. מוצרי מחשב נבחרים מסוגלים לעבור בין מצבי גרפיקה כדי לחסוך בצריכת מתח מהסוללה.

### **מושיש ב-Charge Fast HP ( םיצרבמו םינבחר דבלב (**

- המאפיין HP Fast Charge מאפשר לך לטעון במהירות את סוללת המחשב שלך. זמן הטעינה עשוי להשתנות בשיעור של +/-10%. בהתאם לדגם המחשב ושנאי מתח HP שברשותך, האפשרות HP Fast Charge מתפקדת באחת או יותר מהדרכים הבאות:

- כאשר רמת הטעינה שנותרה בסוללה נמדדת בין אפס ל-50%, הסוללה נטענת עד 50% מהקיבולת המלאה בפרק זמן של 30 עד 45 דקות בלבד, בהתאם לדגם המחשב.
- שראכ מתר הטעינה שנותרה בסוללה נמדדת בין אפס ל-90%, הסוללה נטענת עד 90% מהקיבולת המלאה בפרק זמן **P** שלא עולה על 90 דקות.

כדי להשתמש ב-HP Fast Charge, כבה את המחשב וחבר את שנאי המתח למחשב ולמקור מתח חיצוני.

### **הצגת מתר נהיהטע של הסוללה**

כדי להציג את אחוז רמת הטעינה שנותרה בסוללה מקם את מצביע העכבר מעל סמל **צריכת החשמל .** 

### **רתויא דעימ תודאו הסוללה ב-Assistant Support HP ( םיצרבמו םינבחר דבלב (**

לקבלת גישה למידע אודות הסוללה:

**.1** דהקל support ( כהיתמ (בתבתי פושהחי תרבשו תמויהמש , אחרול כןמ בחר היקציפלבא **Assistant Support HP**.

– לחלופיו –

בחר בסמל סימן השאלה בשורת המשימות.

**2.** בחר My PC (המחשב שלי), בחר בכרטיסייה Diagnostics and tools (אבחון וכלים), ולאחר מכן בחר HP Battery **Check (בדיקת הסוללה של HP Battery Check אם HP (בדיקת הסוללה של HP) מציינת כי יש להחליף את הסוללה,** פנה לתמיכה.

HP Support Assistant מספק את הכלים והמידע הבאים אודות הסוללה:

- )HP של הסוללה קתידב ) HP Battery Check ●
- מידע על סוגים, מפרטים, מחזורי חיים וקיבולת של סוללות

### **רמויש מתח הסוללה**

לשימור מתח הסוללה ולמיטוב חיי הסוללה:

- הקטן את בהירות התצוגה.  $\bullet$
- **בחר בהגדרה Power saver (חיסכון בצריכת חשמל) ב-Power Options (אפשרויות צריכת חשמל).** 
	- כבה התקנים אלחוטיים כשאינך משתמש בהם.
- נתק התקנים חיצוניים שאינם בשימוש ושאינם מחוברים למקור מתח חיצוני, כגון כונן קשיח חיצוני המחובר ליציאת .USB
	- הפסק, השבת או הסר את כל כרטיסי המדיה החיצוניים שאינך משתמש בהם.
	- לפני שאתה עוזב את עבודתך, הכנס את המחשב למצב Sleep (שינה) או כבה את המחשב.

### **יהוזי תמור של סוללה חלשה**

כאשר סוללה המהווה את מקור המתח היחיד של המחשב מגיעה לרמה חלשה או חלשה במיוחד, תתרחש התופעה הבאה:

ס מורית הסוללה (במוצרים נבחרים בלבד) מציינת רמת סוללה חלשה או חלשה במיוחד.  $\cdot$ 

– לחלופיו –

● הסמל Power ( כתיצר שמלח (גימצ דעההו על מתר סוללה חלשה או חלשה דחויבמ .

@ <mark>הערה: לקבלת מידע נוסף אודות סמל [Power](#page-45-0) (צריכת חשמל), ראה <u>שימוש בסמל Power (צריכת חשמל) ובאפשרויות</u> (</mark> צריכת חשמל בעמוד 34

המחשב מבצע את הפעולות הבאות כאשר הסוללה ברמה חלשה במיוחד:

- אם Hibernation (מצב שינה) מושבת והמחשב מופעל או נמצא במצב Sleep (שינה), המחשב יישאר במצב Sleep (שינה) לפרק זמן קצר ולאחר מכן יכבה. נתונים שלא נשמרו, יאבדו.
- אם Hibernation (מצב שינה) מופעל והמחשב מופעל או נמצא במצב Sleep (שינה), המחשב נכנס ל-Hibernation אם (מצב שינה).

### **ןוɋתר מצב של מתר סוללה חלשה**

### **ןוɋתר מצב של מתר סוללה חלשה שרכא רמקו מתח ינצוחי ןיזמ**

חבר את אחד מההתקנים הבאים למחשב ולמקור מתח חיצוני:

- ישנא מתח
- התקני עגינה או הרחבה אופציונליים
- מתאם מתח אופציונלי הנרכש כאביזר מ-HP

#### **ןוɋתר מצב של מתר סוללה חלשה שרכא ןיא רמקו מתח ןיזמ**

שמור את עבודתך וכבה את המחשב.

#### **ןוɋתר מצב של מתר סוללה חלשה בשכשהמח נויא כולי לצאת מ-Hibernation( מצב נהיש (**

- 1. חבר את שנאי המתח למחשב ולמקור מתח חיצוני.
- **.2** אצ מ-Hibernation( מצב נהיש (על-ידי צהלחי על צןלח ההפעלה.

### **סוללה עם תםחו ןצרהי**

כדי לעקוב אחר מצב הסוללה, או אם לא ניתן עוד לטעון את הסוללה, הפעל את HP Battery Check (בדיקת הסוללה של HP) באפליקציה HP Support Assistant (במוצרים נבחרים בלבד).

**.1** דהקל support ( כהיתמ (בתבתי פושהחי תרבשו תמויהמש , אחרול כןמ בחר היקציפלבא **Assistant Support HP**.

– לחלופיו –

בחר בסמל סימן השאלה בשורת המשימות.

**2.** בחר My PC (המחשב שלי), בחר בכרטיסייה **Diagnostics and tools (**אבחון וכלים), ולאחר מכן בחר HP Battery ( **Check (בדיקת הסוללה של HP Battery Check (בדיקת הסוללה של HP) מציינת כי יש להחליף את הסוללה,** .פנה לתמיכה

המשתמשים עצמם אינם יכולים להחליף את הסוללות במוצר זה בקלות. הסרה או החלפה של הסוללה עלולות לפגוע בכיסוי האחריות. אם לא ניתן עוד לטעון את הסוללה, פנה לתמיכה.

כשסוללה מגיעה לסוף חיי השימוש שלה, אין להשליך אותה לאשפה הביתית הרגילה. פעל בהתאם לחוקים ולתקנות באזורך לגבי השלכת סוללות.

# **הɋעלה תבאמצעו רמקו מתח ינצוחי**

לקבלת מידע אודות חיבור למקור מתח חיצוני, עיין בפוסטר *הוראות התקנה* המצורף לאריזת המחשב.

המחשב אינו משתמש במתח סוללה כאשר הוא מחובר למקור מתח חשמלי חיצוני עם שנאי מתח מאושר או להתקן עגינה/הרחבה אופציונלי.

<u>.^/ **אזהרה!** </u> כדי להפחית את הסיכון לבעיות בטיחות אפשריות, יש להשתמש רק בשנאי מתח שסופק עם המחשב, שנאי מתח חלופי המסופק על-ידי HP, או שנאי מתח תואם שנרכש דרך HP.

#### **. <mark>אזהרה!</mark> אין לטעון את סוללת המחשב בעת שהייה במטוס**

חבר את המחשב למקור מתח חיצוני במצבים הבאים:

- שר בעת טעינה או כיול של סוללה
- שר בעת התקנה או עדכון של תוכנת המערכת  $\bullet$ 
	- של המערכת BIOS- של המערכת
- בעת כתיבת מידע לתקליטור (בדגמים נבחרים בלבד)
- בעת הפעלת Disk Defragmenter (מאחה הדיסק) במחשבים עם כוננים קשיחים פנימיים
	- ש בעת ביצוע גיבוי או שחזור

בעת חיבור המחשב למקור מתח חיצוני:

- הסוללה מתחילה להיטען.
- $\blacksquare$  רמת בהירות המסך גוברת.
- סמל Power (צריכת החשמל) <mark>ו השתעה.</mark>

עם הניתוק של מקור מתח חיצוני:

- המחשב עובר לשימוש במתח סוללה. $\bullet$
- שרבהירות המסך מופחתת אוטומטית כדי לחסוך בצריכת חשמל.
	- **סמל Power (צריכת החשמל) <mark>ועשר</mark> משתנה.**

# **7 זוקתתח בשהמח**

חשוב לבצע תחזוקה שוטפת על-מנת לשמור על המחשב במצב אופטימלי. פרק זה מסביר כיצד להשתמש בכלים כגון Disk Defragmenter (מאחה הדיסק) ו-Disk Cleanup (ביקוי הדיסק). כמו כן, פרק זה מספק הוראות לעדכון תוכניות ומנהלי התקן, שלבי ניקוי המחשב ועצות לנסיעה עם המחשב (או שליחתו).

# **רɋויש םיצועיהב**

ביצוע משימות תחזוקה שוטפות באמצעות כלים כגון Disk Defragmenter (מאחה הדיסק) ו-Disk Cleanup (ניקוי הדיסק), יכול לשפר את ביצועי המחשב.

### **מושיש ב-Defragmenter Disk ( אחהמ סקיהד (**

HP ממליצה להשתמש ב-Disk Defragmenter (מאחה הדיסק) כדי לאחות את הכונן הקשיח לפחות פעם בחודש.

*הערה:* אין צורך להפעיל את Disk Defragmenter (מאחה הדיסק) בכוננים ללא חלקים נעים (solid-state).

להפעלת Disk Defragmenter (מאחה הדיסק):

- **.1** חבר את בשהמח רלמקו מתח AC.
- 2.  **הקלד defragment <b>and Optimize** (איחוי) בתיבת החיפוש בשורת המשימות, ולאחר מכן בחר **Drives**( אחה במטו את םיננהכו שלך.(
	- **3.** פעל לפי ההוראות שעל-גבי המסך.

לקבלת מידע נוסף, עיין בעזרת התוכנה של Disk Defragmenter (מאחה הדיסק).

### **מושיש ב-Cleanup Disk ( יקוינ סקיהד (**

השתמש ב-Disk Cleanup (ניקוי הדיסק) כדי לחפש בכונן הקשיח אחר קבצים לא נחוצים, שאותם ניתן למחוק בבטחה כדי לפנות שטח דיסק ולסייע למחשב לפעול באופן יעיל יותר.

להפעלת Disk Cleanup (ביקוי הדיסק):

- **.1** דהקל disk ( סקיד (בתבתי פושהחי תרבשו תמויהמש , בחרו **Cleanup Disk** ( יקוינ סקיהד .(
	- **2.** פעל לפי ההוראות שעל-גבי המסך.

## **מושיש ב-DriveGuard D3 HP ( םיצרבמו םינבחר דבלב (**

BP 3D DriveGuard מגן על הכונן הקשיח על-ידי השבתת הכונן ועצירת בקשות לנתונים במסגרת אחד מהתנאים הבאים:

- אתה מפיל את המחשב.
- אתה מזיז את המחשב כשהצג סגור בעוד שהמחשב פועל באמצעות מתח סוללה.

זמן קצר לאחר שהתרחש אחד מהמקרים האלה, HP 3D DriveGuard מחזיר את הכונן הקשיח לפעולה רגילה.

השרה: רק כונבי דיסק פנימיים מוגנים על-ידי HP 3D DriveGuard. כונן קשיח, שהותקן בהתקן עגינה אופציונלי או חובר ליציאת USB, אינו מוגו על-ידי HP 3D DriveGuard.

**ההער :** אחרמ יננכובש םיבבש ) יננכו SSD) ןיא םחלקי םיענ , ןיא ךרצו בהגנה של DriveGuard D3 HP.

#### **יהוזי סטטוהס של DriveGuard D3 HP**

נורית הכונן הקשיח במחשב מחליפה את צבעה כדי להראות שהכונן בתא הכונן הקשיח הראשי ו/או בתא הכונן הקשיח המשני (במוצרים נבחרים בלבד) מושבת.

# **ןכועד תויכנתו ימנהלו התקן**

HP ממליצה על עדכון התוכניות ומנהלי ההתקן באופן קבוע. עדכונים יכולים לפתור בעיות ולספק מאפיינים ואפשרויות חדשים למחשב שלך. לדוגמה, ייתכן כי רכיבי גרפיקה ישנים יותר לא יפעלו כהלכה עם תוכנות המשחקים העדכניות ביותר. ללא מנהל ההתקן העדכני ביותר, לא תפיק את המרב מהציוד שברשותך.

<u>עבור אל http://www.hp.com/support כדי להוריד את הגרסאות העדכניות ביותר של התוכניות ומנהלי ההתקן של HP.</u> בנוסף, הירשם לקבלת הודעות אוטומטיות כאשר עדכונים יהיו זמינים.

אם ברצונך לעדכן את התוכניות ואת מנהלי ההתקן, פעל לפי ההוראות הבאות:

**.1** דהקל support ( כהיתמ (בתבתי פושהחי תרבשו תמויהמש , אחרול כןמ בחר היקציפלבא **Assistant Support HP**.

– לחלופיו –

לחץ על סמל סימן השאלה בשורת המשימות.

- **2.** בחר My PC (המחשב שלי), בחר בכרטיסייה Updates (עדכונים), ולאחר מכן בחר **And ו Check for updates and** messages (חפש עדכונים והודעות).
	- 9. פעל לפי ההוראות שעל-גבי המסך.

## **ניקוי המחשב**

השתמש במוצרים הבאים לניקוי בטוח של המחשב:

- דימתיל בנזיל אמוניום כלוריד בריכוז מקסימלי של 0.3 אחוזים (לדוגמה, מגבונים חד-פעמיים, שקיימים במגוון םיתגמו (
	- נוזל לניקוי זכוכית נטול אלכוהול
		- תמיסה של מים וסבון עדין
	- מטלית ניקוי יבשה עשויה מיקרופייבר או עור (מטלית בד נטולת חשמל סטטי ללא שמן)
		- מגבוני בד נטולי חשמל סטטי

תו היינות: אם אינך בטוח שחומר מושימוש בחומרי ניקוי ממיסים חזקים שעלולים לגרום למחשב נזק בלתי הפיך. אם אינך בטוח שחומר <u>ת</u> הניקוי שבו אתה משתמש לניקוי המחשב בטוח לשימוש, בדוק את רכיבי המוצר כדי לוודא כי אינו מכיל רכיבים כגון כוהל, אצטון, אמוניום כלוריד, מתילן כלוריד ופחמימנים.

חומרים המכילים סיבים, כגון מגבוני נייר, עלולים לשרוט את המחשב. עם הזמן, חלקיקי לכלוך וחומרי ניקוי עלולים להילכד ביו השריטות.

#### **כייהל יקוינ**

פעל לפי ההליכים המפורטים בפרק זה לניקוי בטוח של המחשב.

**. <b>אזהרה!** כדי למנוע מכת חשמל או נזק לוכיבים, אל תנסה לנקות את המחשב כאשר הוא מופעל.  $\Omega$ 

- **1.** כבה את המחשב.
- **.2** נתק רמקו מתח.
- 3. נתק את כל ההתקנים החיצוניים המופעלים.

ת <mark>זהירות: כ</mark>די למנוע נזק לרכיבים פנימיים, אין לרסס חומרי ניקוי או נוזלי ניקוי ישירות על משטח כלשהו של המחשב. נוזלים המטפטפים על המשטח עלולים לגרום נזק בלתי-הפיך לרכיבים הפנימיים.

#### **יקוינ הצג**

נגב בעדינות את הצג באמצעות מטלית רכה, נטולת מוך, הספוגה קלות בחומר לניקוי זכוכית נטול אלכוהול. ודא שהצג יבש לפני סגירת מכסה המחשב.

#### **יקוינ םידדהצ או המכסה**

כדי לנקות את הצדדים או את המכסה, השתמש במטלית עשויה מיקרופייבר או עור, הספוגה באחת מתמיסות הניקוי המפורטות לעיל, או השתמש במגבון חד-פעמי מתאים.

ه**ערה: ב**עת ניקוי מכסה המחשב, בצע תנועה מעגלית המסייעת בהסות לכלוך ופסולת.

### **יקוינ חלו עהמג , תדהמקל , או העכבר ) םיצרבמו םינבחר דבלב (**

<u>A. **אזהרה!** כ</u>די להפחית את הסיכון להתחשמלות או לגרימת נזק לרכיבים פנימיים, אין להשתמש בשואב אבק כדי לנקות את המקלדת. שואב אבק עלול להותיר לכלוך על המקלדת.

**תוכנות: גווינות: (למנוע נזק לרכיבים פנימיים, אין לאפשר לנוזלים לטפטף בין המקשים. (A** 

- כדי לנקות את לוח המגע, המקלדת או העכבר, השתמש במטלית רכה עשויה מיקרופייבר או עור, הספוגה באחת מתמיסות הניקוי המפורטות לעיל או השתמש במגבוו חד-פעמי מתאים.
- כדי למנוע מהמקשים להידבק וכדי להסיר אבק, מוך וחלקיקים מהמקלדת, השתמש במיכל של אוויר דחוס עם צינורית.

# **יעהסנ עם בשהמח או חתוישל**

אם עליך לנסוע עם המחשב או לשלוח אותו, פעל בהתאם לעצות הבאות כדי להגן על הציוד שלך.

- הכו את המחשב לנסיעה או משלוח:
- שלך בכונן חיצוני.  $\bullet$
- הסר את כל התקליטורים ואת כל כרטיסי המדיה החיצוניים, כגון כרטיסי זיכרון.
	- כבה את כל ההתקנים החיצוניים ונתק אותם מהמחשב.
		- כבה את המחשב.
	- קח איתך גיבוי של המידע שלך. שמור על הגיבוי בנפרד מהמחשב.
	- בזמן טיסה, קח את המחשב כמטען יד; אל תשלח אותו עם שאר המטען שלך.

**. <b>זהירות:** הימנע מלחשוף את הכונן לשדות מגנטיים. התקני אבטחה עם שדות מגנטיים כוללים התקני מעבר בשדות Int תעופה וגלאי מתכות ידניים. חגורות מסוע והתקני אבטחה דומים הבודקים מטענים נישאים בשדה התעופה עושים שימוש בקרני רנטגן במקום בשדות מגנטיים ואינם גורמים נזק לכוננים.

- שר אם בכוונתך להשתמש במחשב במהלך טיסה. האזן להודעה בטיסה המודיעה מתי מותר להשתמש במחשב. שימוש  $\cdot$ במחשב בזמו הטיסה כרור בהסכמה של חברת התעופה.
	- אם נתךוכוב חלשלו את בשהמח או נןהכו , השתמש תזיבאר מגן מהיאמת סמןו את הזיהאר תיובתו "FRAGILE" ("שביר").
- ייתכו שהשימוש בהתקנים אלחוטיים יהיה מוגבל בסביבות מסוימות. הגבלות אלה עשויות לחול במטוסים. בבתי-חולים, בקרבת חומר נפץ ובאתרים מסוכנים. אם אינך בטוח מהי המדיניות החלה על השימוש בהתקן אלחוטי במחשב שברשותך, בקש אישור להשתמש במחשב שלך לפני הפעלתו.
	- שר אם אתה נוסע לחו"ל, פעל בהתאם להמלצות הבאות:  $\bullet$
- בדוק מראש את תקנות המכס לגבי מחשבים בכל מדינה/אזור שבהם אתה מתכוון לבקר.
- נדוק מהן הדרישות בנוגע לכבל המתח ולמתאם במקומות שבהם אתה מתכנן להשתמש במחשב. עוצמות המתח, התדרים ותצורת התקעים משתנים בהתאם למדינה/אזור.

**האזהרה! בדי להפחית את הסיכון להתחשמלות, שריפה או נזק לציוד, הימנע מהפעלת המחשב בעזרת ערכת <u>T</u>** שנאי מתח המשווקת עם מכשירים אחרים.

# **8 אבטחת בשהמח דעיהמו**

יש חשיבות עליונה לאבטחת המחשב לצורך הגנה על סודיות, שלמות וזמינות המידע שלך. פתרונות אבטחה סטנדרטיים המסופקים על-ידי מערכת ההפעלה Windows, יישומי HP, תוכנית השירות BIOS) Setup Utility), ותוכנות אחרות של צד שלישי, יכולים לסייע בהגנת המחשב מפני מגוון סיכונים, כגון וירוסים, תולעים וסוגים אחרים של קודים זדוניים.

שוב: ייתכן שמאפייני אבטחה מסוימים המופיעים בפרק זה לא יהיו זמינים במחשב שברשותך. **"** 

### **מושיש תאוסמיבס**

סיסמה היא קבוצת תווים שאתה בוחר כדי לאבטח את המידע במחשב ולהגן על פעולות שאתה מבצע באינטרנט. ניתן להגדיר מספר סוגים של סיסמאות. לדוגמה, כשהגדרת את המחשב בפעם הראשונה, התבקשת ליצור סיסמת משתמש כדי לאבטח את המחשב. ניתן להגדיר סיסמאות נוספות ב-Windows או בתוכנית השירות BIOS) HP Setup Utility המותקנת מראש במחשב.

ניתן לייעל תהליכים ולהשתמש באותה סיסמה עבור מאפיין של תוכנית השירות BIOS) Setup Utility) ועבור מאפיין אבטחה של Windows.

כדי ליצור ולשמור סיסמאות, השתמש בעצות הבאות:

- $\bullet$  כדי להפחית את הסיכון לנעילת המחשב, רשום לעצמך כל סיסמה ושמור אותה במקום בטוח הרחק מהמחשב. אל תשמור סיסמאות בקובץ במחשב.
	- שר בעת יצירת סיסמאות, פעל לפי הדרישות שמוגדרות על-ידי התוכנית.
		- שנה את הסיסמאות לפחות כל שלושה חודשים.  $\blacksquare$
	- סיסמה אידיאלית היא ארוכה וכוללת אותיות. סימני פיסוק. סמלים ומספרים.
	- לפני שליחת המחשב לתיקון, גבה את הקבצים, מחק קבצים סודיים, ולאחר מכן הסר כל הסיסמאות המוגדרות.

לקבלת מידע נוסף על סיסמאות Windows, כגון סיסמאות לשומר מסך:

**▲** דהקל support ( כהיתמ (בתבתי פושהחי תרבשו תמויהמש , אחרול כןמ בחר היקציפלבא **Assistant Support HP**.

– לחלופיו –

לחץ על סמל סימן השאלה בשורת המשימות.

### **תרהגד תאוסמיס Windows**

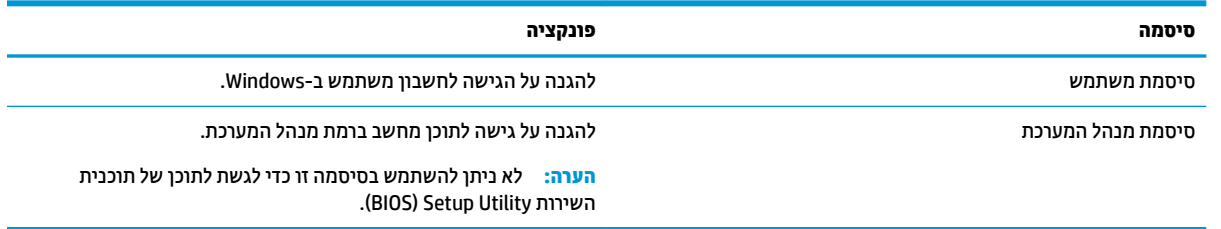

## **תרהגד תאוסמיס תיכנבתו תוריהש Utility Setup( BIOS)**

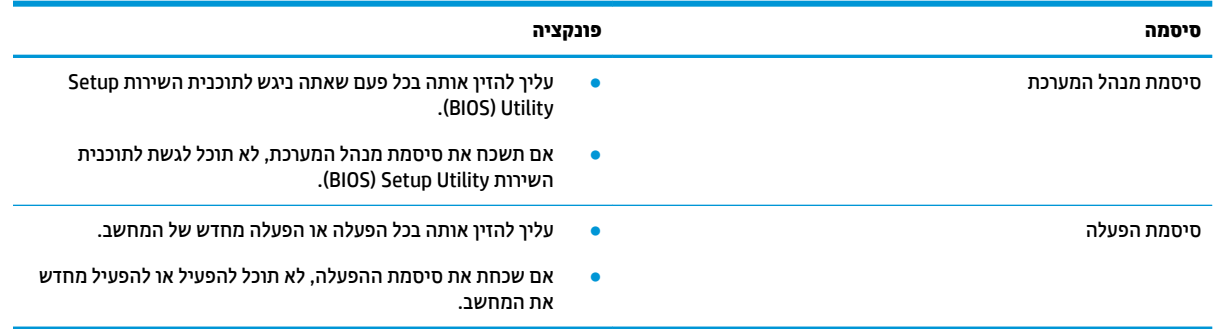

כדי להגדיר, לשנות או למחוק סיסמת מנהל מערכת או סיסמת הפעלה בתוכנית השירות SIOS) Setup Utility (BIOS):

- ת **זהירות: נ**קוט משנה זהירות בעת עריכת שינויים בתוכנית השירות BIOS) Setup Utility. שגיאות עלולות לשבש את פעולת המחשב.
	- **ההער :** ידכ יללהפע את תיכנתו תוריהש Utility Setup, בשהמח ביחי תולהי במצב בשמח דיינ אתהו ביחי להשתמש במקלדת המחוברת למחשב הנייד. למקלדת שעל-גבי המסך, שמוצגת במצב מחשב לוח, אין גישה ל-Setup Utility.
		- **.1** הפעל את תיכנתו תוריהש Utility Setup( BIOS):
			- מחשבים או מחשבי לוח עם מקלדות:
		- $\pm$  הפעל או הפעל מחדש את המחשב, הקש במהירות על esc. ולאחר מכן הקש על f10.
			- ם מחשבי לוח ללא מקלדות:  $\bullet$
- 1. הפעל או הפעל מחדש את מחשב הלוח, ולאחר מכן לחץ במהירות לחיצה ממושכת על לחצן הגברת עוצמת הקול.
	- לחלופין -

הפעל או הפעל מחדש את מחשב הלוח, ולאחר מכן לחץ במהירות לחיצה ממושכת על לחצן החלשת עוצמת הקול.

- לחלופיו -

הפעל או הפעל מחדש את מחשב הלוח, ולאחר מכן לחץ במהירות לחיצה ממושכת על לחצן Windows.

- **.2** הקש על **10f**.
- **2.** בחר **Security (**אבטחה) ולאחר מכן פעל בהתאם להוראות שעל-גבי המסך.

השינויים ייכנסו לתוקף לאחר שהמחשב יופעל מחדש.

# **מושיש ב-Hello Windows ( םיצרבמו םינבחר דבלב (**

במוצרים הכוללים קורא טביעות אצבע או מצלמה עם עדשת אינפרה-אדום, תוכל להשתמש ב-Windows Hello כדי להיכנס למערכת באמצעות החלקה האצבע או התבוננות בעדשת המצלמה.

כדי להתחבר ל-Windows Hello. פעל על-פי השלבים הבאים:

- **.1** בחר את צןהלח **Start**( התחל ,(בחר **Settings** ( תורהגד ,(בחר **Accounts** ( תנובושח ,(אחרול כןמ בחר **in-Sign options** (אפשרויות כניסה).
- **2.** תחת **Windows Hello .** פעל בהתאם להוראות שעל-גבי המסך כדי להוסיף סיסמה ו-PIN מספרי. ולאחר מכן רשום את טביעת האצבע או את מזהה הפנים שלך.

**ההער :** ה-PIN נויא בלגמו ךרבאו , אך ויעל תולהי כברמו םיספרממ דבלב . ןיא להשתמש םיובתו םיפבתילא או םידחוימ .

# **מושיש כנהבתו אבטחתל טנטרניא**

כאשר אתה משתמש במחשב לצורך גישה לדואר אלקטרוני, לרשת או לאינטרנט, אתה עלול לחשוף את המחשב לווירוסי מחשבים, לתוכנות ריגול ולאיומים מקוונים אחרים. כדי לסייע בהגנה על המחשב, ייתכן שגרסת ניסיון של תוכנה לאבטחת אינטרנט הכוללת מאפייני אנטי-וירוס וחומת אש כבר מותקנת מראש במחשב. כדי לספק הגנה רציפה נגד וירוסים חדשים וסיכוני אבטחה נוספים, יש להקפיד לעדכן את תוכנת האבטחה. מומלץ מאוד לשדוג את גרסת הניסיון של תוכנת האבטחה או לרכוש תוכנה לפי בחירתך כדי לספק הגנה מלאה למחשב.

#### **מושיש כנתבתו יטאנ - סוריו**

וירוסי מחשבים יכולים להשבית תוכנות, תוכניות שירות, או את מערכת ההפעלה, או לגרום להם לפעול באופן חריג. תוכנת אנטי-וירוס יכולה לזהות את מרבית הווירוסים, להשמיד אותם, ובמרבית המקרים אף לתקן נזקים שנגרמו על-ידם.

כדי לספק הגנה רציפה נגד וירוסים חדשים, יש להקפיד לעדכן את תוכנת האנטי-וירוס.

ייתכן שתוכנת אנטי-וירוס מותקנת מראש במחשב. מומלץ מאוד להשתמש בתוכנית האנטי-וירוס לפי בחירתך כדי לספק הגנה מלאה למחשב.

לקבלת מידע נוסף על וירוסי מחשב, הקלד $\verb|conv5upport|$ תמיכה) בתיבת החיפוש בשורת המשימות, ולאחר מכן בחר .**HP Support Assistant** היקציפלבא

– לחלופיו –

לחץ על סמל סימן השאלה בשורת המשימות.

#### **מושיש כנתבתו מתחו שא**

חומות אש מיועדות למנוע גישה לא מורשית למערכת או לרשת. חומת אש יכולה להיות תוכנה שבאפשרותך להתקין במחשב ו/או ברשת, או שילוב של חומרה ותוכנה.

קיימים שני סוגים של חומות אש:

- חומות אש מבוססות-מארח—תוכנה המגינה רק על המחשב שבו היא מותקנת.
- חומות אש מבוססות-רשת—מותקנות בין מודם ה-DSL או הכבלים לרשת הביתית שלך כדי להגן על כל המחשבים ברשת.

כשחומת אש מותקנת במערכת, מבוצע מעקב אחר כל הנתונים הנשלחים למערכת וממנה ונערכת השוואה ביניהם לבין סדרה של קריטריוני אבטחה מוגדרי-משתמש. הנתונים שאינם עומדים בקריטריונים אלה, ייחסמו.

## **התקנת ינכועד כנהתו**

תוכנות של Windows ,HP, ותוכנות של צד שלישי המותקנות במחשב אמורות להתעדכן באופן קבוע כדי לתקן בעיות אבטחה ולשפר את ביצועי התוכנה.

תורזה Microsoft שולחת התראות בנוגע לעדכוני Windows, שעשויים לכלול עדכוני אבטחה. כדי להגן על המחשב מפני Microsoft פרצות אבטחה ווירוסי מחשב, התקן את כל העדכונים של Microsoft ברגע שתקבל התראה.

ניתן להתקין עדכונים אלה באופן אוטומטי.

כדי להציג או לשנות את ההגדרות:

- **1.** בחר את הלחצן **Start** (התחל), בחר **Settings (**הגדרות), ולאחר מכן בחר **Update & security (** עדכון ואבטחה).
	- **2.** בחר **Windows Update (** עדכון Windows), ולאחר מכן פעל בהתאם להוראות שעל-גבי המסך.
- **3.** יעת מועד להתקנת עדכונים, בחר **Advanced options (**אפשרויות מתקדמות), ולאחר מכן פעל בהתאם להוראות שעל-גבי המסר.

# **מושיש ב-Services Managed HP ( םיצרבמו םינבחר דבלב (**

HP Managed Services הוא פתרון IT מבוסס-ענן המאפשר לעסקים לנהל ולאבטח ביעילות את נכסי החברה. HP Managed Services מסייע להגן על התקנים מפני תוכנות זדוניות והתקפות אחרות, מנטר את בריאות ההתקנים ומסייע בצמצום הזמן המוקדש לפתרון בעיות בהתקן ובאבטחתו. באפשרותך להוריד ולהתקין את התוכנה במהירות, הליך יעיל ומשתלם ביחס לפתרונות פנים-ארגוניים רגילים. לקבלת מידע נוסף, בקר בכתובת https:[/](https://www.hptouchpointmanager.com/)/www.hptouchpointmanager.com/

## **אבטחת הרשת תילחוטהא**

כאשר אתה מגדיר רשת WLAN או ניגש לרשת WLAN קיימת, הפעל תמיד את מאפייני האבטחה כדי להגן על הרשת שלך מפני גישה לא מורשית. ייתכן שרשתות WLAN באזורים ציבוריים (נקודות חמות), כגון בתי קפה ושדות תעופה, לא יספקו אבטחה כלל.

### **יבויג ימשויי כנההתו דעיהמו**

גבה באופן קבוע את יישומי התוכנה ואת המידע שלך כדי להגן עליהם מפני אובדן או נזק לצמיתות עקב התקפת וירוסים או כשל בתוכנה או בחומרה.

# **מושיש בכבל אבטחה ילנוɋציאו ) םיצרבמו םינבחר דבלב (**

כבל אבטחה (לרכישה בנפרד) מיועד לפעול כגורם מרתיע, אך ייתכן שהוא לא ימנע שימוש לרעה או גנבה של המחשב. כדי לחבר כבל אבטחה למחשב, פעל בהתאם להוראות של יצרן ההתקן.

# **9 מושיש תיכנבתו תוריהש Utility Setup( BIOS)**

תוכנית השירות Setup Utility או BuSS Basic Input/Output System , שולטת על התקשורת בין כל התקני הקלט והפלט במערכת (כגון כובני דיסקים, צג, מקלדת, עכבר ומדפסת). תוכנית השירות BIOS) Setup Utility וכוללת הגדרות עבור סוגים של התקנים שהותקנו, סדר האתחול של המחשב והכמות של זיכרון המערכת והזיכרון המורחב.

ق**הערה:** כדי להפעיל את תוכנית השירות Setup Utility במחשבים רב-מצביים, המחשב שלך חייב להיות במצב מחשב נייד **G** ועליך להשתמש במקלדת המחוברת למחשב הנייד.

# **הɋעלת תיכנתו תוריהש Utility Setup( BIOS)**

- **ת ירות: קוויטנה זהירות בעת עריכת שינויים בתוכנית השירות Utility). BIOS) Setup Utility. שגיאות עלולות לשבש את פעולת** המחשב.
	- ▲ הפעל או הפעל מחדש את המחשב, הקש במהירות על esc, ולאחר מכן הקש על f10.

# **ןכועד תיכנתו תוריהש Utility Setup( BIOS)**

ייתכן שגרסאות מעודכנות של BIOS תהיינה זמינות באתר האינטרנט של HP.

בור ינכועד ה-BIOS באתר טנטרניהא של HP םיזואר םיבקבצ םסיחוד םיאקרשנ *SoftPaqs*.

חבילות מסוימות להורדה כוללות קובץ בשם Readme.txt, שמכיל מידע לגבי התקנה ופתרון בעיות בתוכנה.

### **יעתקב סתגר ה-BIOS**

כדי להחליט אם יש צורך בעדכון של תוכנית השירות BIOS) Setup Utility), עליך לבדוק תחילה את גרסת ה-BIOS של המחשב.

כדי להציג את פרטי גרסת ה-BIOS (המכונים גם *ROM date (*תאריך ROM) ו-BIOS) System BIOS המערכת), השתמש באחת מהאפשרויות הבאות.

- **HP Support Assistant**
- 1**.** הקלד support (תמיכה) בתיבת החיפוש בשורת המשימות, ולאחר מכן בחר באפליקציה HP Support .**Assistant**

– לחלופיו –

לחץ על סמל סימן השאלה בשורת המשימות.

- **2. בחר My PC (המחשב שלי), ולאחר מכן בחר <b>Specifications** (מפרטים).
	- (BIOS) Setup Utility תוכנית השירות
- **.1** הפעל את תיכנתו תוריהש (BIOS (Utility Setup ( אהר תהפעל תיכנתו תוריהש Utility Setup( BIOS )דבעמו .46(
- **2.** בחר **Main** (ראשי), בחר **System Information (**מידע אודות המערכת), ולאחר מכן רשום את גרסת ה-BIOS של המחשב.
	- **3. בחר Exit (יציאה), בחר No (לא), ולאחר מכן פעל בהתאם להוראות שעל-גבי המסך.**

כדי לבדוק אם קיימות גרסאות [BIOS](#page-58-0) מעודכנות, ראה <u>הורדת עדכון BIOS בעמוד 47</u>.

### **תדרהו ןכועד BIOS**

- <span id="page-58-0"></span><u>גר **זהירות: .**</u> כדי להפחית את הסיכון לגרימת נזק למחשב או התקנה כושלת, הורד והתקן עדכון BIOS רק כשהמחשב מחובר  $\triangle$ למקור מתח חיצוני מהימן באמצעות מתאם AC. אין להוריד או להתקין עדכון BIOS בזמן שהמחשב מופעל באמצעות מתח סוללה, מעוגן בהתקן עגינה אופציונלי או מחובר למקור מתח אופציונלי. במהלך ההורדה וההתקנה, פעל לפי ההוראות הבאות:
	- אין לנתק את החשמל מהמחשב על-ידי ניתוק כבל החשמל משקע ה-AC.
		- ןיא תכבול את בשהמח או סכנלהי למצב Sleep ( נהיש.(
		- אין להתקין, להסיר, לחבר או לנתק התקן, כבל או חוט כלשהו.

הערה: אם המחשב מחובר לרשת, היוועץ במנהל הרשת לפני התקנת עדכוני תוכנה, במיוחד עדכוני BIOS של המערכת. <u>"</u>

**.1** דהקל support ( כהיתמ (בתבתי פושהחי תרבשו תמויהמש , אחרול כןמ בחר את היקציפלהא **Support HP** .**Assistant**

– לחלופיו –

לחץ על סמל סימן השאלה בשורת המשימות.

- **2.** לחץ על Updates (עדכונים), ולאחר מכן לחץ על Check for updates and messages (חפש עדכונים והודעות).
- **3.** פעל לפי ההוראות המוצגות על-גבי המסך כדי לזהות את המחשב שברשותך וגש לעדכון ה-BIOS שברצונך להוריד.
	- **4.** באזור ההורדה, פעל על-פי השלבים הבאים:
- **א.** אתר את עדכוו ה-BIOS העדכני ביותר והשווה אותו לגרסת ה-BIOS המותקנת כעת במחשב שלר. אם העדכוו מאוחר יותר מגרסת ה-BIOS של המחשב, רשום לעצמך את התאריך, השם או כל פרט מזהה אחר. ייתכן שתזדקק למידע זה כדי לאתר את העדכון במועד מאוחר יותר, לאחר שתוריד אותו לכונן הקשיח.
	- **ב.** פעל בהתאם להוראות שעל-גבי המסך להורדת הפריט שבחרת אל הכונן הקשיח.

רשום לעצמך את הנתיב למיקום בכונן הקשיח, שאליו בחרת להוריד את עדכון ה-BIOS. כאשר תהיה מוכן להתקין את העדכון, יהיה עליך לגשת לנתיב זה.

ההליכים להתקנת ה-BIOS משתנים. פעל בהתאם להוראות המוצגות על-גבי המסך לאחר השלמת ההורדה. אם לא מוצגות הוראות. פעל על-פי השלבים הבאים:

- 1**.** הקלד $\pm$ ile (קובץ) בתיבת החיפוש בשורת המשימות, ולאחר מכן בחר **File Explorer (**סייר הקבצים).
- **2.** לחץ לחיצה כפולה על אות הכונן הקשיח. אות הכונן הקשיח היא בדרך כלל (:Local Disk (C (דיסק מקומי C).
- 3. השתמש בבתיב של כונן הדיסק שרשמת לעצמך קודם כדי להגיע אל התיקייה שבה מאוחסן העדכון ופתח אותה.
	- **4.** לחץ לחיצה כפולה על הקובץ בעל סיומת (לדוגמה, *filename.*exe). התקנת ה-BIOS מתחילה.
		- 5. השלם את ההתקנה על-ידי ביצוע ההוראות שעל-גבי המסך.

**רערה: לאחר שתוצג הודעה על המסך, המציינת שההתקנה הושלמה בהצלחה, באפשרותך למחוק את הקובץ שהורדת <del>"</del>** מהכונו הקשיח.

# **HP PC Hardware Diagnostics-ב מושיש 10**

# **HP PC Hardware Diagnostics Windows-ב מושיש**

HP PC Hardware Diagnostics Windows המאפשר לך להפעיל בדיקות אבחון כדי לקבוע HP PC Hardware Diagnostics Windows אם חומרת המחשב מתפקדת כראוי. הכלי פועל בתוך מערכת ההפעלה Windows כדי לאבחן בין כשלים בחומרה.

אם HP PC Hardware Diagnostics Windows אינו מותקן במחשב שברשותך, תחילה עליך להוריד ולהתקין אותו. להורדת Downloading HP PC Hardware Diagnostics Windows תדרהו אהר ,HP PC Hardware Diagnostics Windows בעמוד 48.

לאחר התקנת HP PC Hardware Diagnostics Windows, בצע את הפעולות הבאות כדי לגשת אליו מ-HP Help and .HP Support Assistant-מ או Support

- :HP Help and Support-מ HP PC Hardware Diagnostics Windows-ל גשתל ידכ **.1**
- **א. ב**חר בלחצן **Start (**התחל), ולאחר מכן בחר **HP Help and Support (** עזרה ותמיכה של HP).
- **ב.** ץלח צהלחי תימני על **Windows Diagnostics Hardware PC HP**, בחר **More** ( דעו ,(אחרול כןמ בחר **as Run administrator**) **administrator**

–לחלופיו –

:HP Support Assistant-מ HP PC Hardware Diagnostics Windows-ל גשתל ידכ

- **א.** דהקל support ( כהיתמ (בתבתי פושהחי תרבשו תמויהמש , אחרול כןמ בחר היקציפלבא **Support HP** .**Assistant**
	- –לחלופיו –

בחר בסמל סימן השאלה בשורת המשימות.

- **ב. בחר Troubleshooting and fixes (פתרון בעיות ותיקונים).**
- **ג. בחר Diagnostics (אבחון), ולאחר מכן בחר Diagnostics Windows ג.** בחר **Diagnostics (**אבחון),
- **2.** כאשר הכלי נפתח, בחר את סוג בדיקת האבחון שברצונך להפעיל, ולאחר מכן פעל לפי ההוראות שעל-גבי המסך.

**ול־Cancel** ה**ערה:** אם עליך לעצור בדיקת אבחון בכל עת, בחר **Cancel** (ביטול).

3. כאשר HP PC Hardware Diagnostics Windows מזהה כשל המחייב החלפת חומרה, נוצר קוד מזהה כשל בן 24 ספרות. לקבלת סיוע בתיקון הבעיה, פנה לתמיכה, ולאחר מכן ספק את קוד מזהה הכשל.

### **Downloading HP PC Hardware Diagnostics Windows תדרהו**

- הוראות ההתקנה של HP PC Hardware Diagnostics Windows מופיעות באנגלית בלבד.
	- עליך להשתמש במחשב Windows להורדת כלי זה, מכיוון שמוצעים רק קובצי exe..

### **תדרהו סההגר תיכנהעד תרויב של Windows Diagnostics Hardware PC HP**

כדי להפעיל את HP PC Hardware Diagnostics Windows, פעל בהתאם לשלבים הבאים:

- .HP PC Diagnostics של תיהב ףד צגמו .<http://www.hp.com/go/techcenter/pcdiags> בתכתוב בקר **.1**
- **2.** במקטע **HP PC Hardware Diagnostics ( אבחון חומרת מחשב של HP), לחץ על הקישור <b>Download** (הורדה) ולאחר מכן בחר את מיקום ההתקנה:

כדי להפעיל את הכלי במחשב שלר. הורד אותו אל שולחו העבודה של המחשב.

–לחלופיו –

כדי להפעיל את הכלי מכונן הבזק USB, הורד אותו אל כונן הבזק USB.

**.3** בחר **Run**( הפעל.(

#### **תדרהו Windows Diagnostics Hardware HP לɋי שם או סɋרמ צרהמו ) םיצרבמו םינבחר דבלב (**

ن **של הערה: ע**בור מוצרים מסוימים, ייתכן שיהיה צורך להוריד את התוכנה לכונן הבזק USB באמצעות שם או מספר המוצר. .

להורדת HP PC Hardware Diagnostics Windows לפי שם או מספר המוצר (במוצרים נבחרים בלבד), בצע את השלבים הבאים:

- [.http://www.hp.com/support](http://www.hp.com/support) בתכתוב בקר **.1**
- **2.** בחר **Get software and drivers (**קבל תוכנות ומנהלי התקן), ולאחר מכן הזן את שם או את מספר המוצר.
- **.3** במקטע **Diagnostics Hardware PC HP** ( ןאבחו תמרחו בשמח של HP ,)ץלח על רהקישו **Download** ( הדרהו (אחרול מכן בחר את מיקום ההתקנה:

כדי להפעיל את הכלי במחשב שלך, הורד אותו אל שולחן העבודה של המחשב.

–לחלופיו –

כדי להפעיל את הכלי מכונן הבזק USB, הורד אותו אל כונן הבזק USB.

**.4** בחר **Run**( הפעל.(

### **HP PC Hardware Diagnostics Windows התקנת**

כדי להתקין את HP PC Hardware Diagnostics Windows, פעל בהתאם לשלבים הבאים:

▲ נווט אל התיקייה במחשב או בכונן ההבזק שאליה הורדת את קובץ ה-exe., לחץ לחיצה כפולה על קובץ ה-exe., ולאחר מכן פעל בהתאם להוראות שעל-גבי המסך.

# **HP PC Hardware Diagnostics UEFI-ב מושיש**

הכלי HP PC Hardware Diagnostics UEFI (אבחון תוכנת מחשב של HP - ממשק קושחה מורחב מאוחד) מאפשר לך להפעיל בדיקות אבחון כדי לקבוע אם חומרת המחשב מתפקדת כראוי. הכלי פועל מחוץ למערכת ההפעלה כדי שיוכל להפריד בין כשלים בחומרה לבין בעיות שעלולות להיגרם על-ידי מערכת ההפעלה או רכיבי תוכנה אחרים.

אם המחשב שלך לא מאתחל ל-Windows, באפשרותך להשתמש ב-HP PC Hardware Diagnostics UEFI כדי לאבחן בעיות חומרה.

כאשר HP PC Hardware Diagnostics UEFI מזהה כשל המחייב החלפת חומרה, נוצר קוד מזהה כשל בן 24 ספרות. לקבלת סיוע בתיקון הבעיה, פנה לתמיכה וספק את קוד מזהה הכשל.

<mark>ੇ **הערה:** כ</mark>די להפעיל את האבחון במחשב רב-מצבי, המחשב חייב להיות במצב מחשב נייד ועליך להשתמש במקלדת המחוברת.

.<u>esc **הערה:** אם עליך לעצור בדיקת אבחון, הקש</u>

## **HP PC Hardware Diagnostics UEFI עלתɋה**

כדי להפעיל את UEFI HP PC Hardware Diagnostics, פעל בהתאם לשלבים הבאים:

- **1.** הפעל או הפעל מחדש את המחשב, והקש במהירות על esc.
	- **.2** הקש על 2f.

ה-BIOS מחפש בשלושה מקומות שבהם ניתן למצוא את כלי האבחון לפי הסדר הבא:

**א.** כונן הבזק USB מחובר

**ההער :** תדרלהו יהכל UEFI Diagnostics Hardware PC HP נןכול USB, אהר תדרהו סההגר תיכנהעד תרויב של .50 דבעמו HP PC Hardware Diagnostics UEFI

- **ב.** כונן קשיח
	- **ג.** BIOS
- 8. כאשר כלי האבחון נפתח, בחר את סוג בדיקת האבחון שברצונך להפעיל, ולאחר מכן פעל לפי ההוראות שעל-גבי המסך.

### **USB זקהב נןלכו HP PC Hardware Diagnostics UEFI תדרהו**

הורדת HP PC Hardware Diagnostics UEFI לכונן הבזק USB יכולה להיות שימושית במצבים הבאים:

- HP PC Hardware Diagnostics UEFI לא נכלל בתמונה שהותקנה מראש.
	- HP Tool של נכלל במחיצה של HP Tool וHP Tool.
		- הכונן הקשיח פגום.

**ההער :** תאורהו הדרההו של UEFI Diagnostics Hardware PC HP תתנוינ תילבאנג דבלב , ךיועל להשתמש בשבמח Windows כדי להוריד וליצור את סביבת התמיכה של HP UEFI משום שמוצעים רק קובצי exe.

#### **תדרהו סההגר תיכנהעד תרויב של UEFI Diagnostics Hardware PC HP**

להורדת הגרסה העדכנית ביותר של HP PC Hardware Diagnostics UEFI לכונן הבזק:

- .HP PC Diagnostics של תיהב ףד צגמו .<http://www.hp.com/go/techcenter/pcdiags> בתכתוב בקר **.1**
- **Download UEFI** רהקישו על ץלח(, HP UEFI של בשמח תמרחו ןאבחו ) **HP PC Hardware Diagnostics UEFI** במקטע **.2** Diagnostics (הורדת אבחון UEFI), ולאחר מכן בחר **Run** (הפעל).

### **תדרהו UEFI Diagnostics Hardware PC HP תבאמצעו שם או סɋרמ צרהמו ) םיצרבמו םינבחר דבלב (**

ن **של הערה: ע**בור מוצרים מסוימים, ייתכן שיהיה צורך להוריד את התוכנה לכונן הבזק USB באמצעות שם או מספר המוצר. .

להורדת HP PC Hardware Diagnostics UEFI באמצעות שם או מספר המוצר (במוצרים נבחרים בלבד) לכונן הבזק USB:

- [.http://www.hp.com/support](http://www.hp.com/support) בתכתוב בקר **.1**
- **2.** הזן את שם או את מספר המוצר, בחר את המחשב שלך, ולאחר מכן בחר את מערכת ההפעלה.
- **3.** במקטע Diagnostic (אבחון), פעל על-פי ההוראות שעל-גבי המסך כדי לבחור ולהוריד את גרסת אבחון UEFI הספציפית למחשב שלך.

# **Remote HP PC Hardware Diagnostics UEFI תורבהגד מושיש ) םיצרבמו םינבחר דבלב (**

HP PC Hardware Diagnostics את דירשמו (BIOS( קושחה ןיפיאמ אהו Remote HP PC Hardware Diagnostics UEFI UEFI למחשב שלך. לאחר מכן הוא יכול לבצע את האבחון במחשב, ולהעלות את התוצאות לשרת שהוגדר מראש. לקבלת מידע [, http://www.hp.com/go/techcenter/pcdiags](http://www.hp.com/go/techcenter/pcdiags) לא רבוע ,Remote HP PC Hardware Diagnostics UEFI תודאו סףנו ולאחר מכן בחר **Find out more** (מצא מידע נוסף).

## **Remote HP PC Hardware Diagnostics UEFI תדרהו**

**ההער :** UEFI Diagnostics Hardware PC HP Remote ןימז גם כ-Softpaq תןישנ דירלהו תלשר .

### **Remote HP PC Hardware Diagnostics UEFI של תרויב תיכנהעד סההגר תדרהו**

כדי להוריד את הגרסה העדכנית ביותר של Remote HP PC Hardware Diagnostics UEFI, פעל בהתאם לשלבים הבאים:

- .HP PC Diagnostics של תיהב ףד צגמו .<http://www.hp.com/go/techcenter/pcdiags> בתכתוב בקר **.1**
- **Download Remote** בחר(, HP UEFI של בשמח תמרחו ןאבחו ) **HP PC Hardware Diagnostics UEFI** במקטע **.2 Diagnostics** ( תדרהו Diagnostics Remote ,)אחרול כןמ בחר **Run**( הפעל.(

### **תדרהו UEFI Diagnostics Hardware PC HP Remote תבאמצעו שם או סɋרמ צרהמו**

ے הייתר עבור מוצרים מסוימים, ייתכן שיהיה צורך להוריד את התוכנה באמצעות שם או מספר המוצר. **שלו התופנה** .

הורדת Remote HP PC Hardware Diagnostics UEFI באמצעות שם או מספר המוצר, בצע את השלבים הבאים:

- [.http://www.hp.com/support](http://www.hp.com/support) בתכתוב בקר **.1**
- **2.** בחר **Get software and drivers (**קבל תוכנות ומנהלי התקן), הזן את שם או את מספר המוצר, בחר את המחשב שלך, ולאחר מכן בחר את מערכת ההפעלה.
	- **3.** במקטע Diagnostic (אבחון), פעל על-פי ההוראות שעל-גבי המסך כדי לבחור ולהוריד את גרסת **Pemote UEFI** המבוקשת עבור המוצר.

### **Remote HP PC Hardware Diagnostics UEFI תורהגד של תישיא אמההת**

באמצעות ההגדוה Remote HP PC Hardware Diagnostics בהגדרות המחשב (BIOS), באפשרותך לבצע את ההתאמות האישיות הבאות:

- הגדר לוח זמנים להפעלת אבחון ללא השגחה. באפשרותך גם להפעיל אבחון באופן מיידי במצב אינטראקטיבי על-ידי  $\;$ .**Execute Remote HP PC Hardware Diagnostics** תרבחי
- הגדר את המיקום להורדת כלי האבחון. מאפיין זה מספק גישה לכלים מאתר האינטרנט של HP או משרת שהוגדר מראש  $\blacksquare$ לשימוש. המחשב שלך לא דורש את האחסון המקומי המסורתי (כגון כונן דיסק או כונן הבזק באמצעות USB) להפעלת אבחון מרחוק.
	- הגדר מיקום לאחסון תוצאות הבדיקה. באפשרותך גם להגדיר את הגדרות שם המשתמש והסיסמה המשמשות להעלאות.
		- הצג מידע מצב אודות האבחון שהופעל קודם לכן.  $\bullet$

להתאמה אישית של הגדרות Remote HP PC Hardware Diagnostics UEFI, פעל בהתאם לשלבים הבאים:

- 1**.** הפעל או הפעל מחדש את המחשב, ועם הופעת הסמל של HP, לחץ על f10 כדי להיכנס ל-Computer Setup.
	- **.2** בחר **Advanced** ( םמתקד (אחרול כןמ בחר **Settings** ( תורהגד .(
		- **3.** בחר את האפשרויות הרצויות להתאמה אישית.
- **.4** בחר **Main** ( ישאר ,(אחרול כןמ בחר **Exit and Changes Save** ( רשמו את םיינויהש אצו (ידכ רלשמו את תורההגד שלך. השינויים ייכנסו לתוקף לאחר שהמחשב יופעל מחדש.

# **11 יבויג , רזושח םקויוש**

פרק זה מספק מידע אודות התהליכים הבאים, שהם נוהל רגיל עבור מרבית המוצרים:

- <span id="page-63-0"></span>**גיבוי המידע האישי שלן— באפ**שרותך להשתמש בכלי Windows כדי לגבות את המידע האישי שלך (ראה שימוש בכלי Windows דבעמו .52(
	- **תרציי תדקונ רזושח** תךופשרבא להשתמש יכלב Windows ידכ רצויל תדקונ רוזשח ) אהר מושיש יכלב Windows בעמוד 52).
- **יצירת מדיה לשחזור** (במוצרים נבחרים בלבד) באפשרותך להשתמש ב-HP Recovery Manager או בכלי HP Cloud HP Recovery Download (במוצרים נבחרים בלבד) כדי ליצור מדיית שחזור (ראה יצירת מדיית שחזור HP Recovery Download (בדגמים נבחרים בלבד) בעמוד 52).
- **רזושח םקויוש** —Windows יעהמצ ספרמ תויופשרא רוזלשח יבוימג , ןלרענו בשהמח , ספויאול בשהמח למצבו ירהמקו (ראה שימוש בכלי Windows בעמוד 52).
- <mark>הסרת מחיצת השחזור—</mark> כדי להסיר את מחיצת השחזור כדי לפנות שטח בכונו הקשיח (במוצרים נבחרים בלבד). בחר באפשרות **Remove Recovery Partition** (הסר מחיצת שחזור) של HP Recovery Manager. למידע נוסף, ראה הסרת המחיצה של HP Recovery (במוצרים נבחרים בלבד) בעמוד 56.

# **מושיש יבכל Windows**

שוב: Windows היא האפשרות היחידה שבה ניתן לגבות את המידע האישי שלך. תזמן גיבויים באופן קבוע כדי למנוע **T** אובדן מידע.

באפשרותך להשתמש בכלי Windows כדי לגבות את המידע האישי וליצור נקודות שחזור מערכת ומדיית שחזור, דבר שיאפשר לך לשחזר מגיבוי, לרענן את המחשב, ולאפס את המחשב למצבו המקורי.

**ההער :** אם פחנ ןהאחסו בשבמח אהו GB 32 או תפחו , רוזשח כתהמער של Microsoft בתמוש תריכבר דלמח .

לקבלת מידע ושלבים נוספים, עיין באפליקציה Get Help (קבל עזרה).

▲ לחץ על הלחצן **Start (**התחל), ולאחר מכן בחר את האפליקציה Get Help (קבל עזרה).

ق**הערה: ע**ליך להתחבר לאינטרנט כדי שתוכל לגשת לאפליקציה Get Help (קבל עזרה). **G** 

# **תרציי תיימד רזושח Recovery HP ( םיגמדב םינבחר דבלב (**

לאחר שהגדרת בהצלחה את המחשב, השתמש ב-HP Recovery Manager כדי ליצור גיבוי למחיצת HP Recovery במחשב. גיבוי זו נקרא מדיית שחזור HP Recovery. במקרים שבהם הכונן הקשיח נפגם או הוחלף, ניתן להשתמש במדיית שחזור HP Recovery כדי להתקין מחדש את מערכת ההפעלה המקורית.

כדי לבדוק אם קיימת מחיצת שחזור בנוסף למחיצה של Windows, לחץ לחיצה ימנית על הלחצן **Start** (התחל), בחר **File** Explorer (סייר הקבצים), ולאחר מכן בחר **This Computer** (מחשב זה).

ن الس**רה: אם במחשב לא מופיעה מחיצת השחזור בנוסף למחיצה של Windows, פנה לתמיכה כדי לקבל תקליטורי שחזור. <b>B** עבור אל http://www.hp.com/support. בחר מדינה או אזור, ולאחר מכן פעל בהתאם להוראות שעל-גבי המסך.

במוצרים נבחרים, באפשרותך להשתמש בכלי HP Cloud Recovery Download כדי ליצור מדיית שחזור HP Recovery בכונן הבזק מסוג USB שניתן לאתחול. למידע נוסף, ראה שימוש בכלי HP Cloud Recovery Download ליצירת מדיית שחזור **בעמוד 53.** 

### **מושיש ב-Manager Recovery HP ידכ רצויל תיימד רזושח**

<span id="page-64-0"></span><sup>(</sup>) **הערה: א**ם אין באפשרותך ליצור מדיית שחזור בעצמך, פנה לתמיכה כדי לקבל תקליטורי שחזור. עבור אל <u>http://www.hp.com/support, בחר מדינה או אזור, ולאחר מכן פעל בהתאם להוראות שעל-גבי המסך.</u>

#### **ילɋנ לשתתחי**

לפני שתתחיל, שים לב לפרטים הבאים:

- ניתן ליצור סדרה אחת בלבד של מדיה לשחזור. טפל בכלי שחזור אלה בזהירות ושמור אותם במקום בטוח.
	- Necovery Manager בודק את המחשב וקובע את קיבולת האחסון הדרושה במדיה.
		- כדי ליצור מדיית שחזור, השתמש באחת מהאפשרויות הבאות:

reate a Recovery Drive אמציג את המאפיין HP Recovery Manager ,ב**ערה: א**ם במחשב אין מחיצת שחזור) כונן שחזור) של Windows. בצע את ההוראות שעל-גבי המסך כדי ליצור תמונת שחזור בכונן הבזק USB ריק או בכונן הקשיח.

- אם במחשב יש כונן אופטי עם יכולת כתיבה על תקליטורי DVD, הקפד להשתמש רק בתקליטורים ריקים באיכות גבוהה מסוג DVD-R DL ,DVD-R DL ,DVD+R ,DVD-R ו או DVD+R DL בלבד. תשתמש בתקליטורים לקריאה-כתיבה, כגון תקליטורי CD+RW, DVD±RW ,CD+RW, תרקליטורי DVD±RW ,DVD±RW הניתנים לכתיבה חוזרת), אשר לא .HP Recovery Manager תואמים לתוכנת
- ש אם המחשב שברשותך אינו כולל כונן אופטי מובנה עם יכולת כתיבה על DVD, באפשרותך להשתמש בכונן אופטי  $\bullet$ חיצוני (לרכישה בנפרד) כדי ליצור תקליטורי שחזור כמתואר לעיל. אם נעשה שימוש בכונן אופטי חיצוני, עליך לחבר אותו ישירות ליציאת USB במחשב. לא ניתן לחבר אותו ליציאת USB של התקן חיצוני, כגון רכזת USB.
	- כדי ליצור כונן הבזק USB לשחזור, השתמש בכונן הבזק USB ריק באיכות גבוהה.
		- ודא שהמחשב מחובר למתח AC לפני שתתחיל ליצור מדיית שחזור.
		- תהליך היצירה עשוי להימשך שעה או יותר. אין להפסיק תהליך זה.
	- במקרה הצורך, תוכל לצאת מהתוכנית לפני סיום יצירת כל מדיית השחזור. HP Recovery Manager יסיים את יצירת ה-DVD או כונן ההבזק הנוכחיים. בפעם הבאה שתפעיל את HP Recovery Manager, תתבקש להמשיך בתהליך.

#### **יצירת מדיה לשחזור**

:HP Recovery Manager באמצעות HP Recovery ליצירת מדיית שחזור

**בשוח :** בשבמח חלו עם תדמקל תנתיהנ הלהסר , חבר את בשמח חהלו ססילב תדהמקל יפנל שתתחיל צועיבב םישלב להא .

- **.1** דהקל recovery ( רוזשח (בתבתי פושהחי תרבשו תמויהמש , אחרול כןמ בחר **Manager Recovery HP**.
- **2.** בחר באפשרות Create recovery media (צור מדיית שחזור), ולאחר מכן פעל על-פי ההוראות שעל-גבי המסך.

<u>אם עליך לשחזר את המערכת, ראה שחזור באמצעות HP Recovery Manager בעמוד 54.</u>

### **מושיש יבכל Download Recovery Cloud HP תרצייל תיימד רזושח**

ליצירת מדיית שחזור של HP Recovery באמצעות הכלי HP Cloud Recovery Download:

- [.http://www.hp.com/support](http://www.hp.com/support) בתכתוב בקר **.1**
- **2. בחר תוכנה ומנהלי התקן** ופעל לפי ההוראות שעל-גבי המסך.

# **שחזור ושיקום**

<span id="page-65-0"></span>ניתן לבצע שיחזור ושיקום באמצעות אחת או יותר מהאפשרויות הבאות: כלי HP Recovery Manager ,Windows, או מחיצת .HP Recovery

**בשוח :** אל כל תיטוהש תנוימז כלב םיגמהד .

### **רזושח , סɋויא ןרענוו תבאמצעו יכל Windows**

[Windows](#page-63-0) מציעה מספר אפשרויות לשחזור, איפוס, ורענון המחשב. לפרטים, עיין בסעיף שימוש בכלי Windows בעמוד 52.

### **HP Recovery צתמחיו HP Recovery Manager תבאמצעו רזושח**

באפשרותך להשתמש ב-HP Recovery Manager ובמחיצת HP Recovery (במוצרים נבחרים בלבד) כדי לשחזר את המחשב להגדרות היצרו המקוריות:

- **ןוɋתר תויבע םימשוייב או ימנהל התקן םיתקנמו שאמר** ידכ תקןל היבע םישויב או במנהל התקן תקנושהו שאמר :
	- **.1** דהקל recovery ( רוזשח (בתבתי פושהחי תרבשו תמויהמש , אחרול כןמ בחר **Manager Recovery HP**.
	- **2.** בחר **Reinstall drivers and/or applications הת**קנה מחדש של מנהלי התקנים ו/או יישומי), ולאחר מכן פעל לפי ההוראות שעל-גבי המסך.
- **שימוש בשחזור המערכת** כדי לשחזר את המחיצה של Windows לתוכן המקורי שהוגדר על-ידי היצרן, בחר באפשרות **Recovery System** ( רוזשח כתמער (צתממחי Recovery HP ( םיצרבמו םינבחר דבלב (או השתמש תייבמד רוזשח HP Recovery. למידע נוסף, ראה <u>שחזור באמצעות HP Recovery Manager בעמוד 5</u>4. אם עדיין לא יצרת מדיית שחזור, ואה יצירת מדיית שחזור HP Recovery (בדגמים נבחרים בלבד) בעמוד 52.
- **שימוש באיפוס להגדרות היצרו** (במוצרים נבחרים בלבד) משחזר את המחשב להגדרות היצרו המקוריות על-ידי מחיקת כל המידע מהכונן הקשיח ויצירה מחדש של המחיצות, ולאחר מכן התקנה מחדש של מערכת ההפעלה ושל התוכנה שהותקנה על-ידי היצרן (במוצרים נבחרים בלבד). כדי להשתמש באפשרות **Factory Reset (**איפוס להגדרות היצרן), עליך להשתמש במדיית שחזור [HP](#page-63-0) Recovery. אם עדיין לא יצרת מדיית שחזור, ראה יצירת מדיית שחזור HP [Recovery](#page-63-0) (בדגמים נבחרים בלבד) בעמוד 52.
	- ه**ערה: א**ם החלפת את הכונן הקשיח במחשב, באפשרותך להשתמש באפשרות Factory Reset (איפוס להגדרות ) היצרו) כדי להתקיו את מערכת ההפעלה ואת התוכנה שהותקנה על-ידי היצרו.

### **HP Recovery Manager תבאמצעו רזושח**

באפשרותך להשתמש בתוכנת HP Recovery Manager כדי לשחזר את המחשב להגדרות היצרן המקוריות באמצעות מדיית שחזור HP Recovery שיצרת בעצמך או שקיבלת משירות התמיכה של HP, או באמצעות מחיצת HP Recovery (במוצרים נבחרים בלבד).

אם עדיין לא יצרת מדיית שחזור, ראה יצירת מדיית שחזור HP Recovery (בדגמים בבחרים בלבד) בעמוד 52.

@**חשוב: H**P Recovery Manager אינו מספק גיבוי של הנתונים האישיים שלך באופן אוטומטי. לפני התחלת השחזור, גבה **R** <u>את כל המידע האישי שברצונך לשמור. ראה שימוש בכלי [Windows](#page-63-0) בעמוד 52</u>

**בשוח :** על רוזהשח תבאמצעו Manager Recovery HP תולהי יהאמצע ןוהאחר ןופתרל תויבע בשבמח .

**ההער :** ילכשתפע את ךיתהל רוזהשח , צגווי רק תויופשרהא תנוימהז רבוע בשהמח תךברשוש .

לפני שתתחיל, שים לב לפרטים הבאים:

- התוכנה HP Recovery Manager משחזרת רק תוכנות שהותקנו מראש על-ידי היצרן. יש להוריד תוכנות שאינן מסופקות עם המחשב מאתר האינטרנט של היצרן או להתקין אותן מחדש מהמדיה המסופקת על-ידי היצרן.
- במקרה של כשל בכונן הקשיח של המחשב, יש להשתמש במדיית שחזור HP Recovery. מדיה זו נוצרת באמצעות HP Recovery Manager . ראה יצירת מדיית שחזור HP Recovery (בדגמים נבחרים בלבד) בעמוד 52.
- אם בשהמח שלך נויא פשראמ רצויל תיימד רוזשח Recovery HP או אם תיימד רוזשח Recovery HP אל תפועל , פנה לתמיכה כדי לקבל מדיית שחזור. עבור אל http://www.hp.com/support. בחר מדינה או אזור, ולאחר מכן פעל בהתאם להוראות שעל-גבי המסך.

### **רזושח תבאמצעו צתמחי רזוהשח Recovery HP ( םיצרבמו םינבחר דבלב (**

מחיצת השחזור HP Recovery מאפשרת לך לבצע שחזור מערכת ללא תקליטורי שחזור או כונן הבזק USB לשחזור. ניתן להשתמש בסוג שחזור זה רק אם הכונן הקשיח עדיין פועל.

המחיצה של HP Recovery (במוצרים נבחרים בלבד) מאפשרת לבצע System Recovery (שחזור מערכת) בלבד.

כדי להפעיל את HP Recovery Manager מהמחיצה של HP Recovery:

- **שוב:** במחשב לוח עם מקלדת הניתנת להסרה, חבר את מחשב הלוח לבסיס המקלדת לפני שתתחיל בביצוע שלבים אלה **"** (במוצרים נבחרים בלבד).
- **.1** בתבתי פושחי תרבשו תמויהמש , דהקל recovery ( םקויש ,(בחר **Manager Recovery HP**( מנהל םקויהש של HP,) אחרול כןמ בחר **Environment Recovery Windows** ( בתיבס םקויהש של Windows.)

– לחלופיו –

עבור מחשבים או מחשבי לוח עם מקלדות מחוברות:

▲ הקש על 11f בזמן אתחול המחשב, או הקש הקשה ממושכת על 11f יחד עם הלחיצה על לחצן ההפעלה.

במחשבי לוח ללא מקלדות:

- הפעל או הפעל מחדש את מחשב הלוח, לחץ במהירות לחיצה ממושכת על לחצן הגברת עוצמת הקול, ולאחר מכן בחר **11f**.
	- **.2** בחר **Troubleshoot** ( רפתו תויבע (יטמתפר תויופשרא האתחול.
	- **.3** בחר **Manager Recovery** אחרול כןמ פעל אםבהת תאורלהו שעל- יבג סךהמ .

<del>. "</del>**הערה: א**ם המחשב אינו מופעל מחדש אוטומטית ב-HP Recovery Manager, שנת את סדר האתחול של המחשב, ולאחר מכן פעל לפי ההוראות שעל-גבי המסך. ראה שינוי סדר האתחול של המחשב בעמוד 55.

### **רזושח תבאמצעו הימד רזולשח Recovery HP**

אם המחשב שברשותך אינו כולל מחיצת HP Recovery, או אם הכונן הקשיח אינו פועל כהלכה, באפשרותך להשתמש במדיית שחזור HP Recovery כדי לשחזר את מערכת ההפעלה המקורית ואת התוכניות שהותקנו על-ידי היצרן.

▲ הכנס את מדיית HP Recovery, ולאחר מכן הפעל מחדש את מחשב הלוח.

**הערה: א**ם המחשב אינו מופעל מחדש אוטומטית ב-HP Recovery Manager, שנת את סדר האתחול של המחשב, **F** <u>ולאחר מכן פעל לפי ההוראות שעל-גבי המסך. ראה שינוי סדר האתחול של המחשב בעמוד 55</u>.

#### **ינויש רדס האתחול של בשהמח**

אם המחשב אינו מופעל מחדש ב-HP Recovery Manager, באפשרותך לשנות את סדר האתחול של המחשב. זהו סדר ההתקנים שמופיע ב-BIOS במקום שבו המחשב מחפש את מידע האתחול. באפשרותך לשנות את הבחירה לכונן אופטי או לכונן הבזק USB, בהתאם למיקומה של מדיית השחזור HP Recovery שברשותך.

כדי לשנות את סדר האתחול:

<span id="page-67-0"></span>**שוב:** במחשב לוח עם מקלדת הניתנת להסרה, חבר את מחשב הלוח לבסיס המקלדת לפני שתתחיל בביצוע שלבים אלה. . . . .

- **.1** סהכנ את תיימד Recovery HP.
- **2.** כנס לתפריט **Startup** (הפעלה) של המערכת.

עבור מחשבים או מחשבי לוח עם מקלדות מחוברות:

 $\epsilon$  הפעל או הפעל מחדש את המחשב או מחשב הלוח, הקש במהירות על esc ולאחר מכן הקש על 1<del>9</del> כדי להציג את אפשרויות האתחול.

במחשבי לוח ללא מקלדות:

▲ הפעל או הפעל מחדש את מחשב הלוח, לחץ במהירות לחיצה ממושכת על לחצן הגברת עוצמת הקול, ולאחר מכן בחר **9f**.

– ןפילחלו –

הפעל או הפעל מחדש את מחשב הלוח, לחץ במהירות לחיצה ממושכת על לחצן הנמכת עוצמת הקול, ולאחר מכן בחר **9f**.

**.3** בחר את נןהכו יפטהאו או את נןכו זקההב USB שמהם נךברצו לבצע אתחול, אחרול כןמ פעל אםבהת תאורלהו שעל- יבג המסך.

## **תהסר צההמחי של Recovery HP ( םיצרבמו םינבחר דבלב (**

תוכנת HP Recovery Manager מאפשרת לך להסיר את מחיצת HP Recovery (במוצרים נבחרים בלבד) כדי לפנות שטח בכונן הקשיח.

2**שוב: ל**אחר הסרת מחיצת HP Recovery, לא תוכל לבצע שחזור מערכת או ליצור מדיית שחזור HP Recovery. לפני הסרת <u>מחיצת השחזור, צור מדיית שחזור HP Recovery. ראה יצירת מדיית שחזור HP Recovery (בדגמים נבחרים בלבד) בעמוד 52.</u>

פעל בהתאם לשלבים הבאים כדי להסיר את המחיצה של HP Recovery:

- **.1** דהקל recovery ( רוזשח (בתבתי פושהחי תרבשו תמויהמש , אחרול כןמ בחר **Manager Recovery HP**.
	- **2.** בחר **Remove Recovery Partition (**הסרת מחיצת שחזור) ופעל בהתאם להוראות שעל-גבי המסך.

# **12 םימɋרט**

# **מתח סהיכנ**

פרטי המתח המפורטים בסעיף זה עשויים לסייע לך אם בכוונתך לנסוע לחו"ל עם המחשב.

המחשב פועל באמצעות מתח בזרם ישר, שניתן לספק באמצעות מקור מתח בזרם חילופים או בזרם ישר. מקור מתח החשמל חייב להיות בטווח של 240-100 וולט, 50-60 הרץ. על אף שניתן להפעיל את המחשב באמצעות מקור מתח נפרד בזרם ישר, רצוי להפעיל אותו רק באמצעות שנאי מתח או מקור מתח בזרם ישר המסופק ומאושר לשימוש במחשב זה על-ידי HP.

המחשב יכול לפעול במתח בזרם ישר בהתאם למפרטים הבאים. מתח וזרם בפעולה משתנים בהתאם לפלטפורמה. נתוני המתח והזום של המחשב מצוינים בתווית התקינה.

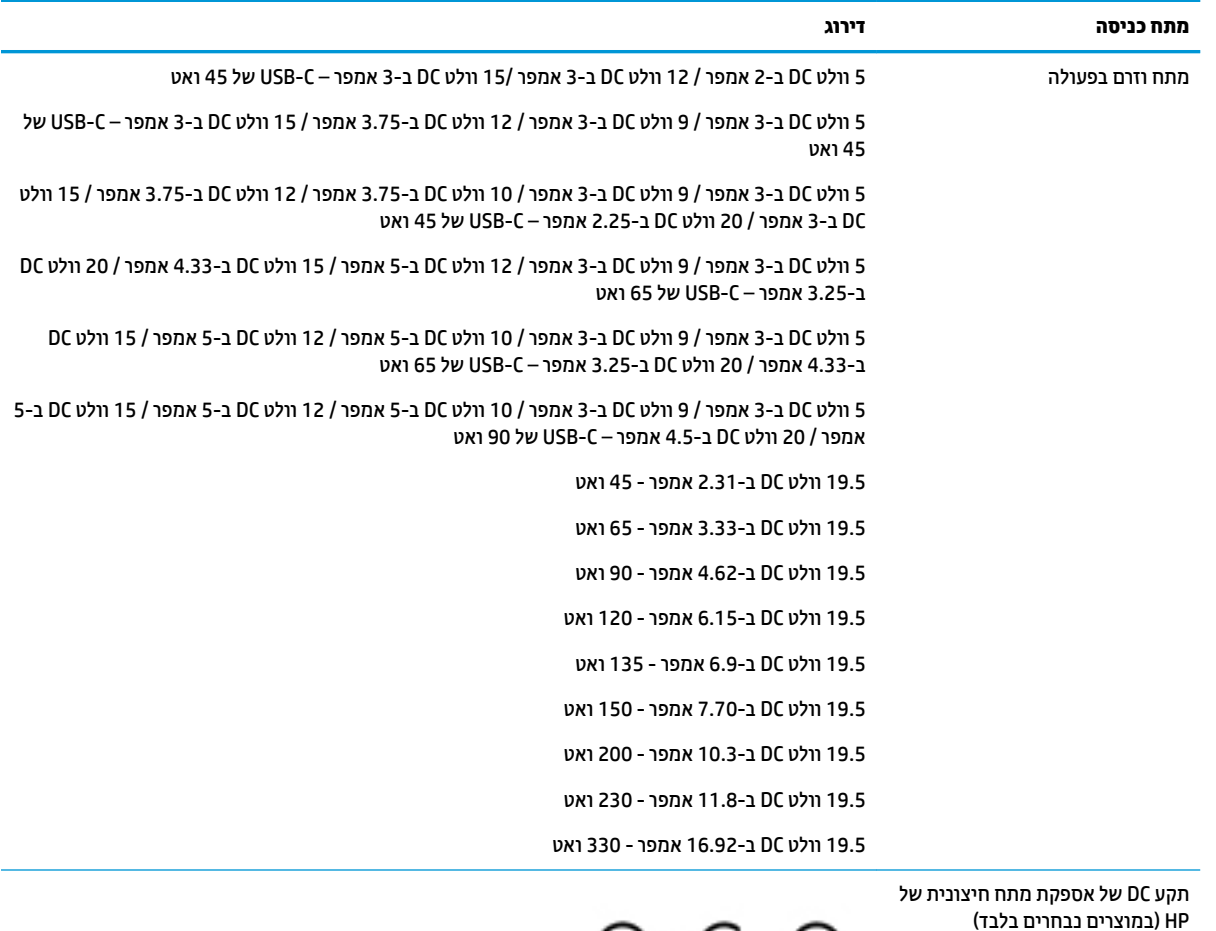

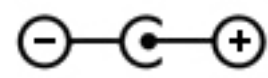

<mark>ੇ הערה: מ</mark>וצר זה מתוכנן לשימוש במערכות חשמל IT בנורווגיה, התומכות במתח של פאזה-לפאזה שאינו עולה על 240 וולט .rms

# **בתיבס הɋעלה**

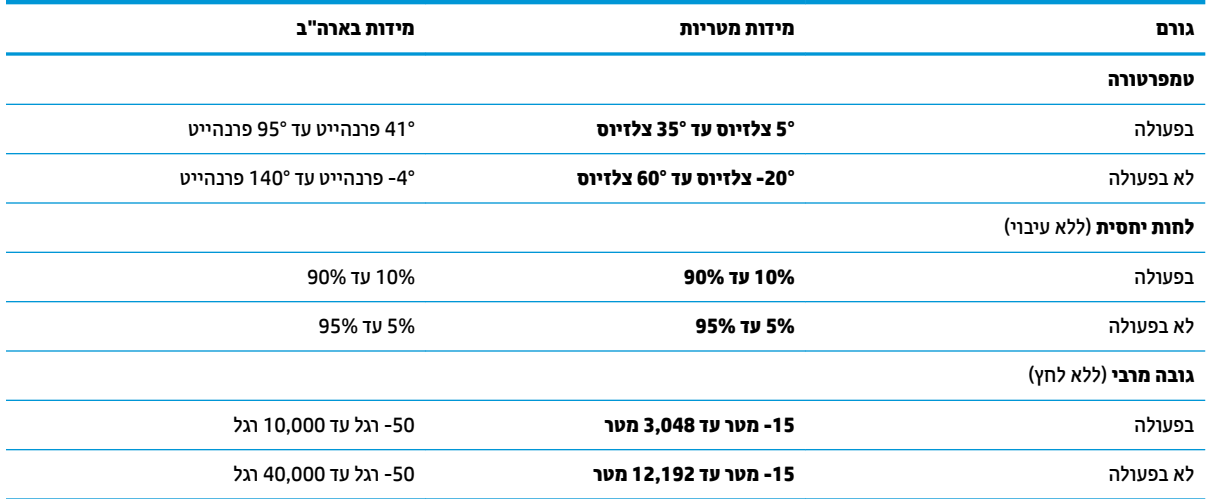

# **13 קתיɋר שמלח יטטס**

פריקה של חשמל סטטי היא שחרור של חשמל סטטי כאשר שני עצמים באים במגע - למשל, הזרם שאתה מקבל כאשר אתה הולך על שטיח ונוגע בידית דלת ממתכת.

פריקה של חשמל סטטי מהאצבעות או ממוליכים אחרים של חשמל סטטי עלולה לגרום נזק לרכיבים אלקטרוניים.

כדי למנוע נזק למחשב, לכונן, או אובדן מידע, שים לב לאמצעי הזהירות הבאים:

- אם על-פי הוראות ההסרה או ההתקנה עליך לנתק את המחשב, ודא תחילה שהארקת אותו כראוי.
	- שתור את הרכיבים באריזותיהם המוגנות מפני חשמל סטטי, עד שתהיה מוכן להתקין אותם.  $\blacksquare$
	- הימנע מנגיעה בפינים, במוליכים ובמעגלים. הימנע ככל האפשר ממגע בוכיבים אלקטרוניים.
		- השתמש בכלים לא מגנטיים.  $\bullet$
		- ס לפני הטיפול ברכיבים, פרוק מעצמך חשמל סטטי על-ידי מגע במשטח מתכתי לא צבוע.
			- שר הסרת רכיב, הנח אותו באריזה המוגנת מפני חשמל סטטי.

# **14 תשוינג**

HP מתכננת, מייצרת ומשווקת מוצרים ושירותים שניתנים לשימוש על-ידי כולם, כולל אנשים עם מוגבלויות, באופן עצמאי או בעזרת אמצעי סיוע. כדי לגשת למידע העדכני ביותר בנוגע לנגישות של HP, היכנס לאתר /http://www.hp.com/ .[accessibility](http://www.hp.com/accessibility)

# **עכנולוגיות סיוע נתמכות**

מוצרי HP תומכים במגוון רחב של טכנולוגיות סיוע למערכות הפעלה וניתן להגדיר אותם לעבודה יחד עם טכנולוגיות סיוע נוספות. השתמש בתכונה Search (חיפוש) שבהתקן כדי למצוא פרטים נוספים על תכונות סיוע.

جي <mark>הערה:</mark> לפרטים נוספים על מוצר טכנולוגיית סיוע מסוים, פנה לתמיכה של המוצר. "

# **תרציי קשר עם כהיהתמ**

אנו מעוניינים לשפר בעקביות את הנגישות עבור כל המוצרים שלנו ומקבלים בברכה משוב מלקוחותינו. אם קיימת בעיה במוצר, או אם ברצונך לספר לנו על מאפייני נגישות שסייעו לך, פנה אלינו בטלפון 259-5707 (888) 1+1, בימים שני עד שישי, מהשעה 6 בבוקר עד 9 בערב, לפי שעון ההרים של צפון אמריקה. אם אתה חירש או כבד-שמיעה ומשתמש ב-TRS/VRS/WebCapTel, ואם תזדקק לתמיכה טכנית או אם יהיו לך שאלות בנוגע לנגישות, פנה אלינו בטלפון (877) 1+ 656-7058, בימים שני עד שישי, מהשעה 6 בבוקר עד 9 בערב, לפי שעון ההרים של צפון אמריקה.

م**שירה: הת**מיכה תינתן בשפה האנגלית בלבד. <u>3</u>
# **קסדניא**

#### **א**

אוזניות, חיבור [22](#page-33-0), [23](#page-34-0) אזור לוח המגע, זיהוי [10](#page-21-0) תטנואנ WLAN, יהויז [9](#page-20-0)

#### **ג**

גיבוי. יצירה [52](#page-63-0) גיבויים [52](#page-63-0) גיבוי תוכנות ומידע [45](#page-56-0)

#### **ה**

Remote HP PC Hardware תורהגד Diagnostics UEFI התאמה [51](#page-62-0) שימוש [50](#page-61-0) הגדרות צריכת חשמל, שימוש [34](#page-45-0) הגדרות שמע, שימוש [23](#page-34-0) המחווה צביטה בשתי אצבעות לשינוי גודל התצוגה בלוח המגע ובמסך המגע [28](#page-39-0) העברת נתונים [26](#page-37-0) הפעלה של מצב Sleep (שינה) ו-Hibernation( מצב נהיש ( [32](#page-43-0) התחברות לרשת [18](#page-29-0) התחברות לרשת LAN [21](#page-32-0) התחברות לרשת WLAN [19](#page-30-0) התחברות לרשת אלחוטית [18](#page-29-0) התקן Bluetooth [,18](#page-29-0) [20](#page-31-0) התקן WLAN [16](#page-27-0) התקן WWAN [19](#page-30-0) התקנה כבל אבטחה אופציונלי [45](#page-56-0) התקנים בחדות גבוהה, חיבור 24, 25, [26](#page-37-0)

#### **ו**

וידאו התקן יציאת Thunderbolt יציאת HDMI יציאת [27](#page-38-0) USB גסומ Type-C נןכו [25](#page-36-0) Mini DisplayPort שקע תצוגות אלחוטיות [26](#page-37-0) וידאו, שימוש [23](#page-34-0)

#### **ח**

חומרה, איתור [4](#page-15-0)

חיבור WLAN בחברה [19](#page-30-0) חיבור WLAN ציבורי [19](#page-30-0) םיציחר כבל אבטחה [7](#page-18-0).6 ארא כרטיסי זיכרון [5](#page-16-0),[7](#page-18-0),5 חריץ כבל אבטחה, זיהוי 6, [7](#page-18-0)

#### **ט**

[43](#page-54-0) טביעות אצבע, רישום טעינת הסוללה [35](#page-46-0)

# **י**

יציאות [7](#page-18-0) ,[6](#page-17-0) HDMI יציאת USB SuperSpeed התומכת נתכונת טעינה במצב שינה של HP [7](#page-18-0) [,6](#page-17-0) יציאת USB Type-C התומכת בתכונת נהיטע במצב נהיש של HP [6](#page-17-0) יציאת מחבר מתח USB Type-C ו-Thunderbolt כתמהתו נהיטעב במצב שינה של HP [7](#page-18-0) נןכו SuperSpeed גסומ USB [5](#page-16-0) [7](#page-18-0) ,[6](#page-17-0) Mini DisplayPort שקע אתיצי HDMI **זיהוי** 6.7 חיבור [24](#page-35-0) יציאת Thunderbolt התומכת בתכונת נועינה במצב שינה של HP [7](#page-18-0) יהויז ,USB Type-C יציאת USB SuperSpeed, זיהוי [5](#page-16-0) יציאת USB SuperSpeed התומכת בתכונת טעינה במצב שינה של HP. **זיהוי** 6, [7](#page-18-0) [23](#page-34-0) רבוחי ,USB Type-C אתיצי יציאת USB Type-C התומכת בתכונת נהיטע במצב נהיש של HP, יהויז [6](#page-17-0) יציאת מחבר מתח USB Type-C ו-Thunderbolt כתמהתו נהיטעב במצב נהיש של HP, יהויז [7](#page-18-0)

# **כ**

כבל אבטחה, התקנה [45](#page-56-0) [5](#page-16-0) כונן אופטי, זיהוי יבויכ [33](#page-44-0)

[33](#page-44-0) - כיבוי המחשב יכל Windows, מושיש [52](#page-63-0) כרטיס זיכרון, זיהוי 5, 7, [8](#page-19-0)

# **ל**

לוח מגע לחצנים [10](#page-21-0) שימוש [28](#page-39-0) לחצן אלחוט [18](#page-29-0) לחצן הפעלה, זיהוי [12](#page-23-0) לחצנים הוצאת התקליטור מהכונן [5](#page-16-0) לחצן שמאלי של לוח המגע [10](#page-21-0) מתח [12](#page-23-0) צד ימין של לוח המגע [10](#page-21-0) לחצן להוצאת התקליטור מהכונן, זיהוי [5](#page-16-0)

#### **מ**

תיימד רוזהשח של Recovery HP שחזור [55](#page-66-0) שימוש [53](#page-64-0) מדיית שחזור ה באמצעות HP Recovery [53](#page-64-0) Manager היצירה באמצעות הכלי HP Cloud [53](#page-64-0) Recovery Download יצירה באמצעות כלי Windows [52](#page-63-0) [53](#page-64-0) USB flash נונן צהמחי של Recovery HP [52](#page-63-0) שימוש [53](#page-64-0) תקליטורים [53](#page-64-0) מחבר, מתח [,5](#page-16-0) [7](#page-18-0) [27](#page-38-0) רבוחי ,USB Type-C מחבר מחברים [25](#page-36-0) [,24](#page-35-0) HDMI [23](#page-34-0) USB Type-C Thunderbolt [27](#page-38-0) USB גסומ Type-C נןכו מחבר מתח, יהויז [,5](#page-16-0) [7](#page-18-0) מחוות בלוח המגע ובמסך המגע הקשה [28](#page-39-0) צביטה בשתי אצבעות לשינוי גודל התצוגה [28](#page-39-0) מחוות החלקה באצבע אחת בלוח המגע [30](#page-41-0)

מחוות החלקה בשתי אצבעות בלוח המגע [,29](#page-40-0) [30](#page-41-0) מחוות הקשה בארבע אצבעות בלוח המגע [29](#page-40-0) מחוות הקשה בלוח המגע ובמסך המגע [28](#page-39-0) מחוות הקשה בשתי אצבעות בלוח המגע [29](#page-40-0) מחוות לוח המגע החלקה בשלוש אצבעות [30](#page-41-0) החלקה בשתי תאצבעו [29](#page-40-0) הקשה בארבע אצבעות [29](#page-40-0) הקשה בשתי תאצבעו [29](#page-40-0) מחוות מסך מגע החלקת אצבע אחת [30](#page-41-0) מחיצה של HP Recovery ההסר [56](#page-67-0) שחזור [55](#page-66-0) מחיצת שחזור, הסרה [56](#page-67-0) מידע אודות הסוללה, איתור [35](#page-46-0) מידע תקינה תוויות אישור אלחוט [16](#page-27-0) תווית תקינה [16](#page-27-0) מיקרופון, חיבור [22](#page-33-0) םיקרופונים פנימיים, זיהוי<sup>0</sup> ספרמ IMEI [19](#page-30-0) ספרמ MEID [19](#page-30-0) מספר סידורי. מחשב [15](#page-26-0) מערכת לא מגיבה [33](#page-44-0) מצב סהיט [18](#page-29-0) מצב שינה הפעלה [33](#page-44-0) יציאה [33](#page-44-0) מצלמה יהויז [9](#page-20-0) שימוש [22](#page-33-0) מקור מתח חיצוני, שימוש [36](#page-47-0) מקלדת ועכבר אופציונלי מושיש [30](#page-41-0) מקש END [13](#page-24-0) מקש esc, יהויז [13](#page-24-0) מקש fn, יהויז [13](#page-24-0) מקש OMEN ,[13](#page-24-0) [16](#page-27-0) [13](#page-24-0) PRT SC מקש מקש Windows, יהויז [13](#page-24-0) מקש הכנסה [13](#page-24-0) םימקש [13](#page-24-0) esc [13](#page-24-0) fn [13](#page-24-0) PRT SC

[13](#page-24-0) Windows מצב טיסה [13](#page-24-0) מקש END [13](#page-24-0) מקש OMEN [13](#page-24-0) מקש הכנסה [13](#page-24-0) פעולה [13](#page-24-0) מקשי מאקרו של משחקים, זיהוי [13](#page-24-0) מקשים מיוחדים שימוש [13](#page-24-0) ימקש פעולה יהויז [13](#page-24-0) שימוש [14](#page-25-0) מקש מצב סהיט ,[13](#page-24-0) [18](#page-29-0) ימשאב HP [2](#page-13-0) מתח םיינצוחי [36](#page-47-0) סוללה [34](#page-45-0) מתח כניסה [57](#page-68-0) מתח סוללה [34](#page-45-0)

#### **נ**

# **ס**

בתיבס הפעלה [58](#page-69-0) סדר אתחול, שינוי [55](#page-66-0) סוללה איתור מידע [35](#page-46-0) עם חותם היצרן [36](#page-47-0)

פריקה [35](#page-46-0) פתרוו בעיה של רמת סוללה חלשה [36](#page-47-0) תמור סוללה חלשה [35](#page-46-0) שימור מתח [35](#page-46-0) סוללה עם חותם היצרו [36](#page-47-0) סיסמאות [42](#page-53-0) Windows תוכנית השירות Setup Utility [43](#page-54-0) (BIOS) תיסמאות Windows סיסמאות של תוכנית השירות Setup [43](#page-54-0) (BIOS) Utility סמל הפעלה, מושיש [34](#page-45-0)

#### **ע**

עדכוני תוכנה, התקנה [44](#page-55-0) ןכועד תויכנתו ימנהלו התקן [39](#page-50-0)

# **ɋ**

פס רחב נייד הפעלה [19](#page-30-0) ספרמ IMEI [19](#page-30-0) ספרמ MEID [19](#page-30-0) פקדי אלחוט לחצן [18](#page-29-0) מערכת הפעלה [18](#page-29-0) פקדי מערכת ההפעלה [18](#page-29-0) פריקת חשמל סטטי [59](#page-70-0) פתחי אוורור. זיהוי [15](#page-26-0)

# **ק**

קול. *אהר* שמע 5 הורא כרטיסי זיכרון, זיהוי 5, 7, [8](#page-19-0)

# **ר**

םיביכר [5](#page-16-0) צד ימין יביכר גההתצו [8](#page-19-0) רכיבים בחלק התחתון [15](#page-26-0) [5](#page-16-0) רכיבים בצד שמאל ומקולים זיהוי [15](#page-26-0) חיבור [22](#page-33-0) מתר סוללה חלשה [35](#page-46-0) מתר סוללה חלשה דחויבמ [36](#page-47-0) רשת אלחוטית. אבטחה [45](#page-56-0) רשת תילחוטא )WLAN) חיבור [19](#page-30-0) חיבור WLAN בחברה [19](#page-30-0)

חיבור WLAN ציבורי [19](#page-30-0) טווח פונקציונלי [19](#page-30-0) רשת קווית (LAN) [21](#page-32-0)

#### **ש**

שחזור [52](#page-63-0) [54](#page-65-0) HP Recovery Manager הפעלה [55](#page-66-0) [55](#page-66-0) USB flash נונו הימד [55](#page-66-0) מחיצה של HP Recovery כתמער [54](#page-65-0) שימוש במדיה לשחזור HP [53](#page-64-0) Recovery תקליטורים 55,[53](#page-64-0) תקליטורים נתמכים [53](#page-64-0) שחזור המערכת המקורית [54](#page-65-0) שחזור מערכת [54](#page-65-0) שחזור תמונה ממוזערת [55](#page-66-0) שיטות עבודה מומלצות [1](#page-12-0) שימוש בלוח המגע [28](#page-39-0) שימוש במקלדת ובעכבר אופציונלי [30](#page-41-0) שימוש בסיסמאות [42](#page-53-0) שליחת המחשב [40](#page-51-0) שם ומספר מוצר, מחשב [15](#page-26-0) שמע [22](#page-33-0) HDMI שמע [25](#page-36-0) אוזניות [22](#page-33-0) הגדרות קול [23](#page-34-0) מיקרופונים [22](#page-33-0) [23](#page-34-0) ערכות ראש רמקולים [22](#page-33-0) Mini DisplayPort שקע **זיהוי** 6, [7](#page-18-0) רבוחי [25](#page-36-0) שקע RJ-45 (רשת), זיהוי [6](#page-17-0), [7](#page-18-0) םישקע 7.[6](#page-17-0) (רשת) RJ-45 יציאת שמע (אוזניות)/כניסת שמע 8,[6](#page-17-0) (מיקרופון) [6](#page-17-0) כניסת שמע (מיקרופון) [8](#page-19-0),6 רשת ,[6](#page-17-0) [7](#page-18-0) שקע יציאת שמע (אוזניות)/כניסת שמע 8[,6](#page-17-0) (מיקרופון), זיהוי) שקע כניסת שמע (מיקרופון) 8,[6](#page-17-0) שקע רשת, זיהוי [6](#page-17-0), [7](#page-18-0)

#### **ת**

תויותו [16](#page-27-0) Bluetooth

[16](#page-27-0) WLAN אישור אלחוט [16](#page-27-0) ספרמ ירודסי [15](#page-26-0) שירות [15](#page-26-0) תקינה [16](#page-27-0) תוויות שירות, איתור [15](#page-26-0) תווית Bluetooth תווית תיותו WLAN [16](#page-27-0) תווית אישור אלחוט [16](#page-27-0) תוכנה Bisk Cleanup (ניקוי הדיסק) אחהמ ) Disk Defragmenter 58 הדיסק) [4](#page-15-0) איתור תוכנה לאבטחת אינטרנט, שימוש [44](#page-55-0) תוכנות מותקנות [4](#page-15-0) איתור תוכנת Disk Cleanup (ניקוי הדיסק) [38](#page-49-0) תוכנת Disk Defragmenter (מאחה 58 ( הדיסק תוכנת אנטי-וירוס. שימוש [44](#page-55-0) תוכנת חומת אש [44](#page-55-0) תחזוקה Bisk Cleanup (ניקוי הדיסק) אחהמ ) Disk Defragmenter 58 ( הדיסק ןכועד תויכנתו ימנהלו התקן [39](#page-50-0) תחזוקת המחשב [39](#page-50-0) תמונה ממוזערת, יצירה [54](#page-65-0) תקליטורים נתמכים, שחזור [53](#page-64-0)

#### **B** BIOS

הורדת עדכון [47](#page-58-0) הפעלת תוכנית השירות Setup [46](#page-57-0) Utility [46](#page-57-0) עדכון הביעת גרסה [46](#page-57-0)

# **G**

[20](#page-31-0) GPS

# **H**

(מצב שינה) Hibernation מופעל במצב של רמת סוללה חלשה במיוחד [36](#page-47-0) [38](#page-49-0) HP 3D DriveGuard [34](#page-45-0) HP Fast Charge ופס רחב נייד של HP Mobile Broadband )HP הפעלה [19](#page-30-0)

ספרמ IMEI [19](#page-30-0) ספרמ MEID [19](#page-30-0) [16](#page-27-0) HP OMEN Command Center HP PC Hardware Diagnostics UEFI הורדה [50](#page-61-0) הפעלה [50](#page-61-0) שימוש [49](#page-60-0) HP PC Hardware Diagnostics Windows הורדה [48](#page-59-0) התקנה [49](#page-60-0) שימוש [48](#page-59-0) HP Recovery Manager הפעלה [55](#page-66-0) תיקון בעיות אתחול [55](#page-66-0) [45](#page-56-0) HP Touchpoint Manager

# **M**

[26](#page-37-0) Miracast

# **S**

(שינה) Sleep יציאה [32](#page-43-0) כניסה [32](#page-43-0) (מצב שינה) (Hibernation-۱ (מצב שינה), הפעלה [32](#page-43-0)

#### **T**

[23](#page-34-0) USB Type-C רבוחי ,Thunderbolt

# **W**

Windows גיבוי [52](#page-63-0) מדיית שחזור [52](#page-63-0) נקודה לשחזור המערכת [52](#page-63-0) [22](#page-33-0) Windows Hello שימוש [43](#page-54-0)